## EXHIBIT 69 PART 1 EXHIBIT 69 PART <sup>1</sup>

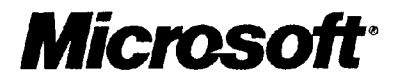

# Getting Results with Microsoft. Office 97

Real World Solutions for the Work You Do

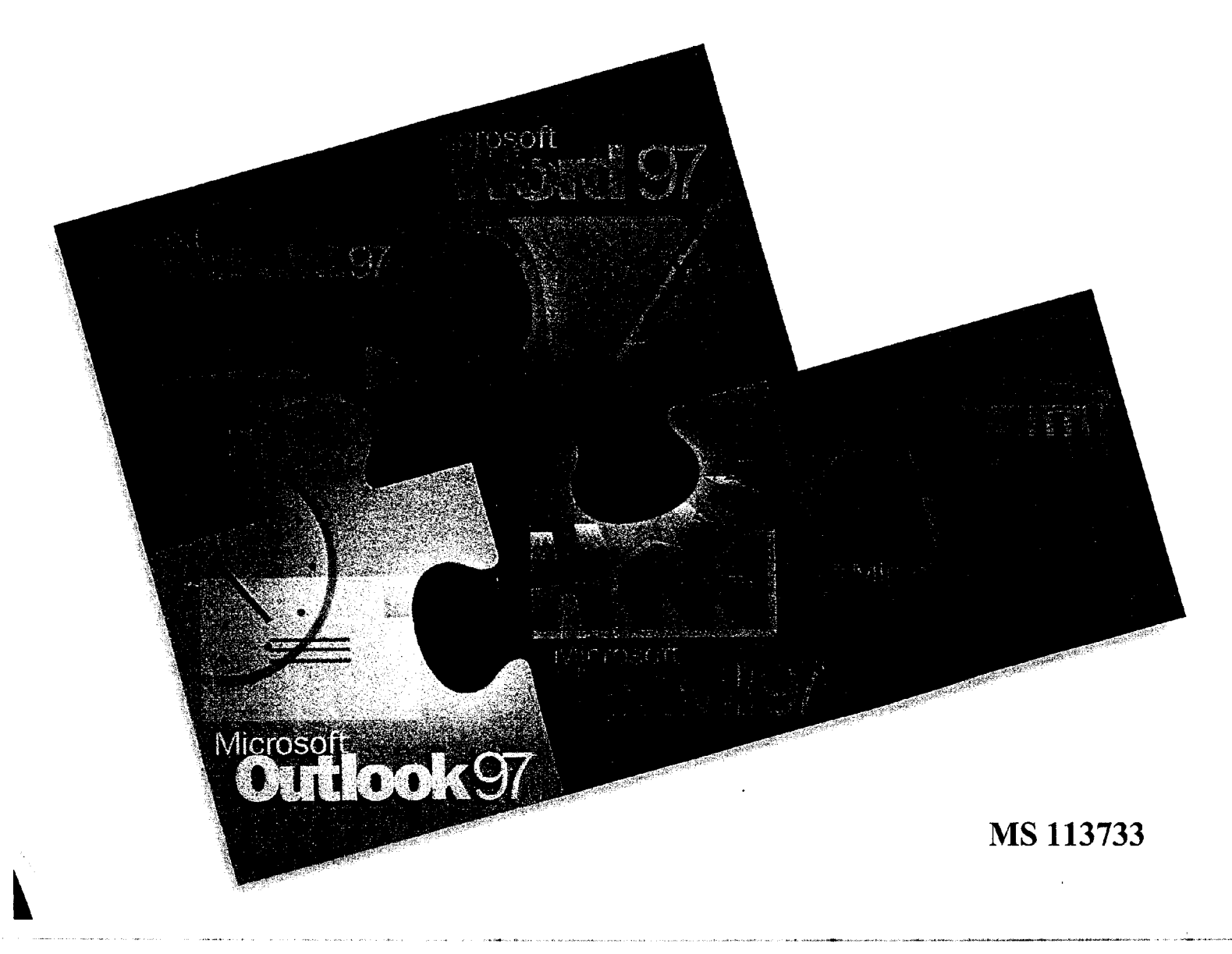

## Microsoft Technical Support

In the event you cannot install Microsofto Office for Windowso, please refer to the telephone support offerings below. Microsoft's support offerings range from no-cost and low—cost electronic information services (available 24 hours a day, 7 days a week) to annual support plans. Please check the Technical Support section in Help for detailed information.

Microsoft Technical Support services are subject to Microsoft's then-current prices, terms, and conditions, which are subject to change without notice.

#### Information Services

Microsoft Technical Support Information Services provide you with easy access to the latest technical and support information for Microsoft products. You can access a variety of low-cost and no-cost Information Services 24 hours a day, 365 days a year.

Internet services and MSN", The Microsoft Network Access the Microsoft Frequently Asked Questions, Software Library, Knowledge Base, customer-to-customer newsgroups, and other technical information online.

- 0 On the World Wide Web and MSN go to http://www.microsoft.com/support/
- 0 For FTP access, go to ftp://ftp.microsoft.com/

Microsoft TechNet CD-ROM-based Microsoft TechNet is the front-line resource for fast, complete answers to technical questions on Microsoft desktop and systems products. For more information or to subscribe to Microsoft TechNet, call the Microsoft office nearest you.

Microsoft Developer Network Library (MSDN) CD—ROM-based MSDN is the comprehensive source of programming information and toolkits for those who write applications for the Microsoft Windows, Windows 95, and Windows NT® operating systems, or use Microsoft products for development purposes. For more information or to subscribe, call the Microsoft office nearest you.

Microsoft Download Service (MSDL) Direct modem access to a variety of technical information is available on MSDL. In the United States, dial (206) 936-6735. Connect information: 1200, 2400, 9600, or 14400 baud, no parity, 8 data bits, and <sup>1</sup> stop bit. In Canada, dial (905) 507-3022; connect information: 1200 to 28800 baud, no parity, 8 data bits, and <sup>1</sup> stop bit. In Latin America, call your Microsoft office nearest you for more information.

Microsoft FastTips This automated service provides quick answers to your common technical questions via an automated toll-free telephone number, fax, or mail. To access FastTips or to receive a map and catalog in the United States, call the following FastTips numbers:

- <sup>0</sup> Desktop applications: (800) 936—4100
- 0 Personal Systems products: (800) 936—4200
- Development products: (800) 936-4300
- <sup>0</sup> Business Systems products: (800) 936—4400
- In Latin America call your Microsoft office nearest you for more information.

#### Standard Support

In the United States and Canada, Microsoft offers unlimited no-charge usability support Via toll call for the Microsoft Office Standard Edition. Microsoft also offers two (2) no—charge incidents for assistance developing custom solutions and applications using the Microsoft Office Standard Edition. The Microsoft Office Professional Edition (which includes Access) comes with two (2) additional incidents, for a total of four (4) incidents, which can be used for Access usability questions or for developing custom solutions using the Microsoft Office Professional Edition. Standard Support hours are 6:00 A.M. and 6:00 P.M. Pacific time, Monday through Friday, excluding holidays. In the United States, call between 6:00 A.M. and 6:00 P.M. Pacific time, Monday through Friday, excluding holidays. In Canada, call between 8:00 A.M. and 8:00 P.M. eastern time, Monday through Friday, excluding holidays. In Latin America call during normal business hours Monday through Friday, excluding holidays.

- <sup>0</sup> In the United States for:
	- <sup>0</sup> Microsoft Office for Windows, call (206) 635—7056
	- Microsoft Access for Windows, call (206) 635-7050
	- Microsoft Excel for Windows, call (206) 635-7070
	- Microsoft PowerPoint for Windows, call (206) 635-7145
	- <sup>0</sup> Microsoft Word for Windows, call (206) 462—9673
	- Microsoft Outlook for Windows, call (206) 635-7031
- In Canada, for technical support for Microsoft Office, call (905) 568-2294.
- In Latin America, for technical support call the Microsoft office nearest you.

#### Priority Support

Microsoft Technical Support offers priority telephone access to Microsoft support engineers 24 hours a day, <sup>7</sup> days a week, including holidays, in the United States. In Canada, the hours are from 8:00 AM. to midnight, <sup>7</sup> days a week, excluding holidays.

- In the United States for usability issues, excluding Microsoft Access, call (800) 936-5700 or (900) 555-2000; \$35 (U.S.) per incident. For development issues, including Microsoft Access, call (800) 936-5500 or (900) 555-2020; \$55 (U.S.) per incident.
- In Canada for usability issues, excluding Microsoft Access, call (800) 668-7975; \$45 (CDN) per incident. For development issues, such as Microsoft Access, call (800) 936-5500; \$55 (U.S.) per incident.

Please note: 800#s will be billed to your VISA, MasterCard or American Express card. 900#s will appear on your :elephone bill.

For more information on priority support offerings, including annual contracts, call Microsoft Technical Support Sales at (800) 936-3500. In Canada, call (800) 563-9048. In Latin America, call the nearest Microsoft office.

#### **Text Telephone**

.Vlicrosoft text telephone (TT/TDD) services are available for the deaf or hard-of-hearing. In the United States, 15ing a "IT/TDD modem, dial (206) 635—4948. In Canada, using a TT/TDD modem, dial (905) 568-9641.

 $\hat{f}$  and  $\hat{f}$  are the constraints of the state  $\hat{f}$ 

#### Product Support Worldwide

The following list contains Microsoft subsidiary offices and the countries they serve. If there is no Microsoft office in your country, please contact the establishment from which you purchased your Microsoft product. For additional subsidiary information, check the Product Support Worldwide section in Help.

When you call, you should be at your computer and have the appropriate product documentation at hand.

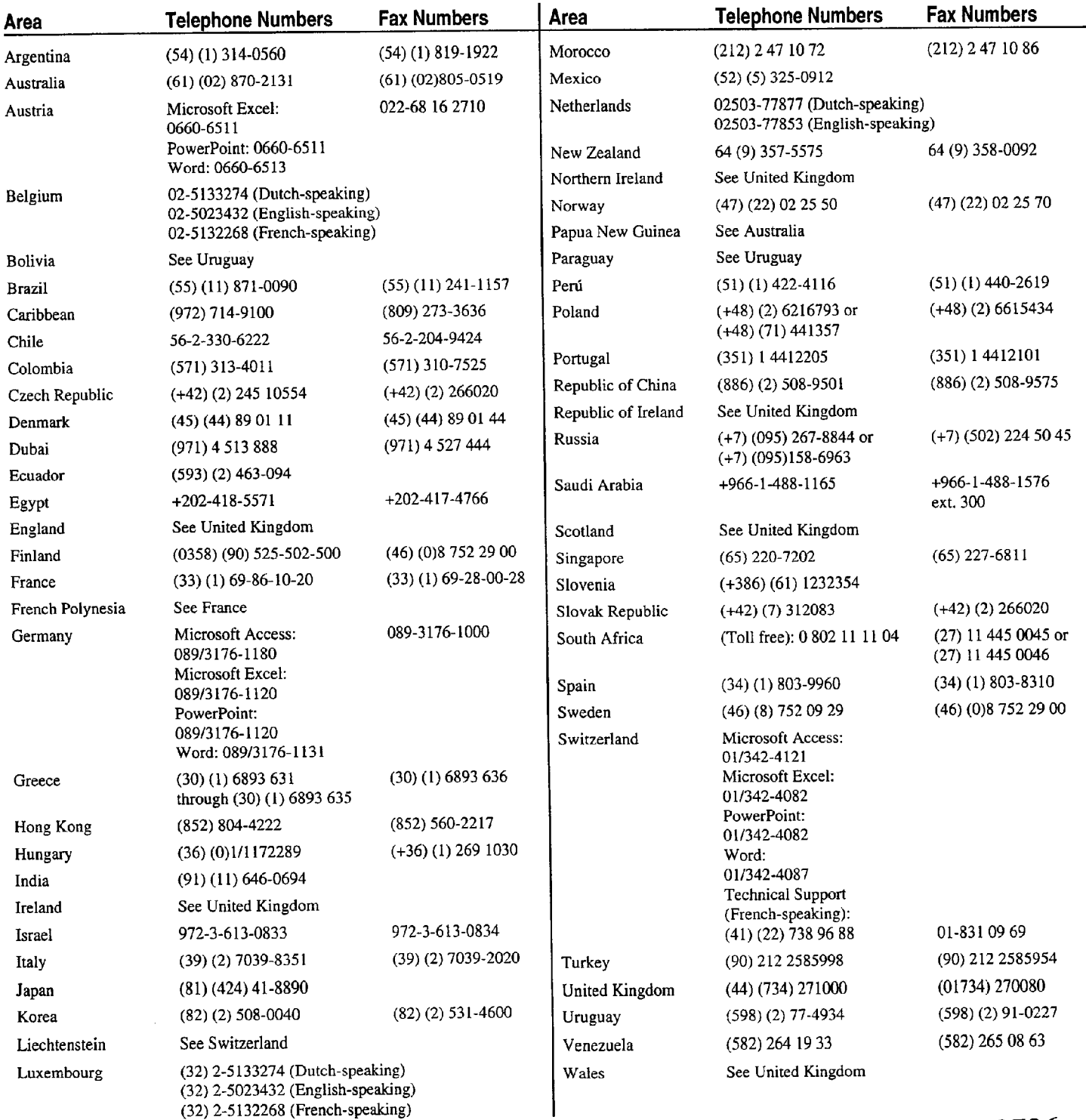

.<br>1910 - Andrea Samhain, amerikansk fotograf (d. 1970)

# Getting Results with Microsoft Office 97

### MS 113737

Microsoft Corporation

ARENDI-DEF800001446

Information in this document is subject to change without notice. Companies, names, and data used in examples herein are fictitious unless otherwise noted. No part of this document may be reproduced or transmitted in any form or by any means, electronic or mechanical, for any purpose, without the express written permission of Microsoft Corporation.

© 1995—97 Microsoft Corporation. All rights reserved.

Microsoft, MS, MS—DOS, ActiveX, AutoSum, Bookshelf, Encarta, FoxPro, FrontPage, IntelliMouse, IntelliSense, MSN, Microsoft At Work, Microsoft Press, Multiplan, Outlook, PivotTable, PowerPoint, Rushmore, Visual Basic, Windows, Windows NT, Wingdings, XL and design (the Microsoft Excel logo) are either registered trademarks or trademarks of Microsoft Corporation in the United States and/or other countries.

Apple and TrueType are registered trademarks of Apple Computer, Inc.

The Mac OS Logo is a trademark of Apple Computer, Inc. used under license.

MathType is a trademark of Design Science, Inc.

Genigraphics and In Focus Systems are registered trademarks of In Focus Systems, Inc.

NetWare and Novell are registered trademarks of Novell, Inc.

Other product and company names mentioned herein may be the trademarks of their respective owners.

Graphic filters licensed from Access Softek, Inc. Copyright 1996 Access Softek, Inc.

Import/Export Converters copyright 1988-1996 DataViz Inc. All rights reserved. Additional file translators and PDA connectivity solutions may be obtained by contacting DataViz directly at 55 Corporate Drive, Trumbull, CT, 06611. Telephone (203) 268-0030.

Portions of graphic filter software used with permission of Eastman Kodak Company. Copyright 1996 Eastman Kodak Company.

The Microsoft Excel Solver program was developed by Frontline Systems, Inc., PO. Box 4288, Incline Village, NV 89450—4288. Portions of the Microsoft Excel Solver program code are copyright 1990, 1991, 1992, and 1995 by Frontline Systems, Inc. Portions are copyright 1989 by Optimal Methods, Inc.

The Microsoft Excel Solver program uses the Generalized Reduced Gradient (GRG2) nonlinear optimization code developed by Leon Lasdon, University of Texas at Austin, and Allan Waren, Cleveland State University. Linear and integer problems use the simplex method with bounds on the variables and the branch and bound method, implemented by John Watson and Dan Fylstra, Frontline Systems, Inc.

The Microsoft Excel Analysis ToolPak was developed by GreyMatter International, Inc., 173 Otis Street, PO. Box 388, Cambridge, MA 02141.

Portions of graphic filter software are based in part on the work of Group 42, Inc.

Graphic filters licensed from Henderson Software, Inc. Copyright 1996 Henderson Software, Inc.

The American Heritage® Dictionary of the English language, Third Edition copyright 1992 by Houghton Mifflin Company. Electronic version licensed from INSO Corporation. All rights reserved.

ImageStream Graphics Filters® copyright 1995 ImageMark Software Labs, Inc.

Portions of graphic filter software are based in part on the work of the Independent JPEG Group.

International CorrectSpellTM English spelling correction system copyright 1993 by INSO Corporation. All rights reserved. Reproduction or disassembly of embodied algorithms and database prohibited.

International Hyphenator licensed from INSO Corporation. Copyright 1991 by INSO Corporation. All rights reserved. Reproduction or disassembly of embodied computer programs or algorithms prohibited.

Creative direction on the Office Assistant by Maz Kessler and Robby Kilgore (Maz and Kilgore).

The GraphicsLink program is partially based on source code appearing in The Working Programmer's Guide to Serial Protocols, copyright 1995 Tim Kientzle and Coriolis Group, Inc.

Microsoft Map was developed by MapInfo Corporation, One Global View, Troy, NY 12180-8399. Copyright 1995—1996 MapInfo Corporation, Troy, New York, USA. All rights reserved.

Timex Data Link Watch Export copyright 1994—1996 Timex Corporation and Microsoft Corporation.

Soft—Art Dictionary and Soft-Art Dictionary program: copyright 1984—1995, Trade Secret, Soft—Art, Inc. All rights reserved.

Transend® cc:Mail ConnectorWare™ copyright 1996 Transend Corporation. All rights reserved.

The Microsoft Excel Spreadsheet Solution Templates were developed by Village Software, 186 Lincoln Street, Boston, MA 02111.

tTE: This product includes sample forms only. Using them may have significant legal implications that may vary by state and subject matter. lse of these forms may not comply with generally accepted accounting principles ("GAAP") or other accounting principles or standards. tefore using any of these forms for your business, you should consult with a lawyer, financial advisor, and/or accountant. Microsoft and its uppliers are not responsible for any action you take based on the use of these templates.

)TE: Complying with all applicable copyright laws is the responsibility of the user. The user should review the accuracy of any summary ecause a summary is by its nature not the entirety of the work.

ase remember: You must accept the enclosed License Agreement before you can use this product. The product is licensed as a single duct. Its component parts may not be separated for use on more than one computer. If you do not accept the terms of the License reement, you should promptly return the product for a refund. Do not make illegal copies. For further details, please refer to the License reement.

'PLE COMPUTER, INC. ("APPLE") MAKES NO WARRANTIES, EXPRESS OR IMPLIED, INCLUDING WITHOUT LIMITATION [E IMPLIED WARRANTIES OF MERCHANTABILITY AND FITNESS FOR A PARTICULAR PURPOSE, REGARDINGTHE APPLE IFTWARE. APPLE DOES NOT WARRANT, GUARANTEE OR MAKE ANY REPRESENTATIONS REGARDING THE USE OR THE SULTS OF THE USE OF THE APPLE SOFTWARE IN TERMS OF ITS CORRECTNESS, ACCURACY, RELIABILITY, IRRENTNESS OR OTHERWISE. THE ENTIRE RISK AS TO THE RESULTS AND PERFORMANCE OF THE APPLE SOFTWARE IS :SUMED BY YOU. THE EXCLUSION OF IMPLIED WARRANTIES IS NOT PERMITTED BY SOME JURISDICTIONS. THE ABOVE CLUSION MAY NOT APPLY TO YOU.

NO EVENT WILL APPLE, ITS DIRECTORS, OFFICERS, EMPLOYEES OR AGENTS BE LIABLE TO YOU FOR ANY )NSEQUENTIAL, INCIDENTAL OR'INDIRECT DAMAGES (INCLUDING DAMAGES FOR LOSS OF BUSINESS PROFITS, ISINESS INTERRUPTION. LOSS OF BUSINESS INFORMATION, AND THE LIKE) ARISING OUT OF THE USE OR INABILITY ) USE THE APPLE SOFTWARE EVEN IF APPLE HAS BEEN ADVISED OF THE POSSIBILITY OF SUCH DAMAGES. BECAUSE )ME JURISDICTIONS DO NOT ALLOW THE EXCLUSION OR LIMITATION OF LIABILITY FOR CONSEQUENTIAL OR CIDENTAL DAMAGES, THE ABOVE LIMITATIONS MAY NOT APPLY TO YOU. Apple's liability to you for actual damages for any ise whatsoever, and regardless of the form of the action (whether in contract, tort [including negligence], product liability or otherwise), will limited to \$50.

)cument No. X03-21975-0397 3M Document No. 000—62836 inted in the United States of America MS 113739

Case 1:13-cv-00919-LPS Document 312-4 Filed 03/10/21 Page 9 of 141 PageID #: 30061

# **Contents**

#### Start Here <sup>1</sup>

Match Information Resources to Your Needs and Experience 2 Answers to Questions About File Compatibility 6 What's New in Office 97? 9 Microsoft Press Publications for Office 97 19 Extend Office 97 with Additional Microsoft Applications 24

#### Part <sup>1</sup> Your First Day at the Office 27

Install and Start Microsoft Office 28 Get Assistance While You Work 35 Take a Shortcut to Work 44 About Creating and Opening Documents and Databases 48 Create Your First Word Document 61 Create Your First Microsoft Excel Workbook 76 Create Your First PowerPoint Presentation 92 Use Your First Microsoft Access Database 104 Your First Outlook Session 113 Make Your Word Document Look Great 127 Make Your Microsoft Excel Worksheet Look Great 148 Get Your Point Across with Graphics 159 Use Office Applications Together 169

#### Part 2 Create Letters, Mailings, and Other Business Communications 183

Write a Business Letter 184 Create a Memo 189 Create a Fax Cover Sheet and Send a Fax 192 Create Letterhead and Matching Envelopes 195 Create a Mailing 206 Create a Newsletter 218 Create a Flyer 222 Create a Business Report 228 MS 113740

#### Contents

#### Part 3 Create Printed and Online Business Forms 239

What's the Best Way to Create a Form? 240 Create an Online or Printed Form in Word 241 Create a Form for Online Invoices 250

#### Part 4 Show Data in Charts and Maps 259

Create a Chart from Worksheet Data 260 Add a Chart to a Document or Presentation 266 Create a Chart from a Database 272 Customize the Look of a Chart 276 Display Data on a Map 287

#### Part 5 Create Informative and Entertaining Presentations 297

Create Audience Handouts and Speaker Notes 298 Prepare for an Electronic Presentation 304 Give an Electronic Presentation 314 Customize the Appearance of Your Presentation 319 Quickly Prepare a Black—and-White Presentation 324 Transfer Information Between PowerPoint and Other Applications 327 Create a Self—Running Presentation 332 Give a Presentation on a Remote Computer 338 Add Comments to a PowerPoint Presentation 343

#### Part 6 Keep Track of Contacts 345

Where Should You Store Your Contact Information? 346 Manage Contacts with Outlook 348 Create a Business Contact List in Microsoft Excel 353 Track Your Business Contacts in Microsoft Access 360

#### Part 7 Do the Right Thing on the Right Day at the Right Time 365

Customize the Way You Display Information 366 Organize E—mail 376 Add Activities to the Calendar 382 Confirm a Meeting 387 Keep a Task List 391

### MS 113741

? Contents

#### Part 8 Exchange Information with Others 395

Distribute Documents Online 396 Have Your Team Review a Word Document 406 Share a Workbook with a Co-Worker 412 Create an Online Manual 417 Track Orders in a Shared Database 427 Use Outlook to Share Folders 433

#### Part 9 Use Office on the World Wide Web 441

Office and the Web 442 Publish Microsoft Excel Tables and Charts on the Web 448 Create a Web Presentation with PowerPoint 452 Create a Web Page with Word 458 Use Microsoft Access to Retrieve and Publish Data 464 Open Web Addresses from Outlook 470

#### Part 10 Budget with Microsoft Excel 473

Consolidate Budget Input 474 Develop Budgeting Alternatives 482

#### Part 11 Set Up a Custom Inventory System 491

Design a Custom Inventory Database 492 Move a Product List into Microsoft Access 493 Create a Great-Looking Product Form, 498 Add a Suppliers Table to Your Inventory Database 505 Make Data Entry Easy and Accurate 513 Turn Your Inventory Database into an Application 519 Create and Enhance an Inventory Report 525

#### Part 12 Prepare Customer Bids 531

Create a Price List 532 Prepare a Customer Quote 539

#### MS 113742

#### **Contents**

#### Part 13 Analyze and Report Sales Data 545

What Method Should You Use to Analyze Your Sales Data? 546 Get Sales Information from a Database 548 Create a Detailed Sales Report 556 Create a Sales Summary 563 Create a Sales Forecast 571 Create a Sales Summary from a Microsoft Access Database 576 Evaluate Sales Performance in a Microsoft Access Database 582

#### Part 14 Analyze Scientific and Engineering Data 591

Analyze Data from an Experiment 592 Display Scientific Data in a Chart 595

#### Part 15 Create Legal Documents 603

Create a Pleading 604 Create a Legal Contract 611

#### Part 16 The Home Office 619

Create a Resume and Cover Letter 620 Catalog Your Music Collection 626 Record Your Home Assets 631

#### Part 17 Automate and Program Office 635

Customize Office 636 Automate Repetitive Tasks 643 Automate Repetitive Tasks in Microsoft Access 649

#### Appendix Accessibility for People with Disabilities 655

Index 665

viii Getting Results with Microsoft Office  $MS\ 113743$ 

## INTRODUCTION Start Here

#### **Contents**

Match Information Resources to Your Needs and Experience 2 Answers to Questions About File Compatibility 6 What's New in Office 97? 9 Microsoft Press Publications for Office 97 19 Extend Office 97 with Additional Microsoft Applications 24

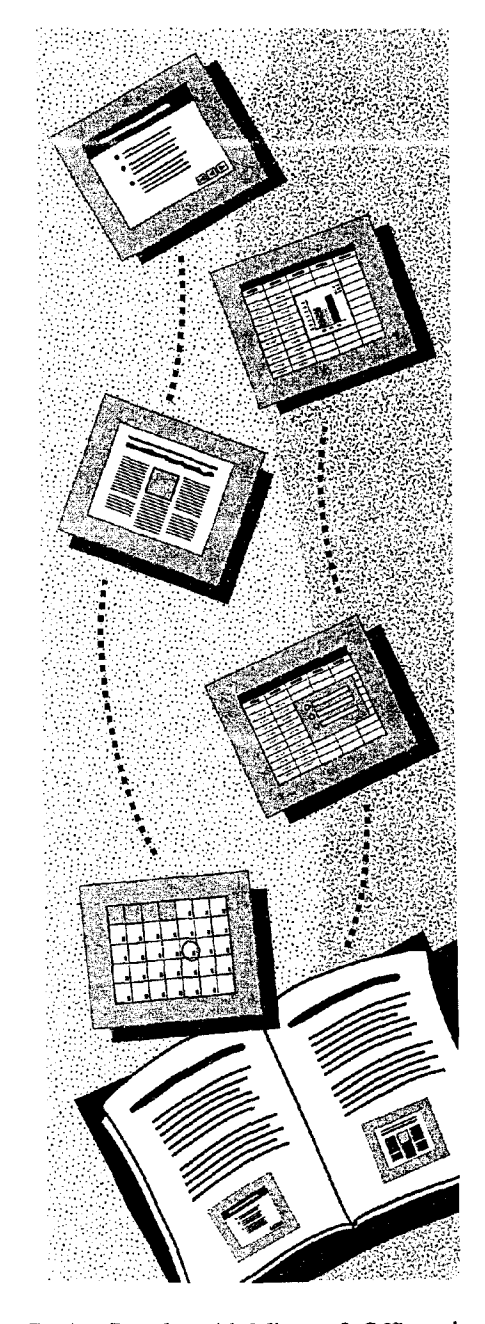

MS 113744

## **Match Information Resources to Your** Needs and Experience

Whether you need a hands—on tutorial or a programming guide, case study examples or a traditional user's guide, and whether you're new to the Microsofte Office applications or are a seasoned user, a rich store of information is available to suit your needs.

Information included with your Office 97 package Getting Results with Microsoft Office 97 helps you discover how to get the most from Office 97. Discover the details by consulting built-in Help.

Microsoft Press publications for Office 97 Microsoft Press® publishes a variety of books on Office applications, including tutorials, references, and programmers' guides. See "Microsoft Press Publications for Office 97," page 19.

The Microsoft Office World Wide Web site The Office Web site offers a wealth of information, templates, tips on ways to use applications, and links to additional sites. Click Microsoft on the Web (Help menu) or connect to the Microsoft Office 97 Web site at the following location:

http://www.microsoft.com/office/

Match Information Resources to Your Needs and Experience

### Get the Results You Want

 $\bullet$ 

#### If You Are an Experienced Office User

Getting Results with Microsoft Office 97 focuses on common business and organizational tasks. It's designed to help you be more productive and efficient by showing you the fastest and best way to accomplish these tasks using the features of Microsoft Office.

We wrote *Getting Results* with some assumptions in mind about our readers. The people who will find this book most useful are those who have been using the Office applications for a while and who can usually do what they want to do with the applications. Each solution in *Getting Results* explains the process necessary for accomplishing the task. And we are confident that you'll be able to apply the features and methods you discover here to similar tasks you perform.

Built-in Help provides details about the features of the applications, step-by—step procedures that help you complete specific tasks, and wizards that walk you through many operations.

Getting Results is available on the Web. On the Office 97 ValuPack CD, click on Result97.htm in the cdonline folder.

Microsoft Press publishes several books that might be useful as your skills and needs change. The most comprehensive "user's guide" series is the Running series. The books in this series provide you with information ranging from basic "how-to" procedural help to advanced tips on how to use the Office applications fully. The At  $a$ Glance series of books on Office applications provides quick answers in a reference format. Another easy-access reference is the Field Guide series.

#### MS 113746

#### If You Are a Novice User or Are Switching from Another Application

Get a good start on working with the Office applications by reading the topics in Part 1, "Your First Day at the Office." These topics will show you how to quickly begin creating documents, spreadsheets, presentations, and databases by using built-in templates and wizards. You will also learn how to use the various components of Outlook, such as e-mail and task scheduling.

Former WordPerfect and Lotus 1-2-3 users will find built-in Help available to ease the transition. In Word, click WordPerfect Help (Help menu) to get information on how to make the switch easily. In Microsoft Excel, click Lotus 1-2-3 Help (Help menu).

In conjunction with Getting Results, use the Microsoft Press Step by Step series, available for all the Office applications. These books provide self-paced lessons based on real-world business examples. The modular format lets you learn exactly what you need to know, at your own speed.

#### MS 113747

.\_\_.......\_.\_WW.MV <sup>M</sup> M. .,Ww.w.\_~mwflwmswim "Newmnmuw

Match Information Resources to Your Needs and Experience

#### If You're an Advanced User, Programmer, or Developer

This book can point you toward new features that you might not discover on your own. For more information, Office 97 also has built-in Help about programming in Visual Basic® for Applications, the programming language built in to the Office applications.

The Microsoft Press collection of technical references and resource kits will also be useful. The Microsoft Office 97 Resource Kit is designed for system administrators and advanced users. It provides complete coverage of Office 97 installation and configuration in both Windows® 95 and Windows NT® Workstation 4.0.

If you are new to programming in Visual Basic, read "Automate Repetitive Tasks," page 643. Then turn to the Visual Basic Step by Step series, which is organized by application and is designed so that you teach yourself, focusing on exactly what you need to learn.

If you're already familiar with Visual Basic, the Microsoft Office 97/Visual Basic Programmer's Guide can teach you how to create concise, efficient code. You will learn how to customize and adapt tools, as well as how to create custom commands, menus, and much more.

For those who want to design, optimize, secure, and deliver data management applications by using Microsoft Access, Building Applications with Microsoft Access 97 is available on the Office 97 ValuPack CD. This book can also provide instruction on how to use Visual Basic for Applications in conjunction with Microsoft Access and can help users create applications for the Internet.

See the Microsoft Press Catalog on the Web at the following location:

http://www.microsoft.com/mspress/

"3"

 $\bullet$ 

See the Microsoft Office 97 Resource Kit on the Web at the following location:

http://www.microsoft.com/ofiice/ork/

### MS 113748

## Answers to Questions About File ompatibility

The new productivity features of Office 97 require new file formats. However, the Office 97 applications are fully compatible with files created in earlier versions. We realize you might have additional questions about how Office 97 applications can coexist with previous versions or whether files created with other applications can be used with Office 97. See below for answers to some of these key questions.

#### Are my old files compatible with Office 97 applications?

Yes. We know that you need to be able to work with documents created in earlier versions. We have strived to make Office 97 fully compatible with earlier versions, so that the work you have done will be fully supported and usable.

#### if <sup>I</sup> install Office 97 over my old version of Office, what happens to my old files?

We actually recommend that you install Office 97 directly over your old version. This guarantees the cleanest installation. None of your data or old files will be lost or damaged.

#### What happens to my Office 97 files if only part of my company switches to Office 97 and the rest continues to use earlier versions of Office?

Office 97 applications read documents created in earlier versions of Office. None of your work will be lost.

#### Is there an easy way to save files so that they are available to everyone even if some people are using earlier versions of Office?

You or your system administrator can arrange for files to be saved in the old format until you decide to switch to Office 97.

#### What happens to data created with new features when it is saved in an earlier file format?

Office 97 will map it as closely as possible to the corresponding feature in the earlier version. For example, an Office 97 drawing object will be saved as the corresponding Draw object from the earlier version.

#### MS 113749

#### Answers to Questions About File Compatibility

#### I'm switching from another application to Office 97. Will <sup>I</sup> be able to use my data?

You can open existing files from many other applications, including WordPerfect, Lotus 1-2-3, and Quattro Pro. Click Open (File menu), and then select the file of type you want to open.

#### If a co-worker doesn't have Office installed will she still be able to look at my documents?

Viewers that read Office 97 files are available from the Office Web site. Viewers let users open and read Office documents even if they don't have Office installed on their computers.

#### Are there other ways to move between Office 97 files and files from earlier versions?

Word 97 and PowerPointe 97 provide installable converters that allow features to be saved and transferred easily from one version to another. This is similar to using the Save As command (File menu) in the newer application and specifying the old format. The major difference is that, after the converter is installed, no one has to think about what format they save their files in, because everyone can read everyone else's files.

Microsoft Excel 97 and PowerPoint 97 allow files to be saved in a dual format so that new files can be viewed without a loss of new features, although new features cannot be edited.

#### What happens to your calendar, contact lists, and other personal information files when you switch to Outlook?

Outlook imports Microsoft Schedule+ 1.0 and 7.0 calendar, task, and contact files, as well as e-mail files and data from other mail clients. Outlook reads Microsoft Exchange mail files as native files. You can share your Outlook calendars with Schedule+ users.

If you are upgrading from Office  $4.x$  and choose the Custom. installation, remember that the features with their check boxes selected are installed in the Typical installation. This is a change from Office 4.x setup.

#### MS 113750

### About File Compatibility in Microsoft Access

#### Will <sup>I</sup> be able to use my databases from earlier versions of Microsoft Access?

By using the Microsoft Access 97 database conversion utility, you can easily convert an existing database to Microsoft Access 97. In most cases, you will want to convert your existing databases to Microsoft Access 97 so that you can take advantage of new features.

#### If the entire office does not convert to Microsoft Access 97 at the same time, will we be able to share databases?

We have made every effort to make Microsoft Access 97 fully compatible with previous versions, so that the work you have already done will be fully supported and usable.

You can open a previous version database in Microsoft Access 97. However, you can neither change the design of the database nor take advantage of the new features in Microsoft Access 97 until you convert the database to Microsoft Access 97.

The format of Microsoft Access tables is the same in Microsoft Access 97 as it was in Microsoft Access 95. This means that you can link a Microsoft Access 97 table to a Microsoft Access 95 database; import a Microsoft Access 97 table into a Microsoft Access 95 database; export a Microsoft Access 97 table to a Microsoft Access 95 database; and cut, copy, and paste from a Microsoft Access 97 table to a Microsoft Access 95 table.

Want to know more? Look up Getting Results - File in Help.  $\boxed{3}$ 

**Office Assistant button** 

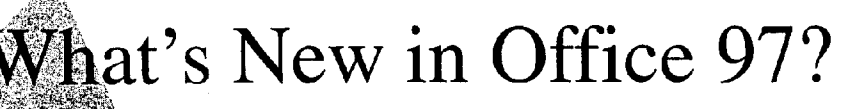

fice 97 is about being connected: connected to your co-workers wherever they are in the world, connected to the information you need to accomplish your goals, connected to the full range of possibilities for communicating your ideas and work. Office 97 offers increased integration, improved IntelliSense'" technology, and workgroup collaboration.

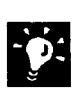

Check out Microsoft Office on the Web Click Microsoft on the Web (Help menu) or connect to the following location:

http://www.microsoft.com/office/

### What's New Among General Office Features?

The Office Assistant New in Office 97, and the primary link to Help, the Office Assistant helps you discover features and points you to Help. Ask the Assistant questions in your own words rather than "computerese." For more information, see "Get Assistance While You Work," page 35.

**Office 97 and the Web** New in Office 97. You now have the tools to help you develop and fully use the power of the Web. The Web toolbar makes it easy to search for and open Office documents on the Web. Add hyperlinks to documents, move through different types of documents easily, work with co-workers on a single document, and develop your own Web sites easily. You can also open Hypertext Transfer Protocol (HTTP) and File Transfer Protocol (FTP) files.

**Office Binder** New in Office 95, improved in Office 97, Binder allows you to group all of your documents, worksheets, and presentations for a project in one place. Binder lets you organize and print the files as a single unit with continuous pagination.

#### MS 113752

**Office Shortcut Bar** New in Office 95, the Shortcut Bar allows you to find and open documents or databases quickly, set up appointments, even send e-mail. Customize the Shortcut Bar to display frequently used documents as buttons. (In Office 97, the Shortcut Bar is not included in the Typical installation unless it was part of your installation of Office 95. To install the Shortcut Bar, rerun Office Setup and choose the Custom installation.)

Long file names New in Office 95, descriptive file names with multiple words and spaces make it easier to identify your documents, workbooks, presentations, and databases. For more information on long file names and other Windows 95 features, see your Windows 95 documentation and built-in Help.

**Programmability** New in Office 95, improved in Office 97, Visual Basic for Applications is now the standard programming environment for all Office applications, allowing you to automate and design Office to suit your needs and those of your co-workers. However, if you have important macros created in earlier versions of Office, they will still work in Office 97.

lntelliMouse'" New in Office 97, the IntelliMouse pointing device makes it easy to navigate within your documents. The new wheel allows you to scroll without having to move the pointer to the scroll bar. Panning lets you scroll to different sections in a document quickly. With Zoom you get a bird's-eye View of a section.

**Office Art** Add drawing objects to all your Office 97 documents easily. The improved drawing tools are now standard in all Office applications

 $\bullet$ If you've installed Office from CD, then you have the ValuPack available. The ValuPack includes additional templates, clip art, and other add-ons that make working with Office applications easy and productive.

#### MS 113753

What's New in Office 97?

## Microsoft Outlook 97 Is All New

Welcome! Outlook<sup>™</sup> 97 is a desktop information management program that helps you manage your messages, appointments, contacts, and tasks, as well as track activities, open and view documents, and share information.

Do the Right Thing on the Right Day at the Right Time Desktop information manager Organize your e-mail, plan your schedule, manage your contacts and tasks, and open and View documents from your other Office applications. Outlook helps you communicate and share information with others via Microsoft Exchange public folders, Outlook electronic forms, and intranet/Internet connectivity.

Improved integration Outlook saves you time at your desk. Instantly create an appointment, a task, or a contact from an e-mail message without retyping information. Reschedule an appointment simply by dragging it to another day. Assign tasks to others in your workgroup by using task requests in Outlook.

Outlook IntelliSense AutoPreview the first three lines of each e-mail message without opening it so that you can prioritize what needs to be read first. Have your team vote on an issue through the e—mail Voting feature. AutoDate recognizes phrases such as "next Tuesday" and "Christmas" and turns them into actual calendar dates for you.

Make information flexible Create unique custom views to sort, group, and analyze information exactly the way you want to see it by using any one of Outlook's five view types. Place the team calendar in a public folder so that everyone can enter their vacation dates.

#### MS 113754

Case 1:13-cv-00919-LPS Document 312-4 Filed 03/10/21 Page 24 of 141 PageID #: 30076 Introduction Start Here

### What's New in Word 97?

#### Work Smarter

AutoCorrect, AutoComplete, and AutoText New in Word 95 and enhanced in Word 97, these lntelliSense features save you time as you type by correcting typing errors and inserting complete words and phrases for you.

AutoFormat Type an asterisk before and after a word to make it bold, type three consecutive hyphens to add a page-wide underscore, or type 1. to begin a numbered list, and you've seen AutoFormat "as you type" in action.

Grammar checker The grammar checker is fully redesigned for Word 97 and is now "smarter" about the mistakes it questions.

Automate tasks Microsoft Visual Basic for Applications is now the programming environment for Word and replaces WordBasic. However, the macros you have written in WordBasic will still operate in Word 97. Working in Visual Basic for Applications means that the macros you write for Word can easily be adapted for Microsoft Excel and PowerPoint.

#### Polish Your Work

Tables In Word 97, creating a table is a simple task. With the Draw Table feature, you can create complex tables quickly and add columns of various widths and cells of varying heights.

Manipulate text and graphics Word 97 makes it easy to add desktop publishing effects, such as wrapping text around pictures or "jumping" a story from page one to page four. A graphic can be positioned anywhere on the page, and you can have text flow around the graphic in a variety of ways. If you want to create your own graphics, or add text effects, you'll find a complete set of drawing tools.

Wizards and templates Word 97 comes with many templates and wizards to help you create a variety of documents. The templates provide many alternative designs; the wizards walk you through the creation of a document, and the Office Assistant is fully integrated into the wizards so Help is close at hand.

12 Getting Results with Microsoft Office

#### Share Your Work

Track changes If you need to track changes you'll find improved and easy—to—use change tracking. It's easy to see who made a change and when. If you need to keep multiple versions of a document, Word now allows you to save these versions within the same document.

Mail Merge Helper Simplify the complex process of creating form letters with Mail Merge Helper. Set up queries in your data source to target specific names, save the form letter with merge fields for future use, too.

Word and the Web Use Word 97 to create documents for use by you and your co-workers on an intranet or on the World Wide Web. Word easily adds hyperlinks to documents so that you can jump to any location in a document, between documents, to documents in other Office applications, or anywhere on the Internet. The Word Web Page Wizard makes creating home pages and other Web documents easy, even if you don't know HTML.

### What's New in Microsoft Excel 97?

#### Work Smarter

Formula AutoCorrect Microsoft Excel automatically identifies and corrects 15 of the most common formula errors.

Natural language formulas In Microsoft Excel 97, you can now build formulas using your own row and column labels and headings without having to first create named ranges.

Formula Palette combines the Function Wizard—which helps you build functions—and the formula bar—which helps you edit them—into one useful tool that rests right on the formula bar. The Formula Palette provides easy access to a menu with the most popular functions (SUM, AVERAGE, IF, HYPERLINK, COUNT, MAX, SIN, SUMIF, PMT, STDEV).

Range Finders Microsoft Excel 97 now makes it easier to understand your numbers at a glance by employing color to simplify formula building and editing. The range of cells corresponding to a formula are color-coded, along with the cell containing the formula, so that you can quickly see which numbers a formula pertains to.

Getting Results with Microsoft Office 13

Template Wizard with Data Tracking New in Office 95. Create electronic forms for your workbooks. Then use the forms to gather data from your co-workers, and send the data to a database without retyping.

Built-in templates New in Office 95. Quickly set up invoices, expense tracking, and purchase orders by using one of the professionally designed templates that ship with Microsoft Excel.

Bigger worksheets You now have four times the number of rows available for use in a worksheet. (65,536 rows per worksheet rather than 16,384.)

Visual printing The new Page Break Preview feature shows you which part of your sheet will print and Where the page breaks are. If they're not quite what you want, drag and drop the page breaks to get the exact layout you want to print.

#### Beyond the Grid Formatting Options

Automatically format specific cells based on values in your spreadsheet. The formatting can alert you when you've exceeded your budget, or can notify you when a goal has been reached. Make it easier to spot anomalies, spot changes in data you hadn't foreseen, or categorize results from calculations.

Custom format cells Format specific cells to highlight or organize your data. With Microsoft Excel 97, you can rotate and indent text within cells to show hierarchy or other relationships among data.

Merge cells Create cells that exceed one row or column, great for adding titles or notes to worksheets, or for table layout. It's also useful for creating forms.

#### Work with Your Group

Internet features You can add hyperlinks to cells or objects, or to documents created in other Office 97 applications. In Microsoft Excel 97 for Windows, you can open and save documents stored in FTP sites on the Internet. With a few mouse clicks, Microsoft Excel 97 will save your workbook in HTML format for use on the Web.

Validate data You can set up rules for cell contents so that only certain values can be entered, and you can create input and error messages to help users enter correct values. Data validation cells can also be verified by using a button on the Auditing toolbar.

### 14 Getting Results with Microsoft Office MS 1 13757

ARENDI-DEF800001466

#### What's New in Office 97?

Shared workbooks Microsoft Excel 97 makes it easy for multiple users to work on one workbook simultaneously. Users can highlight their changes right on the sheet, making them easily visible. Attach comments to any cell to communicate with co-workers about changes. Keep track of all changes made to the workbook; identify changes to particular cells by the person who made the changes or by the time. In addition, users can each contribute to a workbook and not merge changes until everyone is finished.

#### Analyze Your Data

Improved charting The Chart Wizard in Microsoft Excel 97 is redesigned to allow you to create and modify your charts easily. In addition, tips provide you with immediate information about a specific chart element, and the Office Assistant can provide step-bystep advice.

New chart types Microsoft Excel 97 offers new 3-D charts pyramid, conical, and cylindrical-and a new bubble chart to make data presentation clearer and more precise.

PivotTable® format enhancements You can now format your PivotTable data and it will remain intact as you change the PivotTable or refresh the data. New PivotTable options enable you to position page fields across columns, show row items with no data, and control the appearance of empty cells or cells containing errors.

Calculate fields in PivotTables Calculate fields or items within your PivotTable. The calculations become a part of the PivotTable, from which you can model data or analyze it.

PivotTable enhancements for advanced users Advanced users can now sort row field items based on data in the PivotTable, increase the security of the data by using new PivotTable properties and methods, dynamically sort or hide items based on values in the PivotTable, and format or sort date fields.

Microsoft Map New in Office 95, Microsoft Map allows you to show your data, such as sales, by region or population, geographically.

### MS 113758

### What's New in PowerPoint 97?

#### Customize Your Presentations

New drawing tools offer a range of capabilities, from more AutoShapes and text effects to the ability to fine-tune textures and shading. Bezier curves, 3-D shapes, and connectors allow you to create precise images.

Custom animation You can control the sequence in which text, graphic objects, or items on a graph appear on slides in an electronic presentation. Now you can work on text animation, objects, and charts in one place. Preview all the objects you want to animate on a single slide, and rearrange their animation order with ease.

Custom shows Create several presentations in one by defining topic-specific subsets of slides in presentations.

#### Share Your Work

HTML format You can save presentations in HTML format and add hyperlinks that jump within a presentation or to other documents on the Web.

Remote presentations Use one computer to control an electronic presentation displayed on another. For example, use your laptop to control a conference—room computer. Take advantage of on-screen presentation controls that remain invisible to the audience.

#### Work Smarter

Slide Finder PowerPoint 97 makes it easy to find and reuse slides from existing presentations.

Automate tasks Use Visual Basic for Applications to automate some of the tasks you perform in PowerPoint. For example, open a presentation, set up a template, or format a slide.

Reduced file size Graphics and other objects are automatically compressed when you save in PowerPoint, reducing most files in size by approximately 50 percent.

What's New in Office 97?

### What's New in Microsoft Access 97?

#### The World Wide Web

Publish to the Web Output a set of Microsoft Access tables, queries, forms, and reports to static or dynamic HTML format by using the Publish to the Web Wizard. Then you can publish them on an intranet or the Internet. You can give all your documents the same look by using your own templates or by using the ones the wizard provides.

Active Web Add a hyperlink to a Microsoft Access table, query, or form that jumps to another Microsoft Access database object. You can add a hyperlink that jumps to an Office document or to a specific location in a document, such as a paragraph in a Word document or a cell in a Microsoft Excel spreadsheet. You can also import or attach (read-only) to tables through an FTP or HTTP server.

#### Work Smarter

Toolbars, menu bars, and shortcut menus Create new toolbars, menu bars, and shortcut menus, and customize the ones that are built-in, just by dragging and dropping menus, commands, and buttons and by setting properties. You can also add menus to toolbars, and you can add toolbar button icons to their associated menu commands.

Tab control Create tabbed dialog boxes and forms by using the tab control on forms.

Filter by Form and Filter by Selection New in Office 95, these features allow you to find information with just a few mouse clicks. Simply select the information you want, and Microsoft Access quickly finds all records that contain that information.

Form Wizard New in Office 95. By using Microsoft Access forms created with the Form Wizard, you can simplify entering data into your Microsoft Excel list or database.

### MS 113760

'

Format Painter New in Office 95. Quickly copy formatting characteristics from one control to another by using the Format Painter.

Performance Analyzer Wizard New in Office 95. Analyze the tables, queries, forms, and other objects in your database to make them work as fast and efficiently as possible. The Performance Analyzer Wizard automatically makes some changes for you and provides suggestions for other improvements that you can make.

Want to know more? Look up Getting Results - What's New in Office in Help.

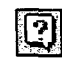

**Office Assistant button** 

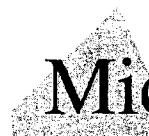

## rosoft Press Publications for Office 97

Now that you have Microsoft Office 97, you probably want to learn how to get the most from it. But exactly what you want to learn and the way you want to learn it—depend on who you are. That's why Microsoft Press offers different books designed to help different users, from new users to power users to system administrators to hard—core developers. To find the help for Microsoft Office 97 that's tailored for you, check this list.

Microsoft Press books are available worldwide wherever quality books are sold. To order direct, call 1—800—MSPRESS (U.S.) or 1—800-667-1115 (Canada), or order through the CompuServe Electronic Mall (GO MSP). For more information, visit our site on the World Wide Web at:

http://www.microsoft.com/mspress/

All prices are subject to change without notice.

#### General Tutorials

Step by Step series The easiest and fastest way to teach yourself the applications in Microsoft Office 97. A personal procedural training system for new users, those upgrading, and those switching from competing programs.

Microsoft Word 97 for Windows Step by Step Author: Catapult, Inc. 352 pages with one 3.5-inch disk ISBN: 1-57231-313-7 UPC: 790145131379

Microsoft Excel 97 for Windows Step by Step Author: Catapult, Inc. 352 pages with one 3.5-inch disk ISBN: 1-57231-314—5 UPC: 790145131454

Microsoft PowerPoint 97 for Windows Step by Step Author: Perspection, Inc. 352 pages with one 3.5-inch disk ISBN: 1-57231-315-3 UPC: 790145131539

Microsoft Access 97 for Windows Step by Step Author: Catapult, Inc. 352 pages with one 3.5-inch disk ISBN: 1-57231—316-1 UPC: 790145131614

Microsoft Outlook 97 Step by Step Author: Catapult, Inc. 352 pages with one 3.5—inch disk ISBN: 1-57231—382-X UPC: 790145138200

Microsoft Office 97 for Windows Integration Step by Step Author: Catapult, Inc. 352 pages with one 3.5—inch disk ISBN: 1-57231-317-X UPC: 790145131706

#### MS 113762

#### Quick Reference Guides

At a Glance series Quick, visual solutions to your day-to-day software problems. At a Glance books provide the right answers, right now in a highly visual, well-organized reference format. This all-new series is designed for the beginning to intermediate software user who wants to turn to books only to solve specific problems. It's just the amount of information you need, just when you need it!

Microsoft Office 97 at a Glance<br>Author: Perspection. Inc.<br>Author: Perspection. Inc.<br>Author: Perspection. Inc. Author: Perspection, Inc. Author: Perspection, Inc. Author: Perspection, Inc. Author: Perspectively 352 pages 350 pages ISBN: 1-57231-365-X UPC: 790145136503

Microsoft Word 97 at a Glance<br>Author: Ierry Joyce<br>Author: Perspection, Inc. Author: Jerry Joyce ISBN: 1-57231-366-8 UPC: 790145136688

Microsoft Excel 97 at a Glance Author: Perspection, Inc. 350 pages ISBN: 1-57231—367—6 UPC: 790145136763

352 pages<br>
350 pages<br>
350 pages<br>
350 pages<br>
350 pages<br>
350 pages<br>
350 pages<br>
350 pages<br>
350 pages<br>
350 pages<br>
350 pages<br>
350 PC: 790145136923

Field Guide series Quick, easy answers—anywhere! An easyaccess, quick, concise, visual reference to Microsoft applications with alphabetically listed tasks, terms, and techniques. For beginning to intermediate users who want a highly portable, pocketsized reference.

Author: Stephen L. Nelson 208 pages<br>
190145132697 158N: 1-57231-327-7 UPC: 790145132772<br>
190145132772 158N: 1-57231-327-7 UPC: 790145132772 ISBN: 1-57231-326-9 UPC: 790145132697

Author: Stephen L. Nelson 208 pages<br>
1901 1-57231-325-0 LIPC: 790145132505<br>
1901 1-57231-328-5 LIPC: 790145132857<br>
208 pages<br>
208 pages<br>
190145132857 ISBN: 1-57231-325-0 UPC: 790145132505

Field Guide to Microsoft Outlook 97 for Windows Author: Stephen L. Nelson 208 pages ISBN: 1-57231-383—8 UPC: 790145138385

Field Guide to Microsoft Excel 97 for Windows<br>Author: Stephen L. Nelson<br>Author: Stephen L. Nelson<br>Author: Stephen L. Nelson

Field Guide to Microsoft Word 97 for Windows<br>Author: Stephen L. Nelson<br>Author: Stephen L. Nelson<br>Author: Stephen L. Nelson

Microsoft Press Publications for Microsoft Office 97

#### User's Guides

Select Editions In-depth references and inside tips from the software experts. Comprehensive, easy-to-access, example-filled references and user's guides to Microsoft applications for beginning, intermediate, or advanced users.

Running Microsoft Office 97 for Windows, Running Microsoft PowerPoint 97 for Windows, Select Edition Select Edition Authors: Michael Halvorson and Michael Young Author: Stephen W. Sagman 1104 pages with one CD 560 pages with one CD ISBN: 1-57231-322-6 UPC: 790145132260 ISBN: 1-57231-324-2 UPC: 790145132420

Running Microsoft Excel 97 for Windows, Running Microsoft Access 97 for Windows, Select Edition Select Edition Authors: Mark Dodge, Chris Kinata, and Craig Stinson Author: John Viescas 1200 pages with one CD 912 pages with one CD ISBN: 1-57231-321-8 UPC: 790145132185 ISBN: 1-57231-323-4 UPC: 790145132345

Running Microsoft Word 97 for Windows, Select Edition Author: Russell Borland 1104 pages with one CD ISBN: 1-57231-320-X UPC: 790145132000

#### Programming Tutorials

Extend the successful Step by Step approach to programming topics.

Microsoft Word 97/Visual Basic Step by Step Microsoft Excel 97/Visual Basic Step by Step Authors: Michael Halvorson and Chris Kinata Author: Reed Jacobson 384 pages with one CD<br>
ISBN: 1-57231-388-9 UPC: 790145138897 <br>
ISBN: 1-57231-318-8

Microsoft Office 97/Visual Basic Step by Step Microsoft Access 97/Visual Basic Step by Step Author: David Boctor **Author: Evan Callahan** 384 pages with one CD 384 pages with one CD

ISBN: 1-57231-318-8 UPC: 790145131881

ISBN: 1-57231-389-7 UPC: 790145138976 ISBN: 1-57231-319-6 UPC: 790145131966

MS 113764

### Programming Guides and Technical References

Microsoft Excel 97 Worksheet Function Reference Microsoft Corporation 370 pages ISBN: 1-57231-341-2 UPC: 790145134127

Microsoft Office 97/Visual Basic Programmer's Guide Microsoft Corporation 704 pages ISBN: 1-57231-340—4 UPC: 790145134042

Microsoft Ofiice 97/Visual Basic Reference Microsoft Corporation 3800 pages in a three-volume set ISBN: 1-57231-339-0 UPC: 790145133908

#### Installation and Administrative Guides

Microsoft Office 97 Resource Kit Microsoft Corporation 1008 pages with one CD ISBN: 1-57231—329-3

Building Microsoft Outlook 97 Applications Microsoft Corporation 450 pages with one CD ISBN: 1-57231-536~9

Microsoft Excel 97 Worksheet Function Reference provides power users with worksheet functions, which are shortcuts to finding solutions in spreadsheets involving mathematics, statistics, trigonometry, engineering, and finance.

Microsoft Ofiice 97/Visual Basic Programmer's Guide teaches those with a grounding in the basics of Visual Basic how to create concise, lean, and efficient code with the powerful programming language used in Office 97. The book teaches readers how to become more productive with Visual Basic for Applications by customizing and adapting tools for specific needs, including creating custom commands, menus, dialog boxes, messages, and buttons, as well as displaying custom Help for all these items.

Microsoft Office 97/Visual Basic Reference includes core information on Visual Basic and Visual Basic Editor, as well as reference material on Visual Basic for Applications for Word, Microsoft Excel, Microsoft Access, PowerPoint, and Data Access Objects. Whether you're customizing Office 97 applications for your own use, creating custom applications for use by others, or writing applications that interact with Office 97, this book will prove to be an essential guide.

Microsoft Office 97 Resource Kit is the definitive guide to installing, configuring, and supporting Office in your organization. Designed for system administrators, consultants, and power users, this guide offers complete coverage whether you're running Office in Windows 95 or Windows NT Workstation version 4.0.

Building Microsoft Outlook 97 Applications is a resultsoriented book that offers both the nonprogrammer and experienced MIS professional the information, strategies, and sample applications they need to get started building useful groupware and mail-enabled applications almost immediately.

Microsoft Press Publications for Microsoft Office 97

For more information, contact your book retailer, computer reseller, or local Microsoft Sales Office.

All prices are subject to change without notice and are exclusive of sales tax and shipping charges.

Visit us for monthly author chats at: MSN™, The Microsoft Network, at Go To MSPRESS.

### MS 113766

# **Extend Office 97 with Additional Microsoft** Applications

Do you schedule or track complex projects? Do you need to produce ads, newsletters, or brochures with a minimum of fuss? Are you planning to create and maintain an internal or external Web site, or do you manage an existing site? If your answer to any of these questions is yes, perhaps one or more of the following Microsoft products provide just the solution you need.

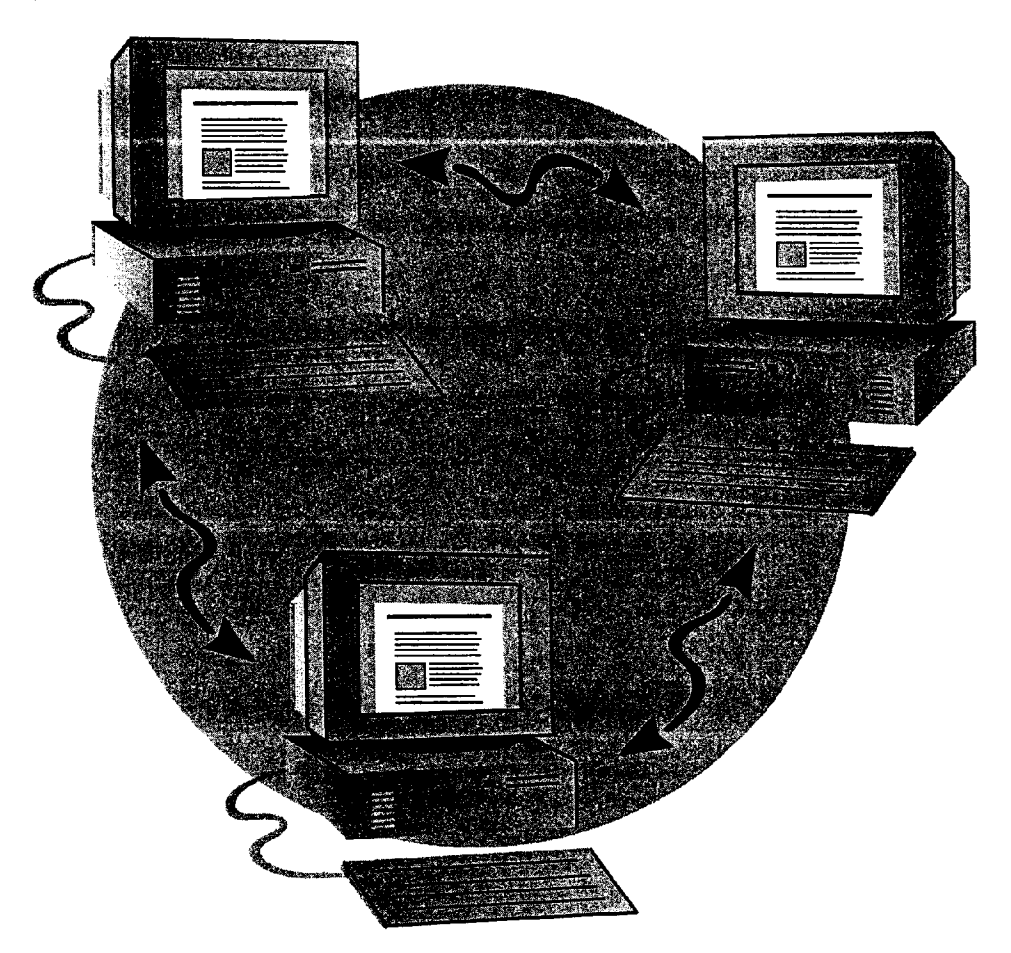
Extend Office 97 with Additional Microsoft Applications

Microsoft Project Microsoft Project helps you create project schedules,  $\ddot{\mathbf{p}}$ : communicate information to other team members, and manage your tasks and resources. Microsoft Project shares data easily with Office programs, and works in much the same way, with common toolbars and commands. You can use the powerful customizing features of Microsoft Project to match your specific requirements and to keep track of exactly the information you want. Microsoft Project minimizes the time spent formulating, updating, and reporting the progress of projects.

If your Office documents or spreadsheets are part of a project you are managing, Microsoft Project makes it easy to include them in your tracking information. Insert documents from Office 97 applications into Microsoft Project so that you have all of your project information at hand. You can also move a Microsoft Project chart into a Word document.

For more information on Microsoft Project, connect to our Web site at the following location:

http://www.microsoft.com/project/

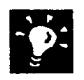

Microsoft FrontPage" This Web site authoring and management tool provides you with a fast, easy way to create and manage professionalquality Web sites without programming. Designed to look and work like Office, FrontPage delivers a complete Web publishing solution, offering visual Web site and hyperlink management, multiuser client-server remote authoring, and WYSIWYG HTML page creation. FrontPage includes wizards and templates that allow you to interactively build full Web sites or pages.

For more information on FrontPage, connect to the FrontPage Web site at the following location:

http://www.microsoft.com/frontpage/

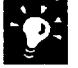

Microsoft Publisher Publisher and its PageWizard design assistant let you quickly transform Word documents into eye-catching newsletters, flyers, brochures. cards, and more. You can also use a Publisher wizard to produce a complete Web site for your business, community group, or family. Publisher's advanced layout features make it easy to create publications for outside printing and easy to merge addresses onto envelopes or labels for bulk mailings.

For more information on Publisher, connect to the Publisher Web site at the following location:

http://www.microsoft.com/publisher/

### MS 113768

# PART <sup>1</sup> Your First Day at the Office

### **Contents**

Install and Start Microsoft Office 28 Get Assistance While You Work 35 Take a Shortcut to Work 44 About Creating and Opening Documents and Databases 48 Create Your First Word Document 61 Create Your First Microsoft Excel Workbook 76 Create Your First PowerPoint Presentation 92 Use Your First Microsoft Access Database 104 Your First Outlook Session 113 Make Your Word Document Look Great 127 Make Your Microsoft Excel Worksheet Look Great 148 Get Your Point Across with Graphics 159 Use Office Applications Together 169

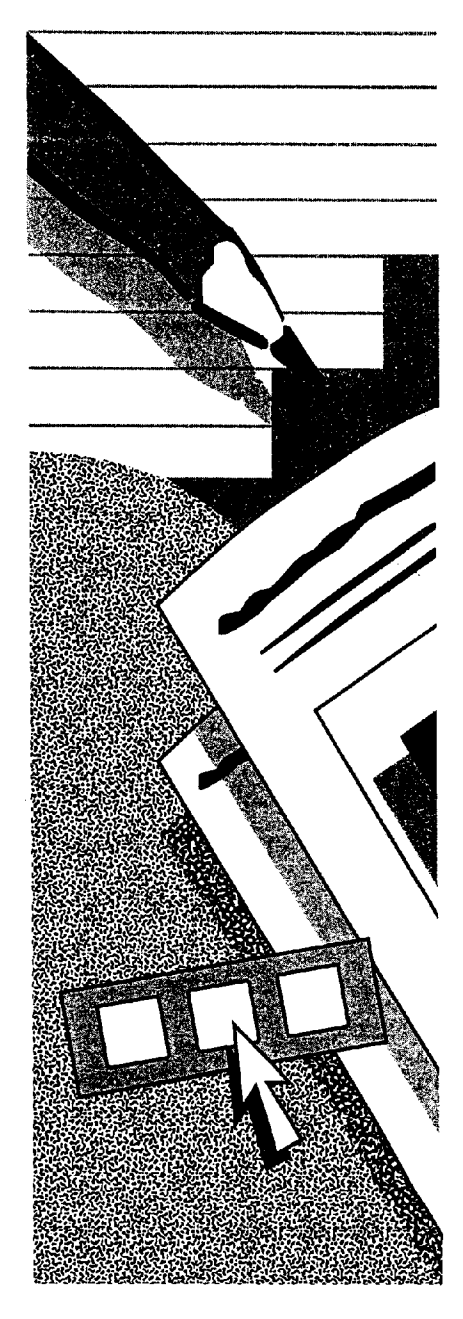

MS 113769 Getting Results with Microsoft Office 27

# Install and Start Microsoft Office

**Office Setup is easier than ever. You can use the Setup program to:** 

- Install Office for the first time.
- Upgrade from an earlier version of Office.
- Modify an existing installation of Office 97.

Which sections in this topic apply? If you're installing Office for the first time or are upgrading from an earlier version of Office, it's best to read the entire topic. If you want to modify your Office 97 installation (for example, if you need to add or remove components in a custom installation), see "Add or Remove Components," page 32. If you don't need to upgrade or modify your installation, you can skip ahead to "Start and Quit an Office Application," page 34.

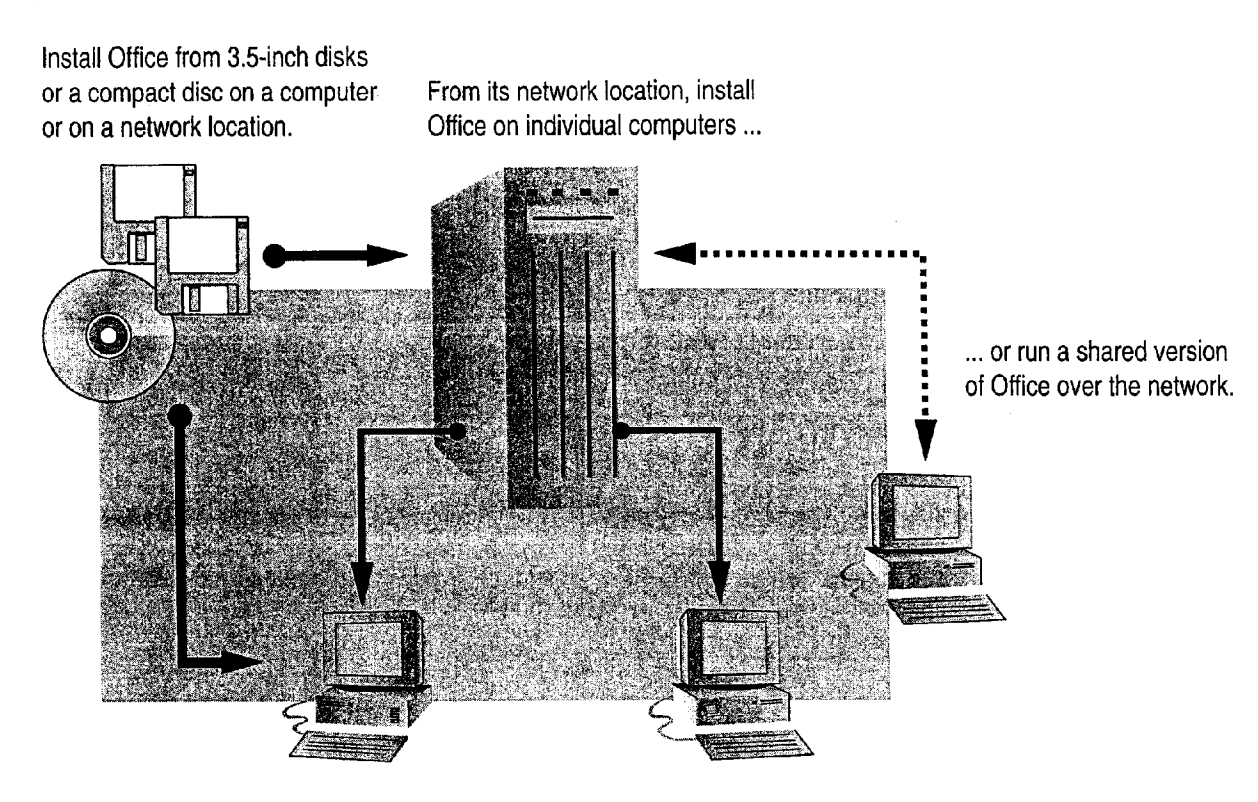

#### Install and Start Microsoft Office

# Install Office on Your Computer

Installing Office for the first time? During the installation process, the Setup program prompts you to choose Where you want to install Office and for the type of installation you want. You can install Office directly on your hard disk from a compact disc, from 3.5—inch disks, or from a network location.

Which installation is best? The installation that's best depends on the components you want to install and on the amount of space available on your hard disk.

- <sup>0</sup> If you're not sure which components you want, choose the Typical installation, which decides which components to install and where to install them. If you decide later that you want to add or remove specific components, see "Add or Remove Components," page 32.
- <sup>0</sup> If you want to specify exactly which components to install, choose the Custom installation.

Upgrading from a previous version of Office? By default, the Setup program replaces your Office for Windows 95 with Office 97. If you do not want this, specify a different folder for Office 97 when prompted by Setup. Even if you choose to replace your current version of Office, Setup preserves the documents, templates, and other files you created so that you can continue using them in Office 97. User settings (such as those for AutoCorrect) that you've established in the earlier version of Office will also migrate to Office 97.

Missing a component that was available previously? The Office 97 Typical installation might not include items previously included in Typical (for example, some templates and wizards). If an item is unavailable after you install Office 97, rerun Setup and choose the Custom installation. For more information, see "Add or Remove Components," page 32.

For more information on installation and upgrading Office, see the Microsoft Office 97 Resource Kit, which is available wherever computer books are sold and directly from Microsoft Press. You can also visit the Office Resource Kit Web site at:

#### http://www.microsoft.comjoffice/ork/

Important If you're using a virus-detection utility, disable it before you run the Office Setup program because it may interfere with installation. Also, close any open applications.

### MS 113771

#### ▶ To install Office in Windows 95 or Windows NT Workstation 4.0

1 If you're installing from a compact disc, insert the Office CD in the CD-ROM drive. In Windows 95 or Windows NT Workstation 4.0, click the Install button, and skip to step 5.

If you're installing from 3.5-inch disks, insert the first Setup disk (Disk 1) in drive A or B.

If you're installing from a network location, connect to it. (Make sure to write down the path, including the drive letter, because you might need to use it if you run Setup again.)

- 2 Click the Windows Start button, click Settings, and then click Control Panel.
- 3 Double-click Add/Remove Programs.
- 4 On the Install/Uninstall tab, click-Install.
- 5 Follow the instructions on the screen.
- ▶ To install Office in Windows NT Workstation 3.51
- 1 If you're installing from a compact disc, insert the Office CD in the CD—ROM drive. Click the Install button, and skip to step 4.

If you're installing from 3.5-inch disks, insert the first Setup disk (Disk 1) in drive A or B. '

If you're installing from a network location, connect to it. (Make sure to write down the path, including the drive letter, because you might need to use it if you run Setup again.)

- 2 In Program Manager, click Run (File menu).
- Type the location you're installing from plus the word setup (for example, type a:\setup or x:\msoffice\setup).
- 4 Follow the instructions on the screen.

For Help on dialog box options, click this button and then click the option.

#### 30 Getting Results with Microsoft Office

#### Install and Start Microsoft Office

Make Find Fast NT and Web Find Fast available on a Windows NT **Server** Your network administrator must first install the Office Server Pack on your Windows NT sewer. For more information, see the readme file on drive:\Srvpack\Webadmin\Readme.txt, where drive is the letter of the Office 97 CD-ROM drive, or refer to the Microsoft Office 97 Resource Kit.

Save hard disk space when you run Office If you want to save hard disk space, you can run a shared version of Office over the network, or you can install Office so that it runs from your compact disc. For more information on running Office over a network, see "Install Office on a Network," page 32.

Want more information about an Office application? If you have access to the Internet, you can learn more about an Office application and can download free components. While working in the application, click Microsoft on the Web (Help menu).

#### How Do You Register Office?

Registration ensures that you will be notified of future product updates, have access to the Microsoft Support Network, and qualify for the Microsoft product repair and replacement plan.

If you have a modem and you're installing in Windows 95 or Windows NT Workstation 4.0 the Registration Wizard starts when you finish installing Office. This wizard helps you fill out the registration form and can automatically send it to Microsoft.

If you don't have a modem, or if you're installing in Windows NT Workstation 3.51 fill out and mail your Office registration card.

Want to know more? Look up Getting Results - Install Office in Help.

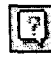

**Office Assistant button** 

### MS 113773

# Install Office on a Network

When Office is available on a network, users can install it locally on their computers or save disk space by running a shared version of Office over the network (if your network administrator provides this option). For instructions on installing and administering Office on a network, see the Network Readme file (Netwrk8.txt) on the first Setup disk (Disk 1) or on the compact disc. If you've already installed Office, you'll also find the Network Readme file in your Office folder.

For more information on installing Office on a network, see the Microsoft Office 97 Resource Kit, which is available wherever computer books are sold and directly from Microsoft Press. You can also visit the Office Resource Kit Web site at:

#### http://www.rnicrosoft.com/office/ork/

If you have the Microsoft Office 97 Resource Kit, you might want to use the Network Installation Wizard to install Office.

# Add or Remove Components

After you install Office, you can run Setup again at any time to add Office components—such as Equation Editor, templates, or add-in files—0r to remove them to free up disk space. You can also restore the previous installation (if, for example, folders are accidentally deleted), or you can uninstall Office.

If you want to keep an earlier version Of Office on the same computer **as Office 97** and if you do not allow Office 97 Setup to install over the earlier version, you must use the original Setup program (not Office 97 Setup) to make changes to that installation.

Important If you're using a virus-detection utility, disable it before you run the Office Setup program because it may interfere with installation. Also, close any open applications.

#### Install and Start Microsoft Office

### ▶ To add or remove components in Windows 95 or Windows NT Workstation 4.0

<sup>1</sup> If you originally installed Office from a compact disc, insert the Office CD in the CD—ROM drive.

If you originally installed Office from 3.5-inch disks, insert the first Setup disk (Disk 1) in drive A or B.

If you originally installed Office from a network, connect to the network location by using the same path, including the drive letter.

- <sup>2</sup> Click the Windows Start button, click Settings, and then click Control Panel.
- 3 Double-Click Add/Remove Programs.
- 4 On the Install/Uninstall tab, click Add/Remove if you see Office listed in the dialog box. If you don't see Office listed in the dialog box, click Install.
- 5 Follow the instructions on the screen.
- ▶ To add or remove components in Windows NT Workstation 3.51
- Double-click the Setup icon in the Office program group.

### Download Free Software

Some items that were previously included in the Typical installation are no longer included in Office 97 (for example, less frequently used templates). In Microsoft Excel, PowerPoint, and Word, if you have a modem, you can download these and other software items by clicking Microsoft on the Web (Help menu) and then clicking Free Stuff.

Want to know more? Look up Getting Results - Install Office in Help.

**For Help on dialog box options,** click this button and then click the option.

Office Assistant button

## MS 113775

# Start and Quit an Office Application

- > To start an Office application in Windows 95 or Windows NT Workstation 4.0
- <sup>0</sup> Click the Windows Start button, click Programs, and then click the application you want.
- > To start an Office application in Windows NT Workstation 3.51
- <sup>0</sup> Double-click the application's icon in the Office program group.
- $\blacktriangleright$  To quit an Office application
- <sup>0</sup> Click Exit (File menu).

# Next Steps

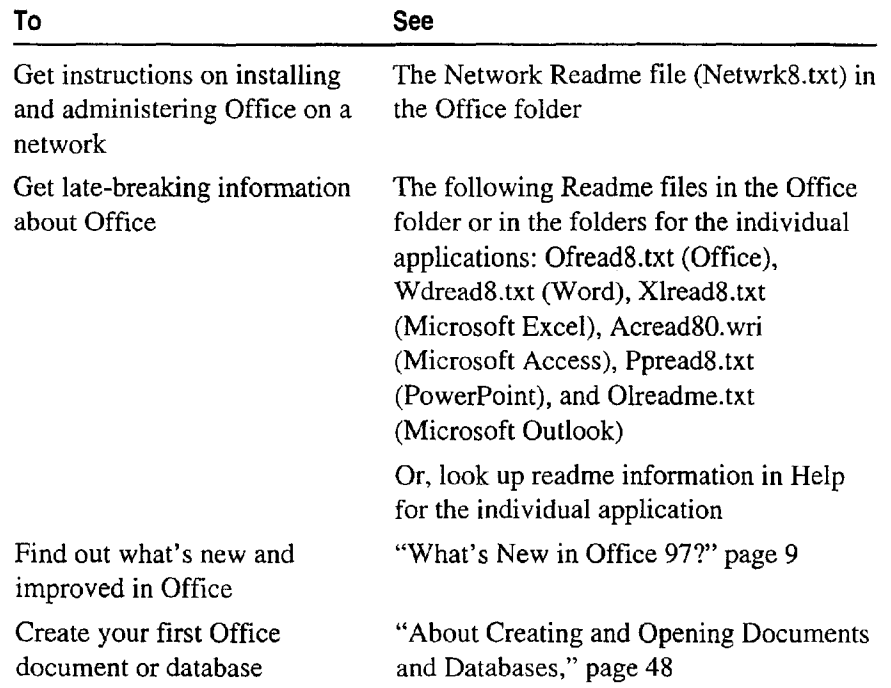

# **Assistance While You Work**

**The Right Information Quickly** 

Increase productivity by reducing the time you spend learning how to use Office and its applications. Expanded and improved built-in assistance helps you get your work done faster.

For example, the Office Assistant anticipates the kind of help you need and suggests Help topics based 0n the work you're doing. Or, simply ask a question and get the answer you need. The Assistant also can offer tips on how to use Office features more efficiently, as well as visual examples and step-by-step instructions for specific tasks.

When you need help on a task, ask the Office Assistant.

Type your question and click the Search button What would you like to do? Forder Comme text y fact and drafts? What would you like to do? **Search B** Drag information between programp and the Microsoft Word in  $\mathbb{Z}[\mathbf{D}|\mathbf{X}]$ **I**ips **S** Options Help Topics | Back To **@** Change text and data in a chart **Sanhony B** How Microsoft Graph interprets Le. | Add a title to a chart or axis 1:2-3 number formats 1 In Word, double-click the chart to<br>which you want to add a title, @ File formats Microsoft Graph can it 2 On the Chart menu, click Chart Add a title to a chart or axis Options, and then click the Titles tab.  $3$  To add a chart title, click in the Chart Add a chart to a Word document  $\dots$  then click the title box, and then type the text you **TANG ROOM AND RESERVE** topic you want. want. To add one or more axis titles, click in the appropriate box for each title, and Search then type the text you Want 4 To return to Word, click the Word **Ips B** Options ۰ ۰ document. Tip To insert a line break in a chart title P. or axis title, click the text in the chart. click where you want to insertthe line break.and then press ENTER. '

What if Help is not available? Run Office Setup to install it. For more information, see "Add or Remove Components," page 32. MIS 113777

# Find Out What's on the Screen

When you're not sure what an item you see on the screen is or what it does, display a ScreenTip, which offers a brief explanation. ScreenTips are available for commands, items in dialog boxes, screen areas such as scroll bars, and toolbar buttons.

When you're working in a dialog box, display ScreenTips by clicking the question mark button in the dialog box and then clicking the item you want to know about. When a dialog box is not displayed, you can display ScreenTips by clicking What's This? (Help menu) and then clicking an item on the screen.

> To display a ScreenTip that identifies and describes a screen item (such as the Replace with box), click the item when the question mark appears with the pointer.

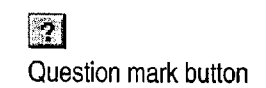

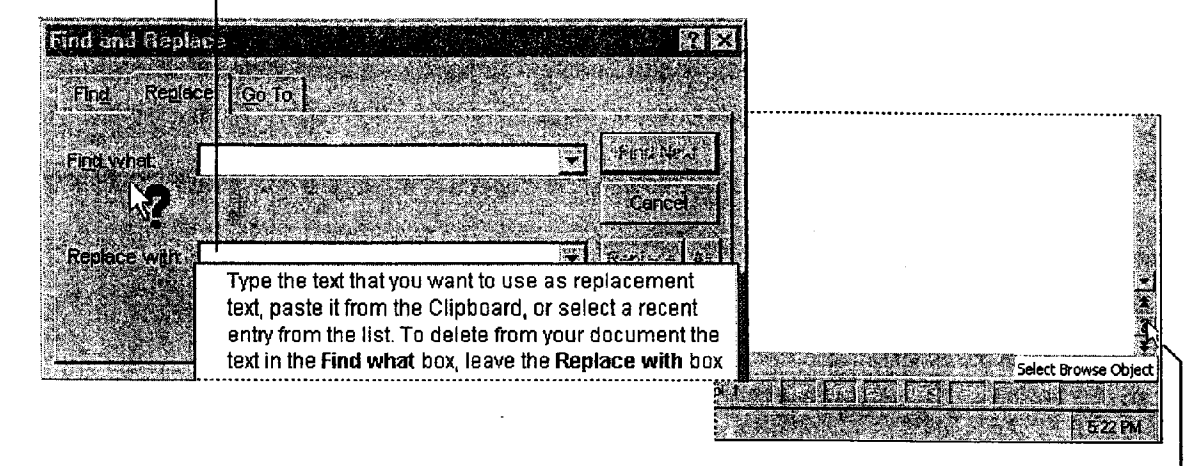

To display a toolbar ScreenTip that identifies a screen item (but does not describe it), rest the mouse pointer over the item.

Get Assistance While You Work

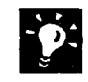

### Want to close a ScreenTip or remove the question mark from the  $\frac{1}{2}$  may neighted. Proce FSC, or olight the Halp button or the question mouse pointer? Press ESC, or click the Help button or the question mark button again.

What's the difference between ScreenTips and toolbar ScreenTips? Toolbar ScreenTips are one kind of ScreenTip. On by default, toolbar ScreenTips identity the names of toolbar buttons and other elements on the screen. Just rest your pointer over the element and its name will appear. If toolbar ScreenTips aren't on, click Toolbars (View menu), and then click Customize. On the Options tab, select the Show ScreenTips on Toolbars check box.

Want to know more? Look up Getting Results - Assistance in Help.

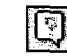

**Office Assistant button** 

## MS 113779

# For Help, Ask the Office Assistant

When you're in the middle of a task and need help, just click the Office Assistant to get the help you need. If the Assistant isn't displayed, click the Office Assistant button.

Based on the work you're doing, the Assistant will guess what kind of help you might need and display a list of relevant Help topics. If the list of topics doesn't include the information you want, type a question in your own words, and the Assistant Will provide a list of Help topics you can choose from. You can get different kinds of Help from this list, including overview or reference information, step-by-step procedures, and visual examples.

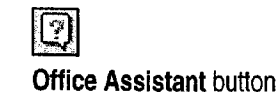

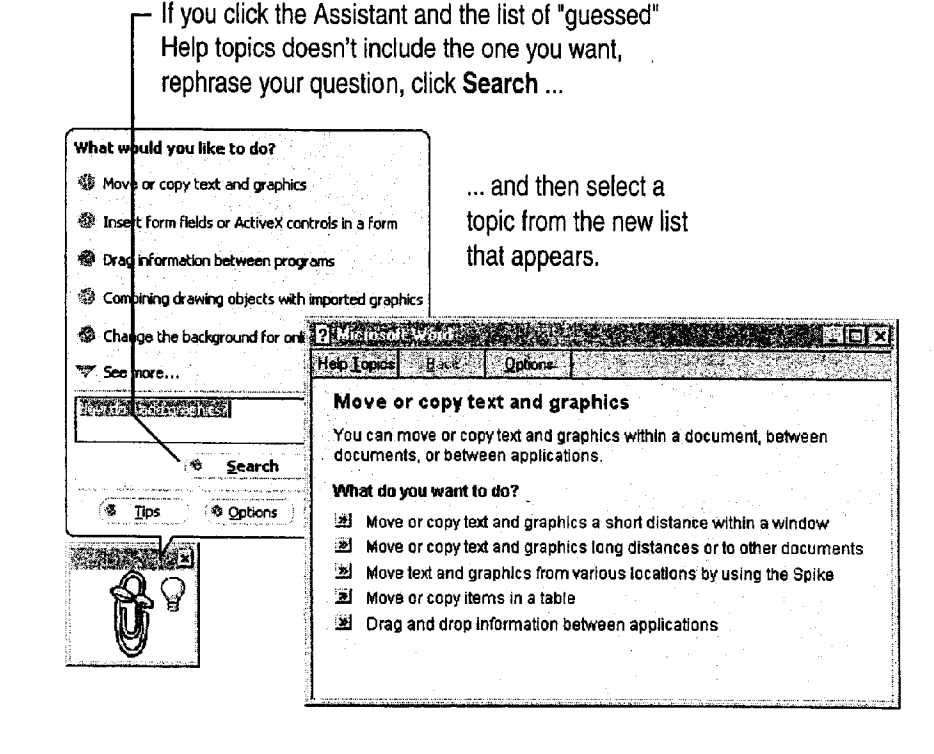

The list includes different kinds of Help, such as overview information, visual examples, and step-by-step procedures.

Get Assistance While You Work

Want to hide the Assistant? Right-click the Assistant, and then click Hide Assistant.

Select a topic that isn't what you want? Close the current Help topic, and then click the Assistant. Rephrase your question, and then select another topic.

Don't want the Assistant to guess which Help topics you need? Right-click the Assistant, and then click Options. On the Options tab, clear the Guess Help topics check box.

Need to get Help topics when you're using the Office Shortcut Bar? Click Contents and Index (Office Shortcut Bar menu).

Customize Help Right-click the Assistant, and then click Options. On the Options tab, select or clear check boxes to get the type of information you want.

Tired of the same old face? Right-click the Assistant, and then click Choose Assistant. On the Gallery tab, click the Next or Back button to find the Assistant you want.

### Want Tips While You're Working?

You can have the Assistant display tips while you're working, and you can even decide what kind of tips the Assistant will show. Right-click the Assistant, and then click Options. On the Options tab, select or clear check boxes to get the type of tips you want.

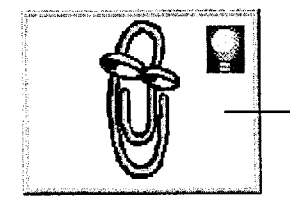

A light bulb appears when the Assistant has a tip. To see the tip, click the light bulb.

Want to know more? Look up Getting Results - Assistance in Help.

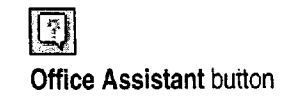

## MS 113781

# Look Up Information in the Built-in Index or Contents

You can also get Help by clicking Contents and Index (Help menu).

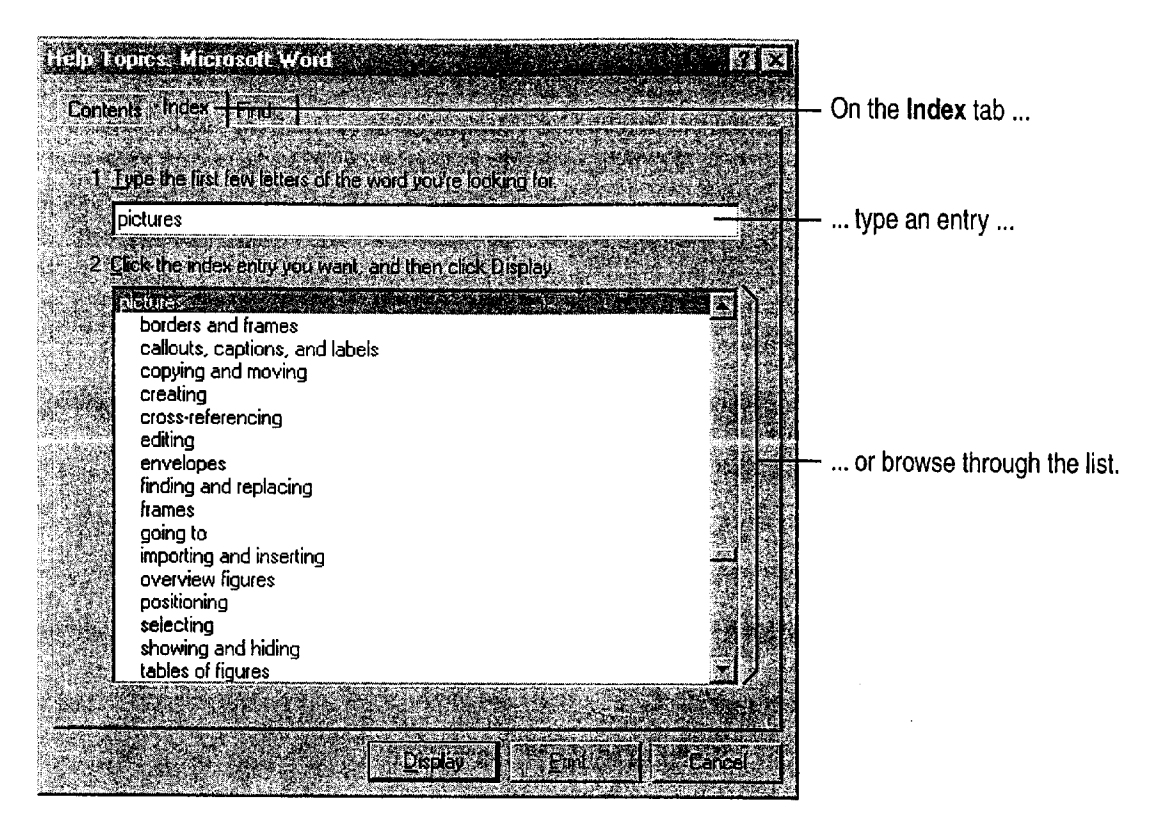

((9

Want to search for Help by using a text search? Click the Find tab, and then type the text you want to find in a Help topic.

Want to close a Help window? Click the Close button.

Need special help on switching from another product? If you're switching from WordPerfect to Word, or from Lotus 1-2—3 to Microsoft Excel, check the Help menu for commands that provide information on switching.

How do you get Help when you're using an add-in? When you're working with an add-in application, such as Equation Editor or Microsoft Map, get Help by choosing commands from the add-in's Help menu.

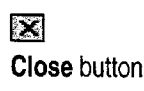

Get Assistance While You Work

#### Connect to Microsoft on the Web

Getting access to online information and forums for Office applications is as easy as clicking a command on the Help menu. You can also visit the Microsoft Corporation home page and get access to the Knowledge Base, the Microsoft Software Library, and other technical resources.

To find out what information is available, click Microsoft on the Web (Help menu) and then click the command that you want.

Want to know more? Look up Getting Results - Assistance in Help.

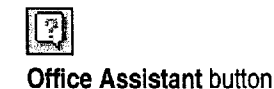

MS 113783

Getting Results with Microsoft Office 41 mammal", "can..." ., ~mwmmww Wm

#### ARENDI-DEF800001492

# Get More Information on Topics in This Book

The Getting Results book is designed to work with the built-in Help in Office applications. This book tells you the best, most efficient way to perform specific tasks. For details on features, step-by-step procedures, and reference information, use Help.

You can find the associated Help topics for each topic in this book by typing the bold keyword or key phrase for the topic. The keyword appears with the Office Assistant button, which is a reminder to click the Assistant and type the keyword for the topic to get help. The keyword for this topic, for example, is Getting Results - Assistance. This keyword appears several times in the topic as follows:

#### Want to know more? Look up Getting Results - Assistance in Help.

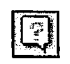

Office Assistant button

Type the bold keyword text

... to see a list of related Help topics.

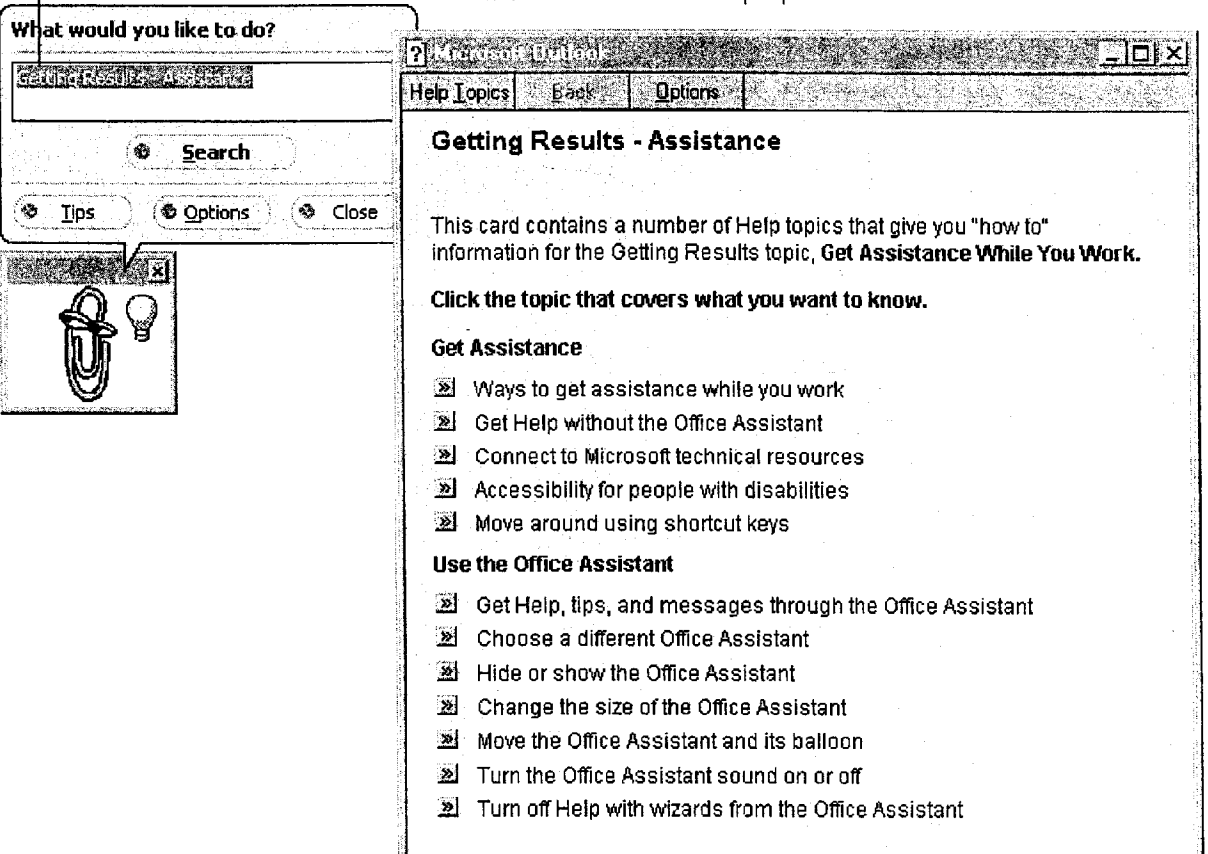

M..." w...\_..-.r\_, New..." M. -r. ,. .\_\_. .\_.\_.\_ .., . 1., . ,, . . .. -4... .. <sup>t</sup> . MW... "mafia" .."r.WNMWWWWMW\_~.

MS 113784

Get Assistance While You Work

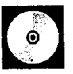

View this entire book on the Web You have access to Getting Results with Microsoft Office 97 from the Web. 0n the Office 97 ValuPack CD, click on Result97.htm in the cdonline folder. Gridde on Getting Results Book button Concert Capacities Condition

S.

# MS 113785

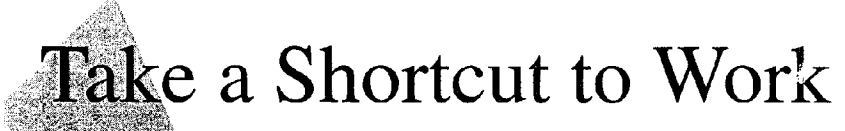

Make the Most of Single-Click Access to Documents, Databases, and More

The Microsoft Office Shortcut Bar provides convenient shortcuts to your Office documents and databases and to Office applications. Use it to quickly create and open documents and databases, set up appointments, and more.

You can customize the Shortcut Bar by adding buttons for any document, database, or application you use frequently.

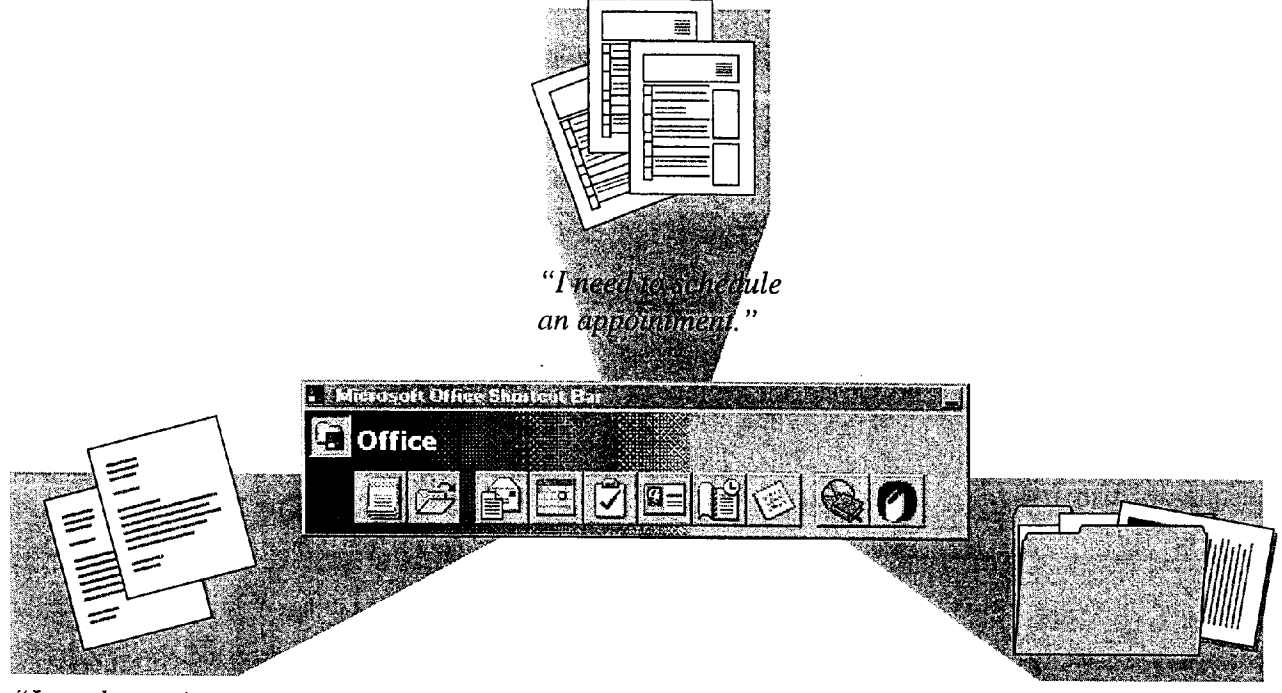

"I need to write a great sales letter, fast!"

"What documents did I save in my book project folder?"

If the Office Shortcut Bar is not available rerun Office Setup to install it. The Typical installation for Office 97 includes the Office Shortcut Bar only it it was included in your previous installation of Office for Windows 95. For more information, see "Add or Remove Components," page 32.

### MS 113786

Take a Shortcut to Work

# Get a Quick Start on Creating or Opening a Document

You can create or open a document or database by using the Windows Start menu or by using the Office Shortcut Bar. When you use the Shortcut Bar, you can access documents and databases with the click of a button.

If the Shortcut Bar isn't displayed, start it from the folder in which you installed Microsoft Office.

> Click the New Office Document button to create any type of Office document you want. Create a document from scratch or use a wizard or template.

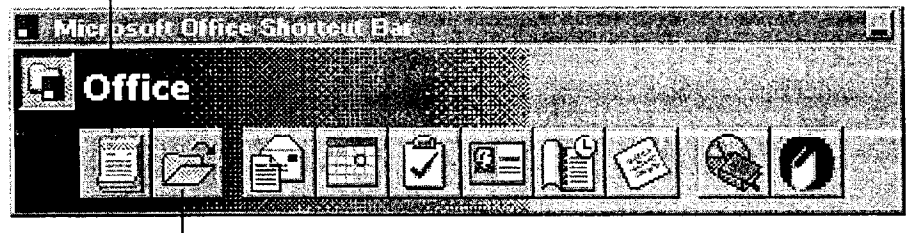

- Click the Open Office Document button to see a list of the Office files saved in the My Documents folder, the default folder that Office documents are saved to.

Need Help when using the Shortcut Bar? Click the Office Shortcut Bar menu, and then click Contents and Index (Help menu).

# MS 113787

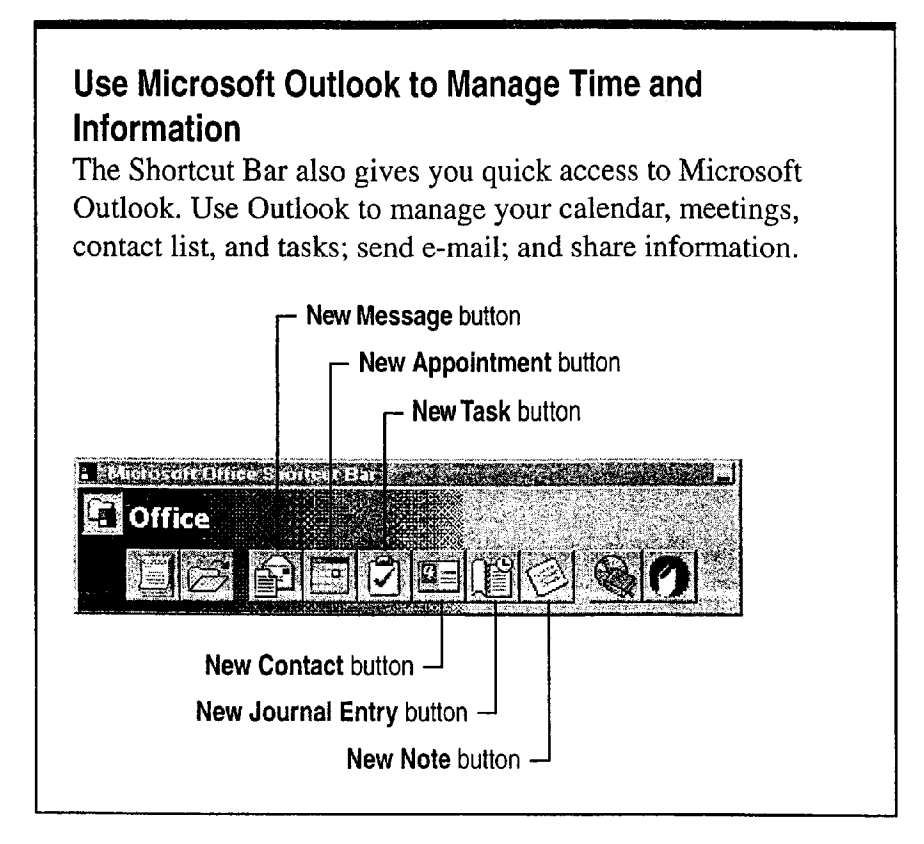

Want to know more? Look up Getting Results - Shortcut in Help.

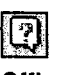

**Office Assistant button** 

# MS 113788

Take a Shortcut to Work

# Add Buttons to Create Your Own Shortcuts

You can add buttons to the Office Shortcut Bar to quickly create shortcuts to the applications, documents, and folders that you use most often. To add buttons to the Shortcut Bar, use the procedure shown in the following illustration.

You can also display hidden buttons to create more shortcuts. To see which buttons are available, right—click the Shortcut Bar and then click Customize. On the Buttons tab, select the check boxes for the buttons that you want to display.

> To add a button to the Office Shortcut Bar, in Windows Explorer, select an application, file, or folder, and then drag it to the Shortcut Bar. These three toolbar buttons have been added to the Shortcut Bar.

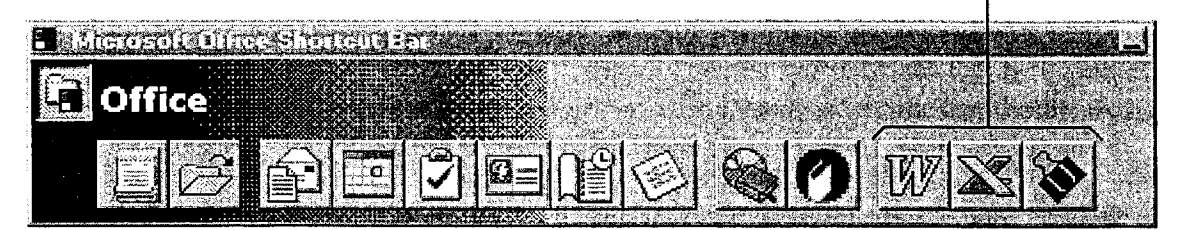

Caution If you don't want to display a button on the Shortcut Bar but think you might want to display it later, hide the button by right-clicking it and then clicking Hide Button. Deleting a button permanently removes it from the Shortcut Bar.

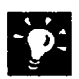

Combine different types of documents in a single file Display the Microsoft Office Binder button on the Shortcut Bar so that you can bind . . \_ together related Microsoft Word documents, Microsoft Excel workbooks, and Microsoft PowerPoint presentations. For more information, see "Store and Organize Related Project Files in a Binder," page 179.

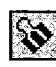

# Next Steps

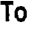

See

Create or open a document or "About Creating and Opening

database Documents and Databases," page 48

## MS 113789

# **About Creating and Opening Documents** and Databases

Microsoft Office helps you save time and makes creating new documents and databases easy by providing wizards and templates. Wizards help you create letters, memos, newsletters, online forms, slide presentations, and common business and personal databases that you can use "as is" or customize. Wizards let you choose formatting and content options, while templates come with standard text and formatting.

You can find wizards and templates in the New dialog box (File menu). The Open command (File menu) gives you fast access to the documents and databases you've already created. You can find files even faster by adding shortcuts to them and by specifying file properties, such as the author's name and subject.

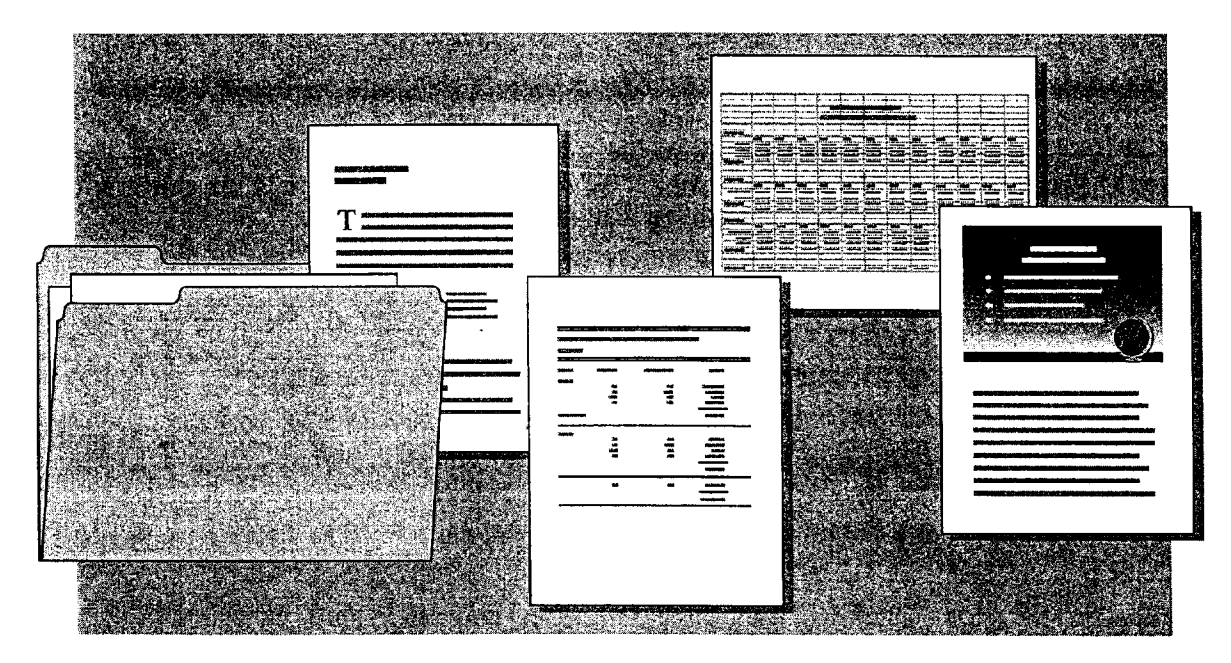

About Creating and Opening Documents and Databases

# Create a New Document or Database by Using a Wizard or Template

To create a new document or database from a wizard or template, click the Windows Start button and then click New Office Document. The New dialog box appears, containing wizards and templates for Office applications. (Note that Microsoft Access has wizards but not templates.) If you click New (File menu) in an individual application, you will see wizards or templates for only that application. You can also create a new document by using an existing document as a template. For more information, see "Save Your Own Documents as Templates," page 52.

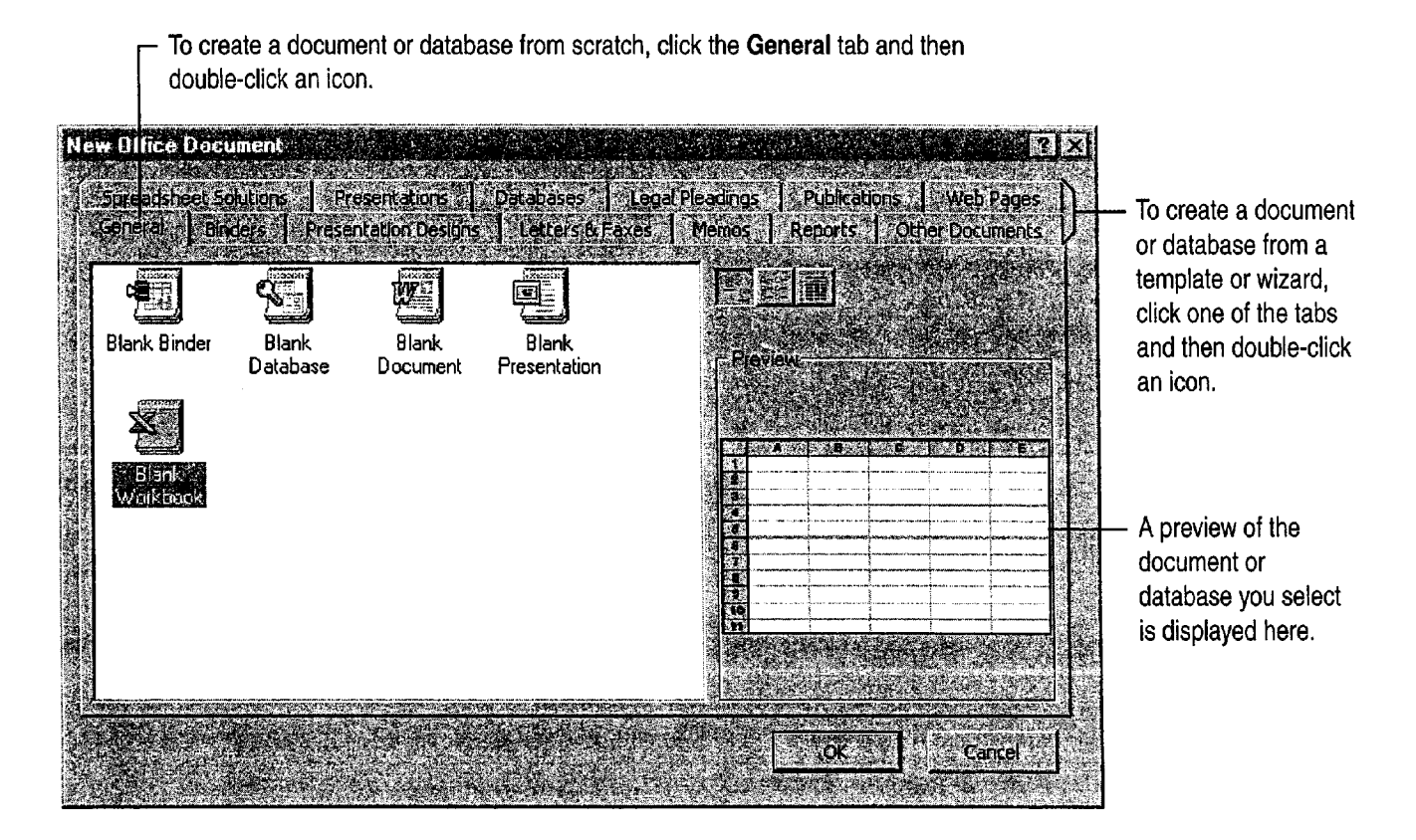

Caution Don't use the Open Office Document command on the Windows Start menu to open a template. If you do, any changes you make are made to the original template. Instead, always click New Office Document on the Windows Start menu to create new documents based on templates.

### MS 113791

Some Need to combine information from different Office applications? Use<br>and one of the Microsoft Office Binder templates. Binder templates provide a one of the Microsoft Office Binder templates. Binder templates provide a starting point for typical tasks in which documents from different applications are used together. For more information, see "Store and Organize Related Project Files in a Binder," page 179.

Create "custom applications" by using templates In Microsoft Excel **3. For Help on dialog box options,**<br>and Microsoft Word, templates can provide custom toolbars, macros, elick this button and then click and Microsoft Word, templates can provide custom toolbars, macros, menus, commands, and other special settings to create a customized the option. application environment.

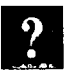

Want to know more? Look up Getting Results - About Documents and Want to know more? Look up Getting Results - About Documents and<br>Databases in Help.

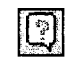

**Office Assistant button** 

About Creating and Opening Documents and Databases

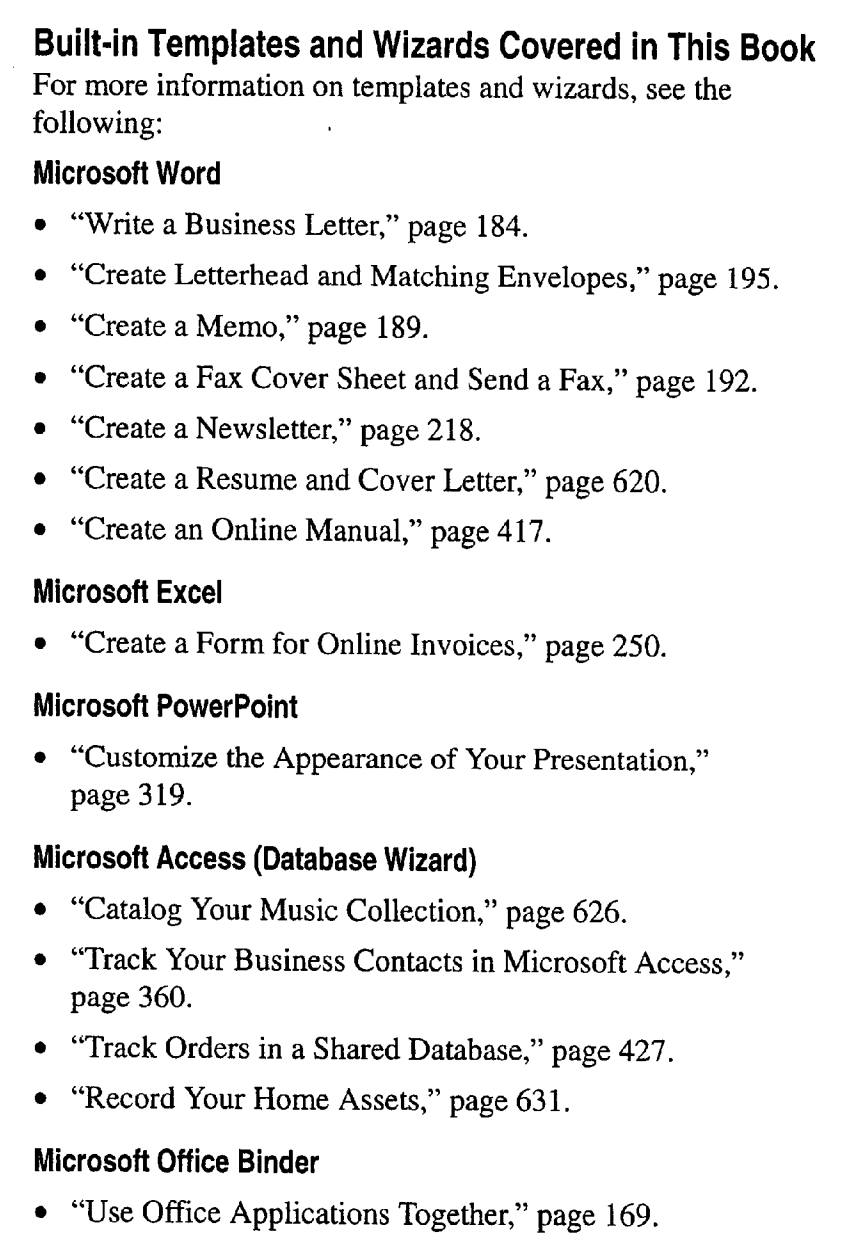

# MS 113793

# Save Your Own Documents as Templates

You probably have documents you already use as unofficial templates. Instead of searching for these documents every time you want to reuse them, just add them to the New dialog box. (Note that in Microsoft Access, you cannot save a document as a template because there is no template format.)

Open your document, and then click Save As (File menu). Select Document Template in the Save as type list. This changes the folder you save in to the Templates folder. If you save your template in the Templates folder, it will appear on the General tab in the New dialog box. To have your template appear on another tab, (for example, the Memos tab), select the appropriate folder and save your template in that folder. For information on creating your own tab, see "Create Your Own Tab in the New Dialog Box," later in this topic.

Create your own custom tab, such as My Stuff, to store documents you use as templates.

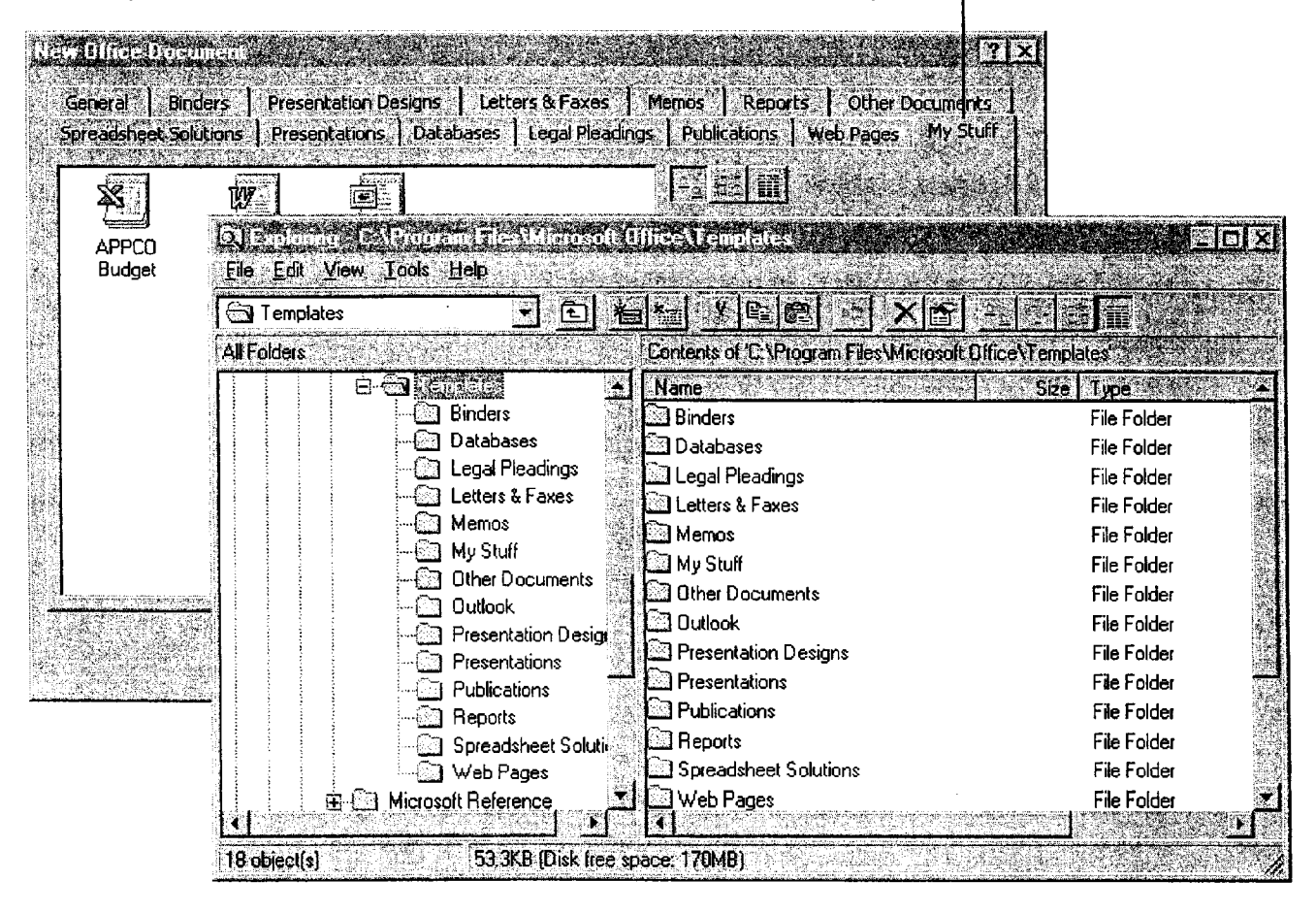

Note that the folder names in the Templates folder correspond to the tab names in the New dialog box.

About Creating and Opening Documents and Databases

Add templates to the New dialog box from Windows Explorer When the New dialog box is open, switch to Windows Explorer, select any documents that you want to use as templates, and then drag these documents into the New dialog box. Any time you double-click an icon in the New dialog box, you create a new document based on the original.

See different tabs in the New dialog box? When you start a new document by clicking New Office Document on the Windows Start menu, tabs containing templates and wizards for Office applications appear. When you click New (File menu) in one of the Office applications, only tabs containing templates for that application appear.

### Create Your Own Tab in the New Dialog Box

When you save your document as a template, you can create a new folder, such as My Stuff, in the Templates folder. In the Save As dialog box (File menu), click the Create New Folder button, and then save your template in that folder. When you click New, your tab will appear in the New dialog box.

Too many tabs? If you create more folders than can be displayed as tabs in the New dialog box, a More tab appears, listing additional folders.

Want to know more? Look up Getting Results - About Documents and Databases in Help.

**E2** For Help on dialog box options, click this button and then click the option.

[[?]

**Office Assistant button** 

# MS 113795

# Create Shortcuts for Frequently Used Files

If you want a quick way to open documents and databases that you use frequently, here's an easy solution. Use the Favorites folder to create shortcuts to files and folders on your computer and in remote locations. A shortcut stores the file location and allows you to open the file quickly. You don't actually move the file or make a copy of it.

The Favorites folder includes a shortcut to the My Documents folder, the default folder in which all documents you create are stored. That way, you can get fast access to any file stored in the My Documents folder.

To open the Favorites folder or add a shortcut, click either Save As or Open (File menu) and then click the button you want.

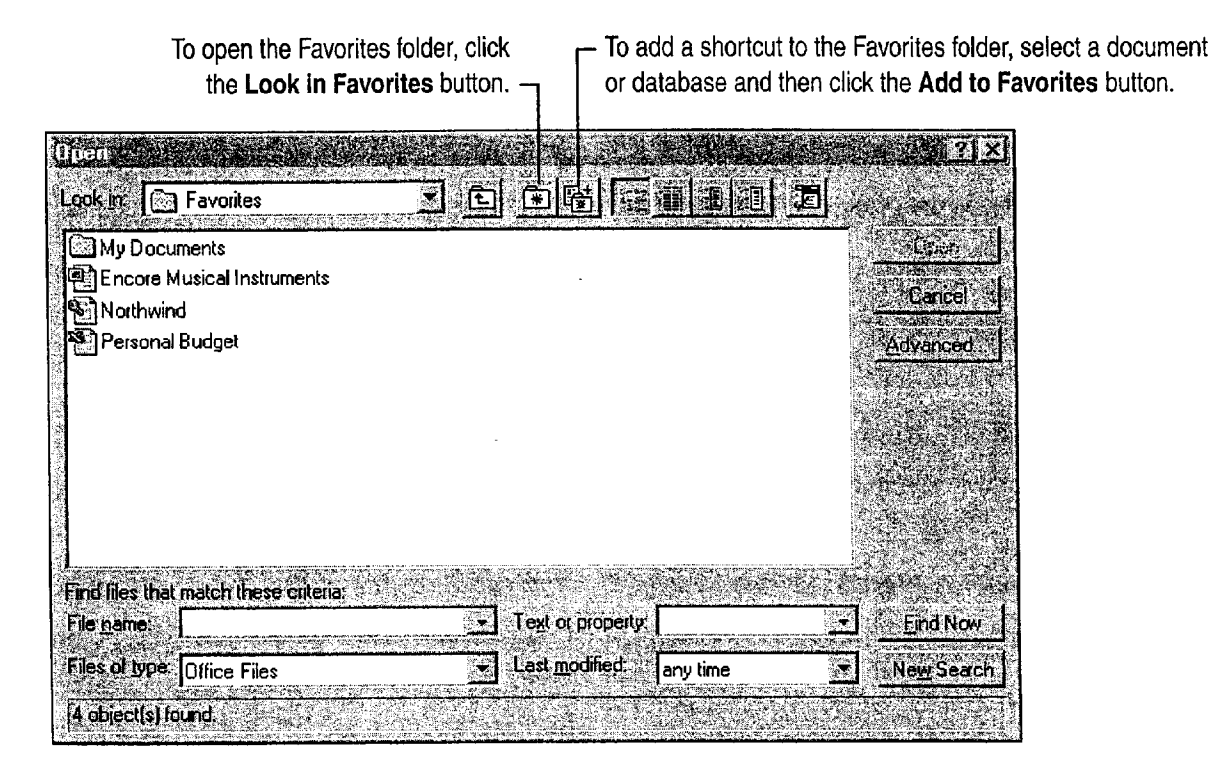

About Creating and Opening Documents and Databases

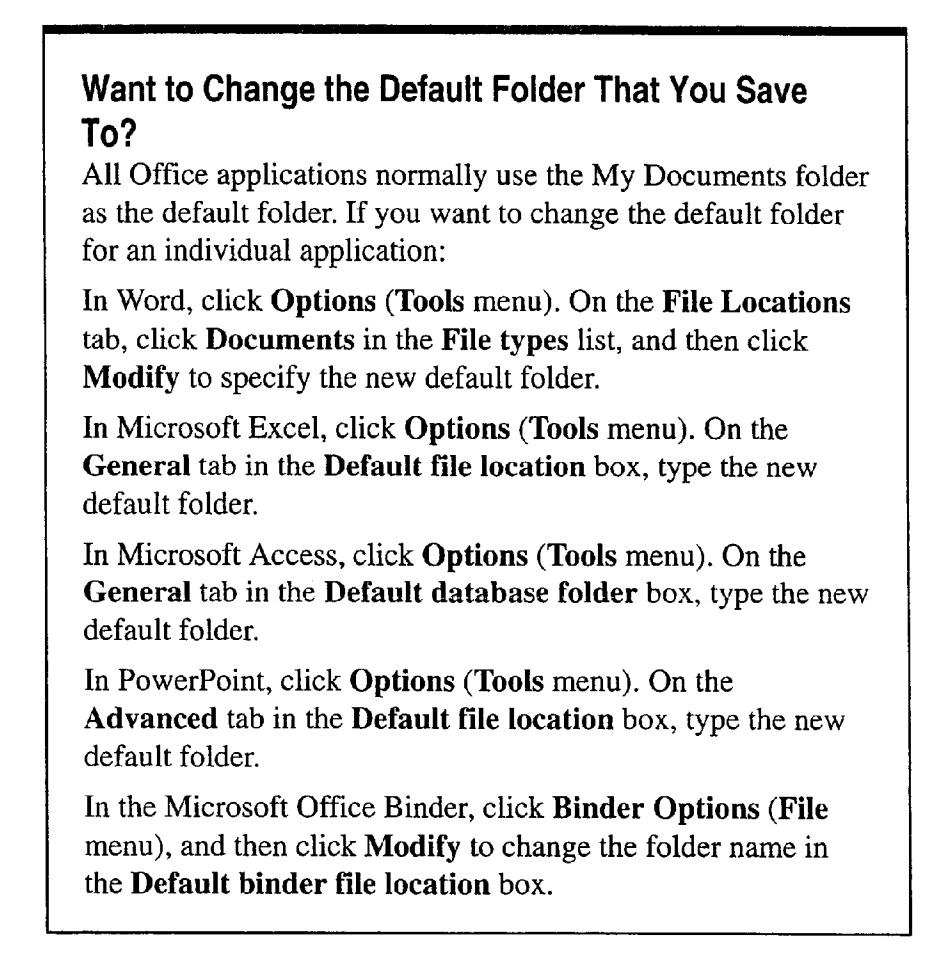

Want to know more? Look up Getting Results - About Documents and Databases in Help. The contract of the contract of the contract of the contract of the contract of the contract of the contract of the contract of the contract of the contract of the contract of the contract of the contrac

'

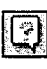

### MS 113797

Getting Results with Microsoft Office 55 ..-..0......" . awn..." . ..\_..\_"u..1.\_,.\_ #1...." ......-.,-..r..,. , \_ .1..."\_..\_..\_y.\_~\_. 1,. Wm..."—~mm\_\_\_\_'\_\_.\_\_r.\_.\_\_.w.\_WM

# Find and Open Documents and Databases

Click the Windows Start button, and then click Open Office Document, or click Open (File menu) in any Office application to find the documents and databases you want to work on. Use the buttons at the top of the dialog box to choose different views of a file, to connect to or change network drives, and more.

To find the files you want, type or select criteria in the boxes at the bottom of the dialog box. For example, type "Company History" (including the quotation marks) in the Text or property box to search for files containing these words.

You can also enter file properties, such as the author's name, to narrow your search. If you use a file property, it must have been previously defined. For more information, see "Make Your Documents and Databases Easier to Find," page 59.

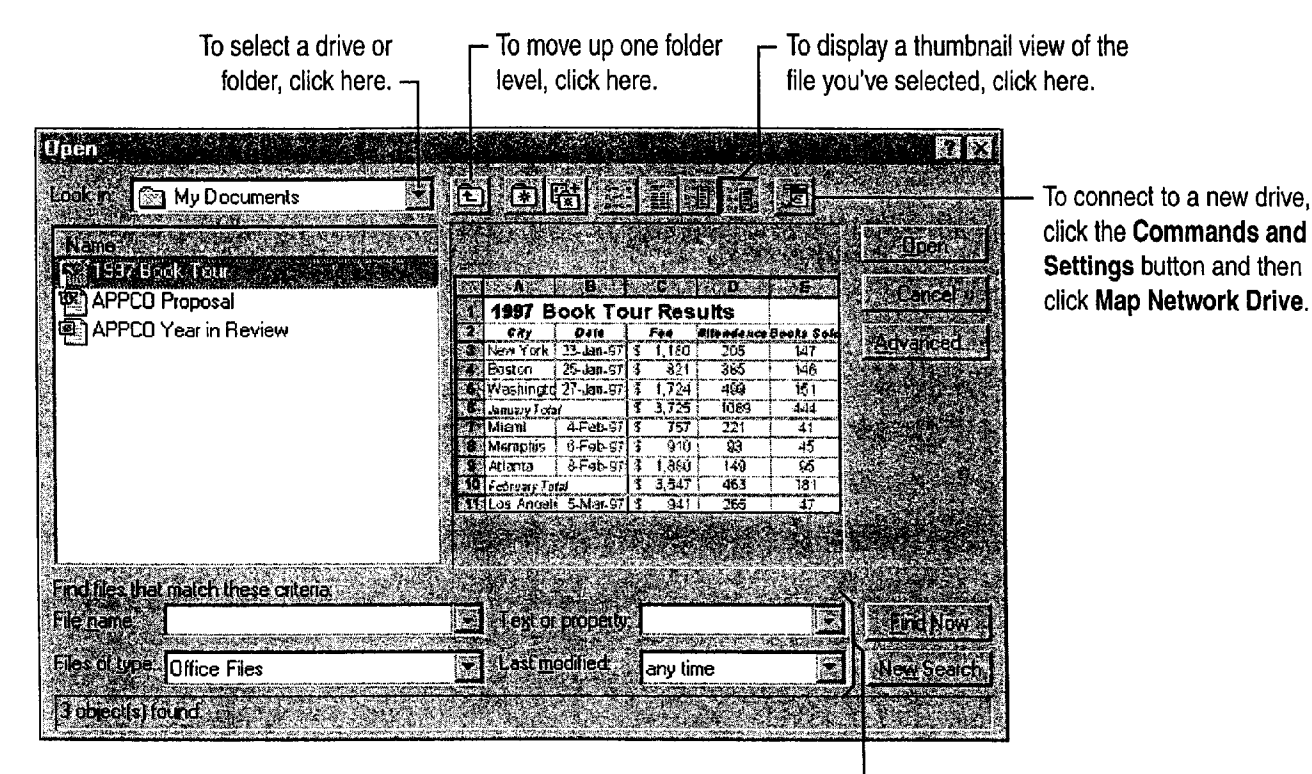

To display specific types of files, type or select criteria in these boxes and then click the Find Now button. -

About Creating and Opening Documents and Databases

 $\vert$  and

Search for a file in all folders and subfolders In the Open dialog box, specify the file name, the file type, and any other search criteria. Click the Commands and Settings button, and then click Search Subfolders.

P1

Use wildcard characters to search for file names in the File name box of the Open dialog box, type an asterisk (\*) to match any number of characters, or type a question mark (?) to match any single character. For example, to find names that end with "region," type \*region; to find names spelled "grey" or "gray," type gr?y.

Open a file as a copy from Windows Explorer in Windows Explorer, right-click a Microsoft Excel, Word, or PowerPoint file that you want to open as a copy, and then click New on the shortcut menu. in Microsoft Access, click Open as Copy on the shortcut menu.

Rename or delete files In the Open dialog box, select a file. Right-click the document, and then click the command you want.

Commands and Settings button

For Help on dialog box options, click this button and then click the option.

### MS 113799

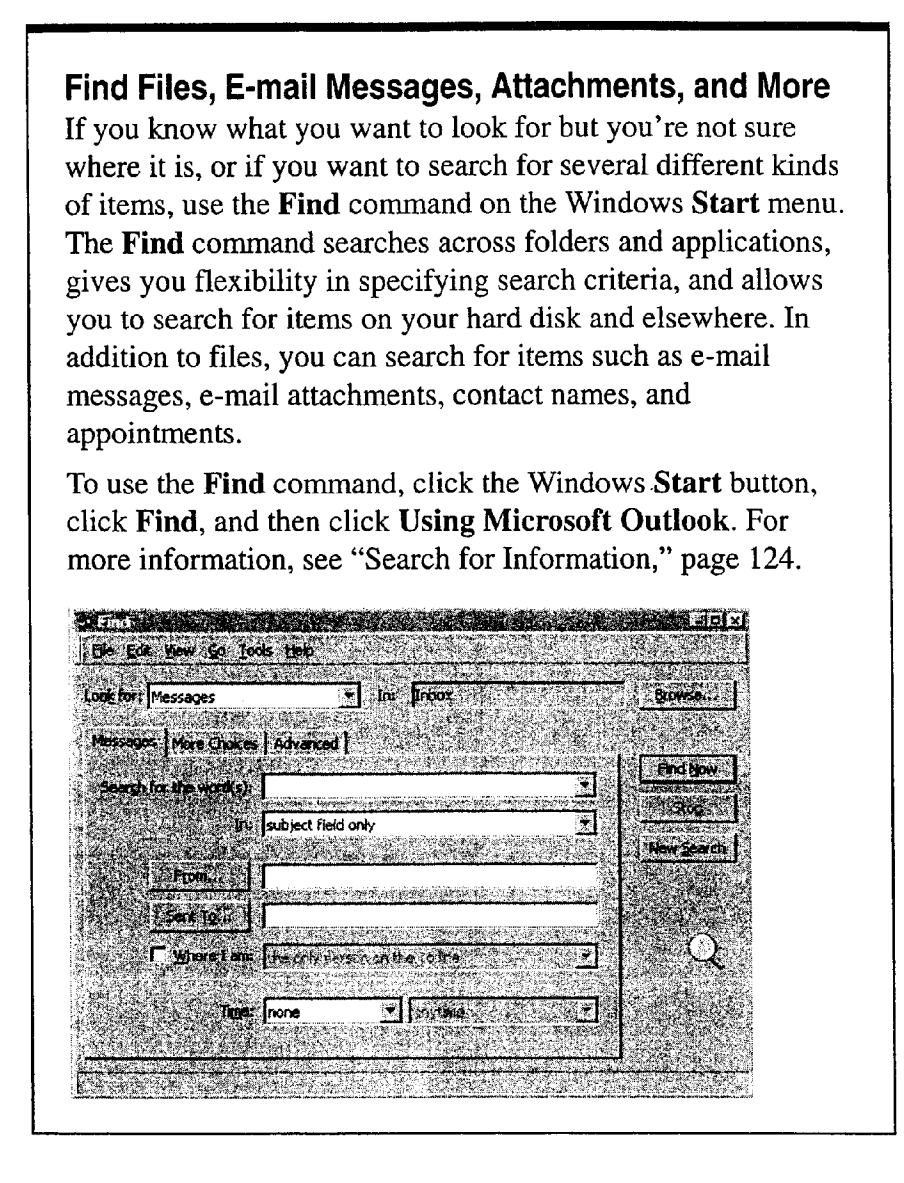

 $?$ 

Want to know more? Look up Getting Results - About Documents and Databases in Help.

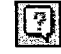

Office Assistant button

## MS 113800

About Creating and Opening Documents and Databases

# Make Your Documents and Databases Easier to Find

You can find files more quickly if you use file properties, such as the title, subject, author's name, project name, and keywords to narrow your search. Using these properties as search criteria allows you to specify which files are displayed in the Open dialog box. Office applications automatically supply some properties for you, such as file size and the date the file was created.

Set properties for new files When you create a document, click Properties (File menu), and then, on the Summary tab, type the information you want to search by.

For example, suppose you're working on a project called Encore and you want to set the subject property to make these files easier to find. Open each file in the project, click Properties, and, on the Summary tab, type the name Encore in the Subject box. To display all the files related to

**Buokl Properties** 

Encore, co-workers can click the Open Office Document button on the Windows Start menu and then type Encore in the Text or property box.

Create custom properties If you want additional properties to search by, you can create your own custom properties by clicking the Custom tab in the Properties dialog box.

Need more precise search criteria? In the Open dialog box, click the Advanced button.

Reuse advanced search criteria You may want to search for files more than once by using the same advanced search criteria. To save an advanced search, click the Save Search button in the Advanced Find dialog box. To repeat a search, click the Commands and Settings button in the Open dialog box, click Saved Searches, and then click the name of the search you want.

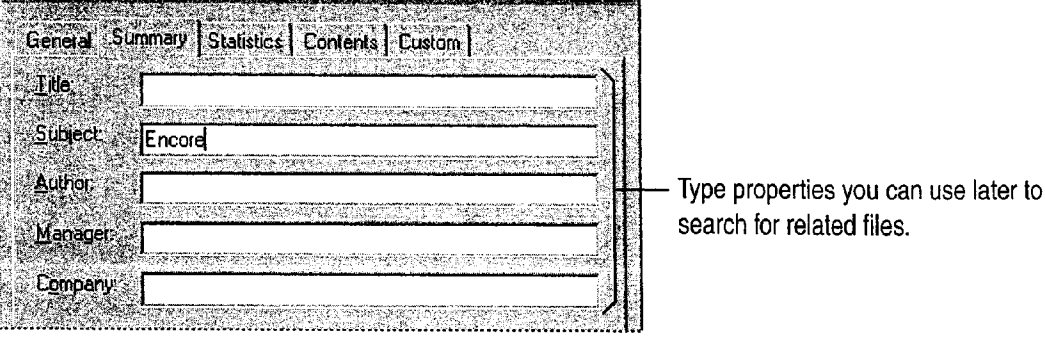

### MS 113801

# Next Steps

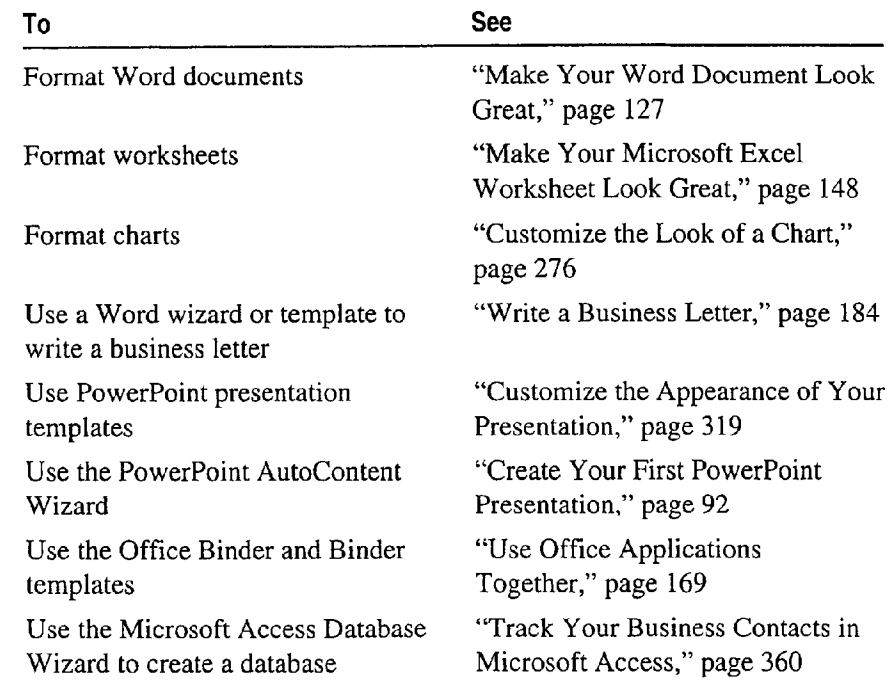

# MS 113802

60 Getting Results with Microsoft Office

ARENDI-DEF800001511

# **Create Your First Word Document**

You've come to the right place for a jump-start to creating your first Tetter, memo, report, or whatever you want to write. You'll find easy-to-follow instructions on everyday tasks such as editing, formatting, saving, and printing. You'll get practical advice on how to do things the right way, and on what to do if something goes wrong. And, along the way, you'll find lots of timesaving tips, tricks, and shortcuts.

Word gives you a head start on creating memos, resumes, reports, newsletters, and many other kinds of documents.

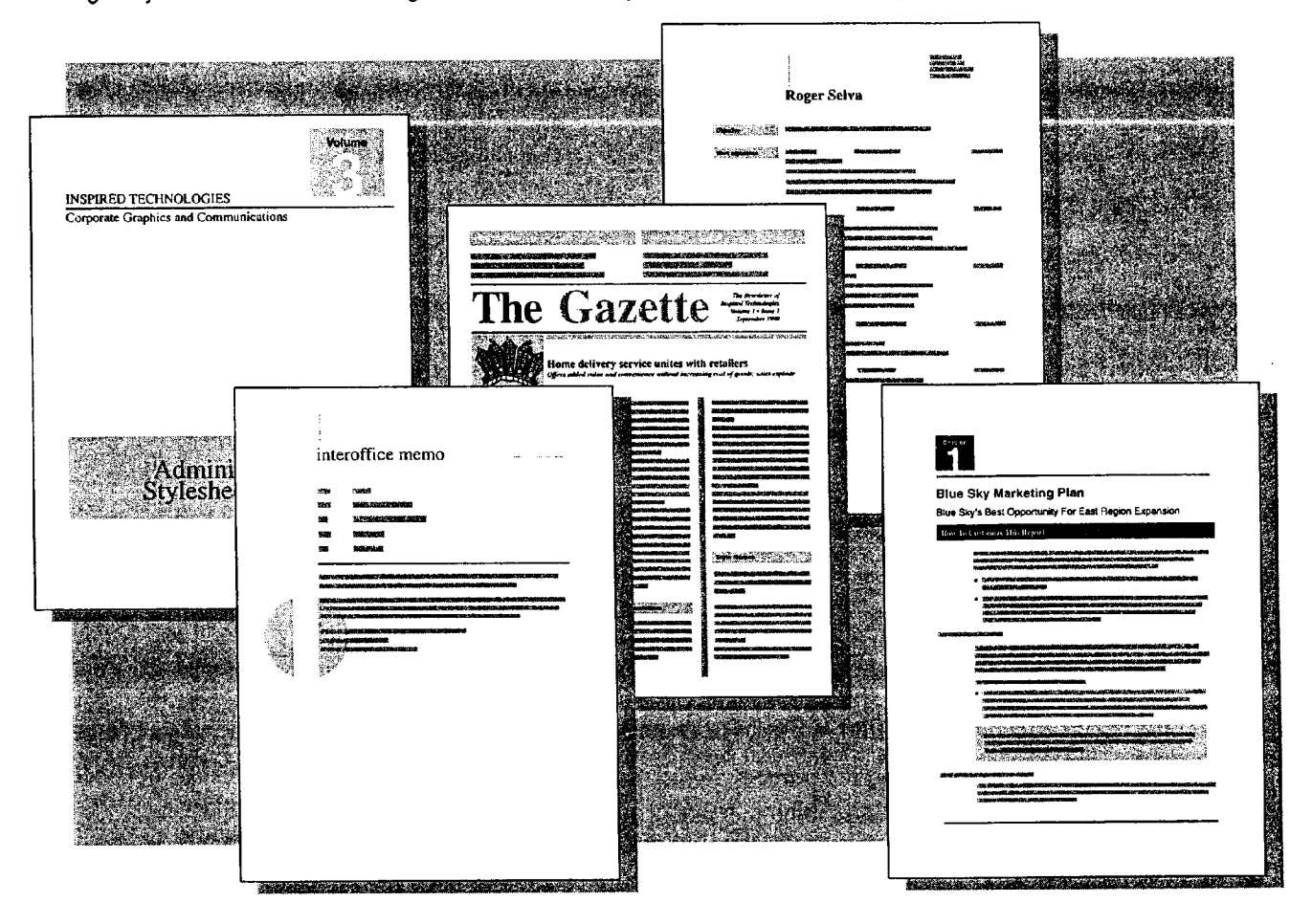

# MS 113803

Getting Results with Microsoft Office 61 \_ . ",1 \_\_ .\_\_.r..\_.. \_\_\_\_\_.....-aw
# What's on the Word Screen?

When you start Word, the screen contains a fresh document surrounded by a "dashboard" of handy buttons, menus, and other tools that you can use to work on your document.

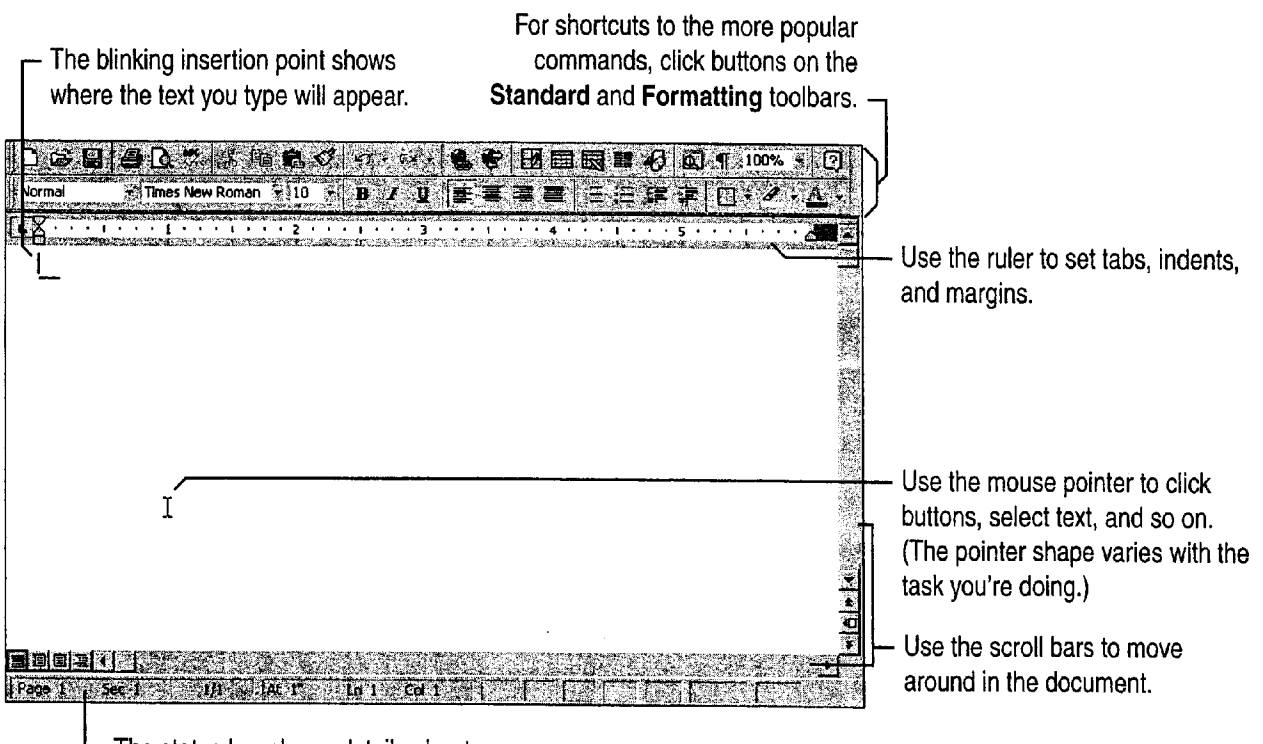

The status bar shows details about your document, such as what page you're on.

#### Want to know more about what's on the screen? To find out about the items on the screen and what each toolbar button does, see "Get Assistance While You Work," page 35.

Don't see a toolbar or a ruler? Click Toolbars or Ruler (View menu).

About those **1** symbols on the screen Word uses such nonprinting characters to show the carriage returns, spaces, and tabs in your document. If you find them distracting, click the Show/Hide 1 button.

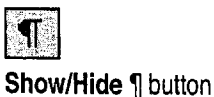

62 Getting Results with Microsoft Office

Create Your First Word Document

### Create a New Document

You can easily create a new document from scratch. Or you can save time by using a wizard or template; each produces a readymade document with an attractive layout and "fill-in-the-blanks" text.

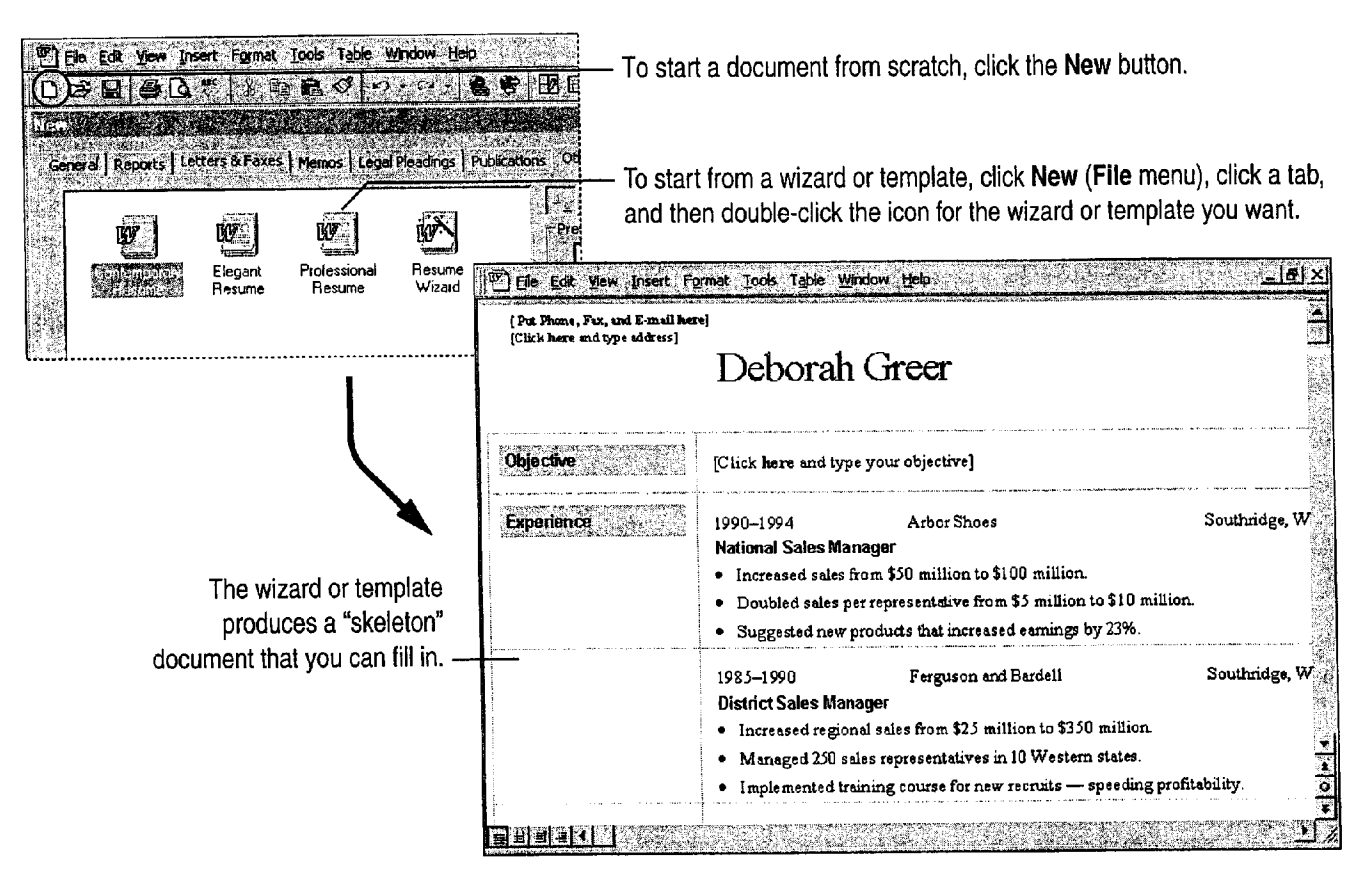

- Wizards versus templates Wizards take you step-by-step through creating documents. Templates provide a preset layout. For more information on templates, see "About Creating and Opening Documents and Databases," page 48.
- Want to know more? Look up Getting Results First Document in Help. **Construction Construction Construction Construction Construction Construction Construction Construction Construction**

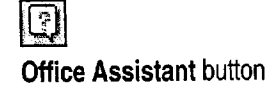

### MS 113805

Getting Results with Microsoft Office 63 Getting Results with Microsoft Office 63

### Add Text to Your Document

Now you can begin typing your text. When you reach the end of a line, don't press ENTER; Word automatically moves to the next line. Press ENTER only when you want to start a new paragraph.

Speed typing Even if you're a novice typist, you can still streamline text entry, as shown in the following examples.

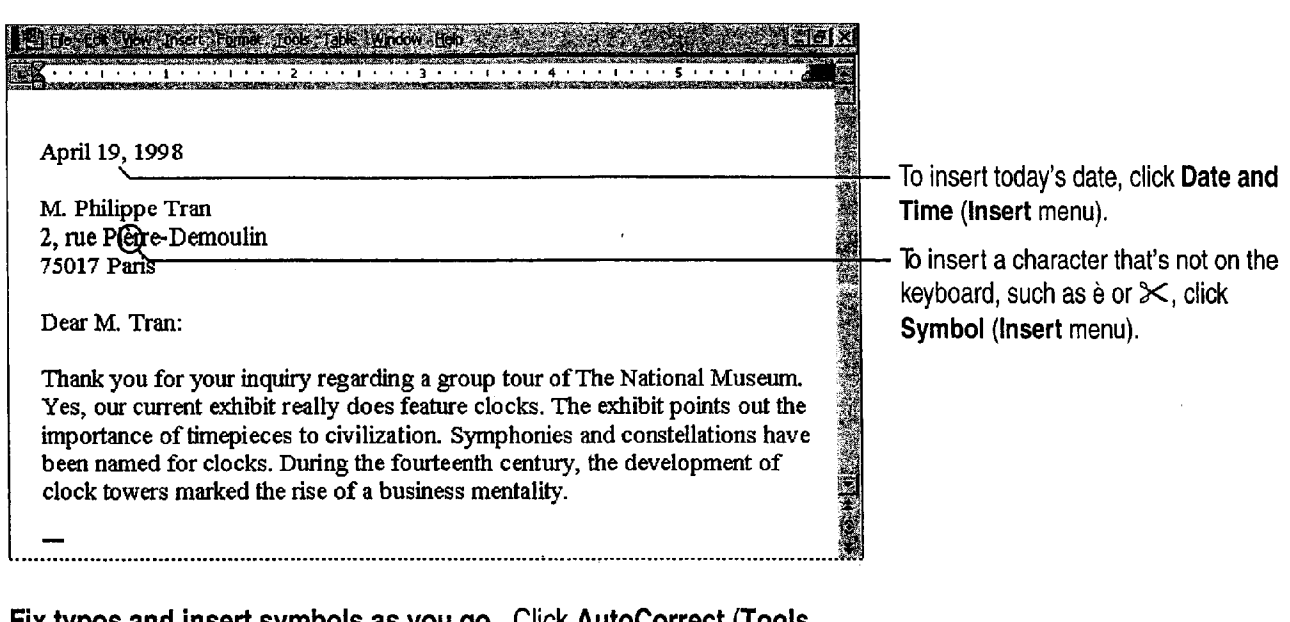

r '(r

Fix typos and insert symbols as you go Click AutoCorrect (Tools menu) and make sure that on the AutoCorrect tab the Replace text as you type check box is selected. Scroll through the AutoCorrect list to see all of the typos and symbols that are fixed automatically.

Insert text or graphics just by pressing ENTER if you have AutoText entries for items that you use frequently, you can insert them by typing just a few characters and then pressing ENTER when a "tip" appears. it the tip isn't what you want, just continue typing. If tips don't appear, click AutoCorrect (Tools menu) and then on the AutoText tab make sure that the Show AutoComplete tip for AutoText and dates check box is selected.

Create Your First Word Document

### Move Around in the Document

I  $\mathbf{p}$  If you use the keyboard to navigate, you may find it's easiest to move around in the document by pressing direction keys, such as RIGHT ARROW, HOME, and PAGE UP. You can also get where you want to go with a few mouse clicks.

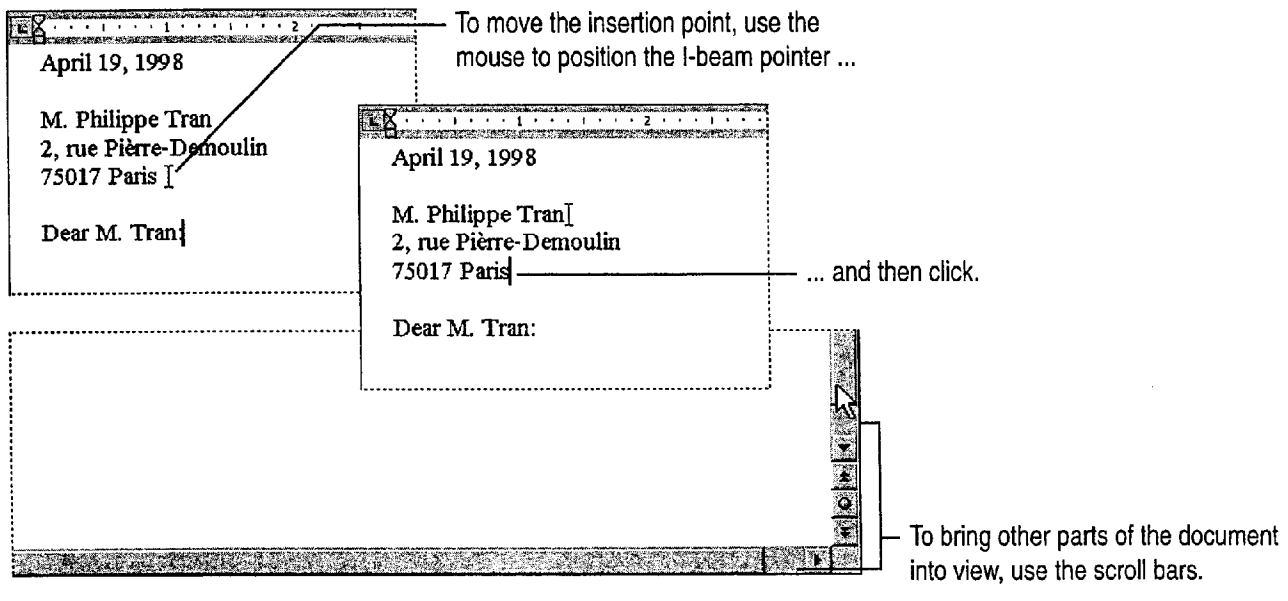

You are here As you drag the scroll box on the vertical scroll bar, a page indicator shows where you'll land when you release the mouse button. if your document includes headings with the Heading <sup>1</sup> style, the heading text will also appear with the page number.

The screen scrolls back to where you started If you scroll through the document and start typing, and the screen scrolls back to where you started, it's because you didn't move the insertion point. To type in the location you scrolled to, just position the l-beam pointer there and click.

Page: 4

#### MS 113807

**STATE** 

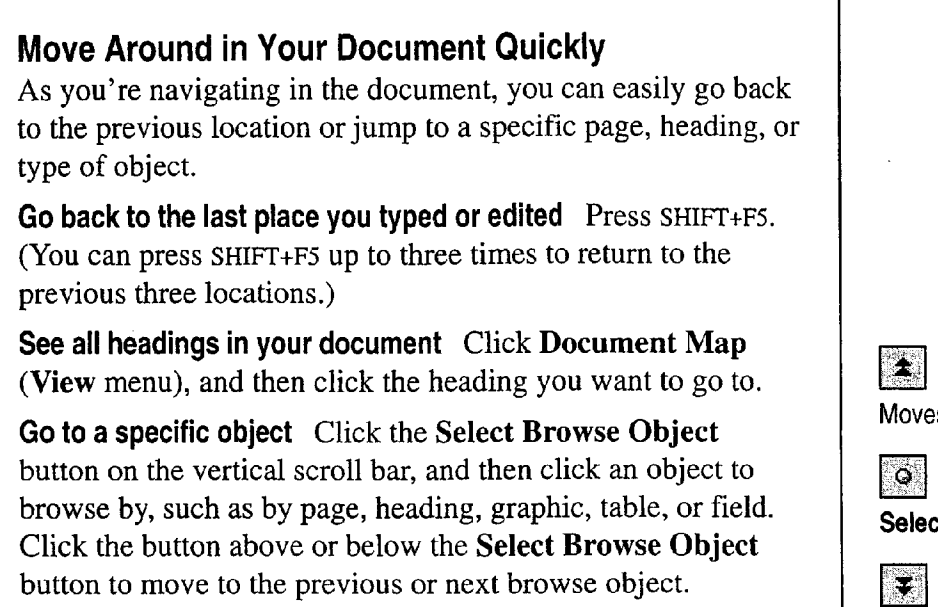

Want to know more? Look up Getting Results - First Document in Help.

Moves to previous browse object

Select Browse Object button

Moves to next browse object

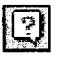

Office Assistant button

#### Create Your First Word Document

## Select the Text You Want to Change

If you're writing a business letter and want to emphasize part of the text—for example, make a word or phrase bold or italic—you first need to highlight, or *select*, the text you want to change.

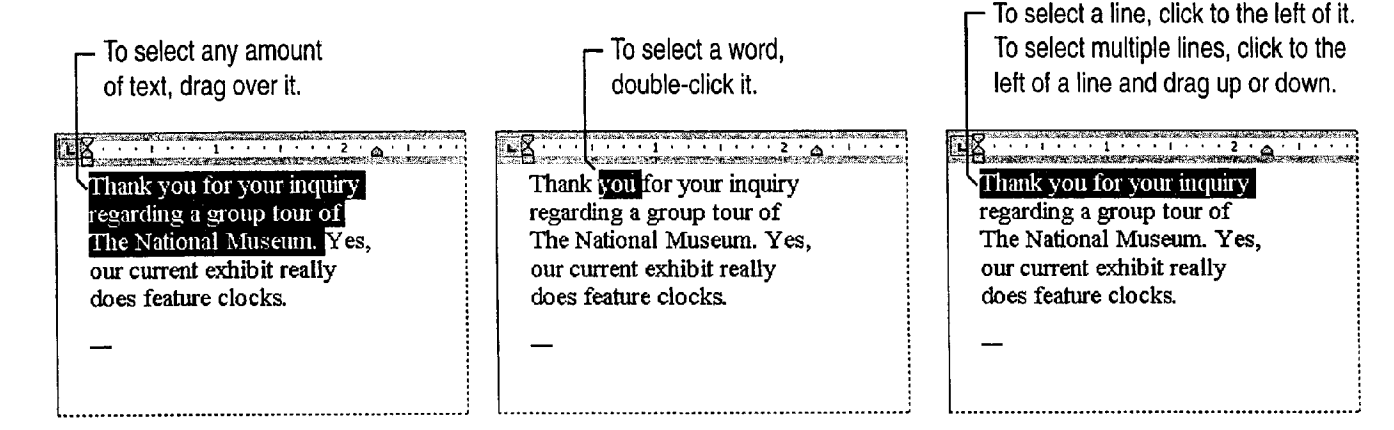

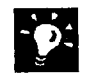

Want to select just part of a word? You need to turn off automatic word selection. Click Options (Tools menu). On the Edit tab, make sure that the When selecting, automatically select entire word check box is cleared.

Make bulk selections To select a paragraph, double-click to the left of it. If you want to select a large area, click at the start of the selection, scroll to the end of the selection, and then hold down SHIFT as you click. To select the entire document, triple-click in the left margin.

#### Want to Undo What You Just Did?

To undo a mistake, such as accidentally deleting a word, click the Undo button. If you decide you want to go through with the action after all, click the Redo button.

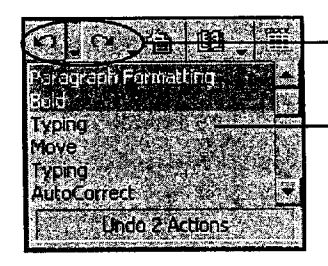

Undo and Redo buttons

To undo or redo multiple actions, click the arrow to the right of the appropriate button and then drag to select the actions you want.

#### MS 113809

### Insert and Delete Text

Insert text If you've already practiced moving the insertion point, you know how to insert text: Just click where you want to start inserting, and then type the new text.

**Delete text** To delete just a few characters, use the DELETE and BACKSPACE keys. You can also double-click OVR on the status bar to "overtype" unwanted text, and then double-click  $\overline{OVR}$  again to continue inserting text.

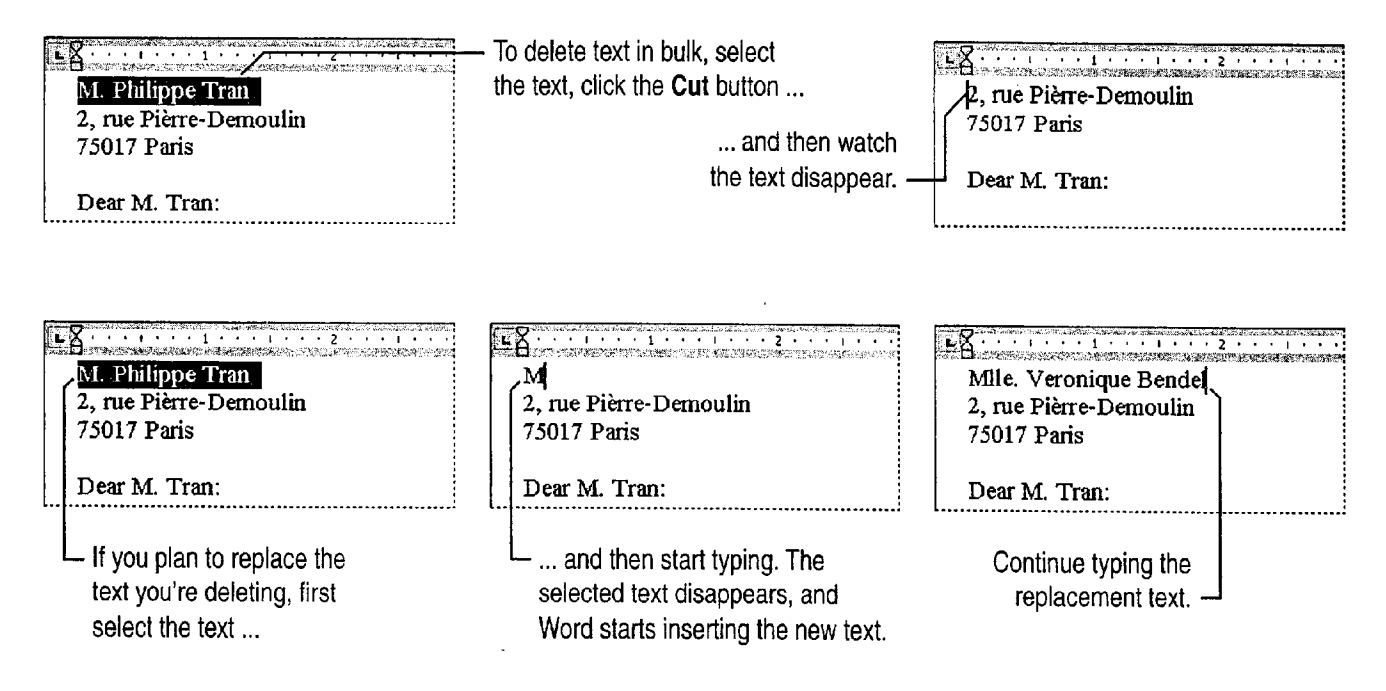

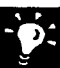

Does typing not overwrite the selection? If you select text and start typing, but the selected text doesn't disappear, click Options (Tools menu). 0n the Edit tab, click Typing replaces selection.

Want to delete one word at a time? Press CONTROL+BACKSPACE to delete the word to the left of the insertion point, or press CONTROL+DELETE to delete the word to the right.

Create Your First Word Document

# Move and Copy Text

The easiest way to move or copy text a short distance is drag-anddrop editing.

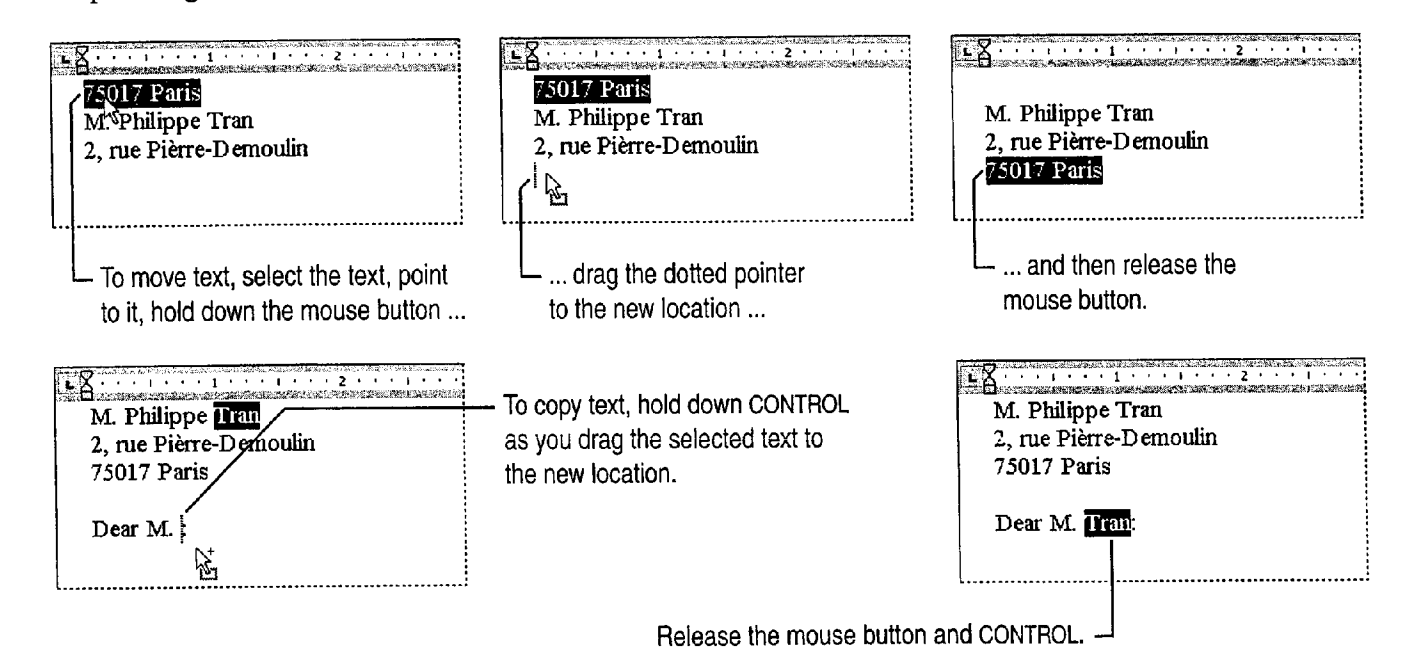

Does drag-and-drop editing not work? Click Options (Tools menu). On the Edit tab, click Drag-and-drop text editing.

#### Move or Copy Text a Long Distance

You can drag and drop text between documents or among different applications, but you might find it easier to use the Cut, Copy, and Paste commands. To move text, select it, click the Cut button, click in the new location, and then click the Paste button. To copy text, select it, click the Copy button, click in the new location, and then click the Paste button. (You can paste the text as many times as you want; the text remains on the Clipboard—a temporary storage location—until you cut or copy different text.)

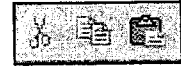

Cut, Copy, and Paste buttons

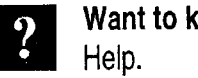

Want to know more? Look up Getting Results - First Document in Help.

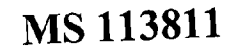

Office Assistant button

9

## Change the Appearance of Text

You're probably not a desktop publisher or member of the art department, but you still want to make your documents look sharp and stylish. You can format your documents easily by using the formatting buttons on the toolbar.

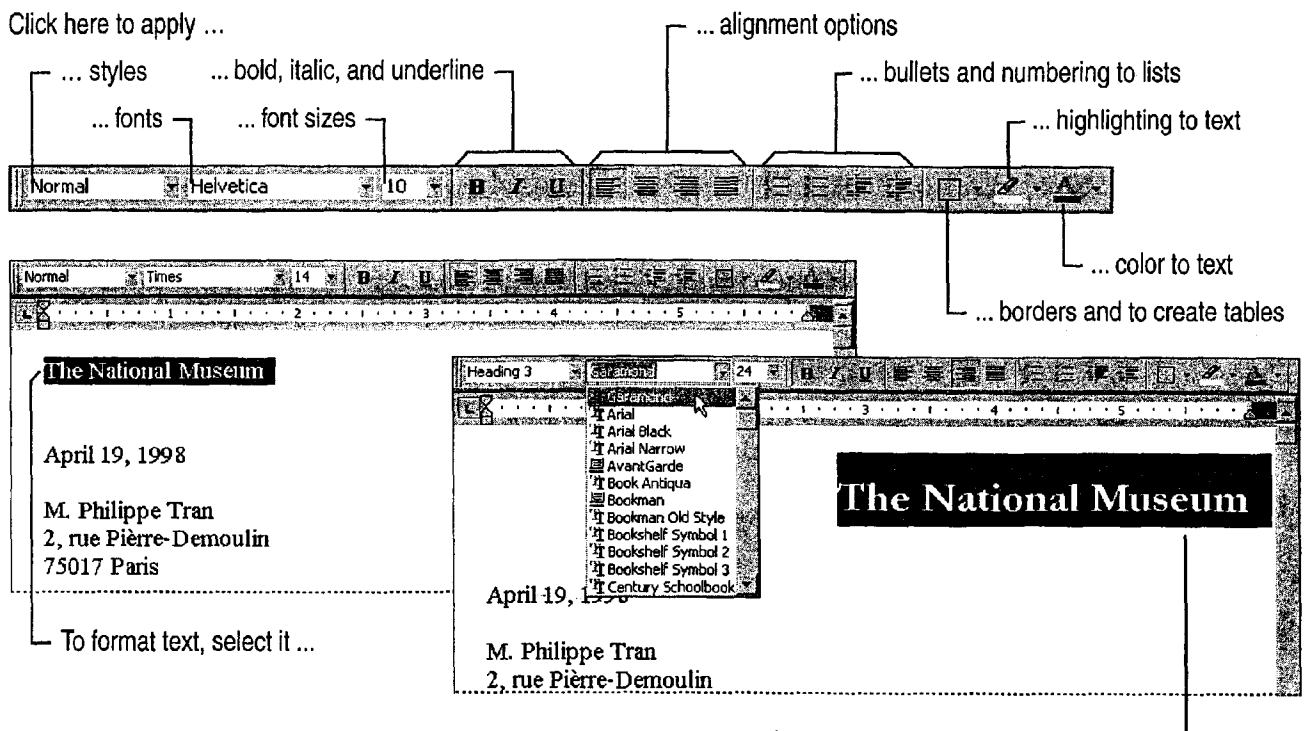

and then click the formats you want, such as Garamond font, bold, and right alignment.

#### Want more formatting options? See "Make Your Word Document Look Great," page 127.

Remove a format After you start typing (say, in 16-point Arial bold), the formats will remain until you turn them off. For example, click the Bold button again to "unbold" text, or select a different font. You can also press CONTROL+SPACEBAR to remove the character formats you've applied, or press CONTROL+Q to remove the paragraph formats.

MS 113812

Create Your First Word Document

#### Character Formatting vs. Paragraph Formatting

You can apply *character formats* (such as fonts, *italic*, and SMALL CAPS) to any number of characters, ranging from a single comma to the entire document. Paragraph formats (such as alignment, indents, and line spacing) work for individual paragraphs only. (Remember that a paragraph includes everything you type until you press ENTER.)

#### MS 113813

# Check Spelling and Grammar

Word can act as the reader over your shoulder, checking as you type for spelling mistakes, typos, and possible grammatical errors. This saves time since you don't have to wait for the spelling checker or grammar checker to review your document. And there's no need to review every word or phrase that Word questions; you act on only those that you want to change.

As you type, Word marks possible errors in spelling and grammar with a wavy underline.

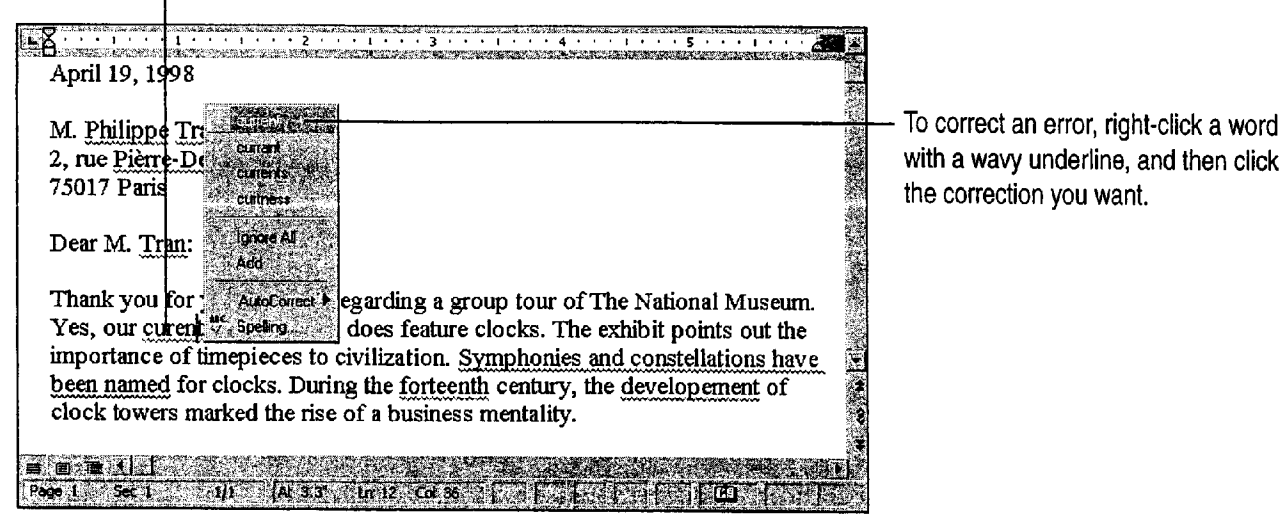

the correction you want.

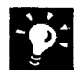

**Jump to the next mistake** Double-click the Spelling and Grammar<br>Status icon on the status bar. An "x" on the icon indicates that the document contains spelling or grammatical mistakes; a check mark "Spelling and Grammar Status icon indicates that Word didn't find any mistakes.

Do you find the wavy underlines distracting? To temporarily hide the underlines, click Options (Tools menu). On the Spelling & Grammar tab, select the Hide spelling errors in this document check box and the Hide grammar errors in this document check box.

Don't want to see the same spelling mistake again? Right-click the mistake, point to AutoCorrect, and then select a correction. The next time you make the same mistake, Word will fix it for you.

Check spelling and grammar on demand If you want to free more memory, turn off automatic spelling checking and grammar checking: Click Options (Tools menu). On the Spelling & Grammar tab, clear the Check spelling as you type and Check grammar as you type check boxes. Then, when you want to check spelling and grammar, click the Spelling and Grammar button. The state of the state of the state of the Spelling and Grammar button

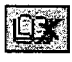

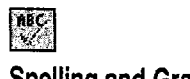

72 Getting Results with Microsoft Office

Create Your First Word Document

# Save, Preview, and Print a Document

To save the document, click the Save button. (If you're saving for the first time, Word asks you to name the document.) If you want to change the layout before you print the document, click the **Print** Save, Print, and Print Preview buttons Preview button. Click the Print button to print immediately.

In print preview. click here to switch between zooming in

on the document and editing it.

**Rode, Element Mercian Co**  $($   $($   $)$   $)$   $31$   $1$   $1$   $1$   $1$   $1$   $1$   $0$   $0$   $+$   $+$ 

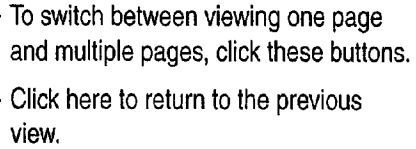

To show the previous or next page, click these buttons.

Want to cancel a print job? Double-click the printer icon in the status bar.

Close documents you're not working on Click Close (File menu) when you finish working on a document. This will save memory.

Need to open a document you just closed? Click its name at the bottom of the File menu. For more information on opening and finding documents, see "About Creating and Opening Documents and Databases," page 48.

Want to know more? Look up Getting Results - First Document in Help.

### **Office Assistant button**

### MS 113815

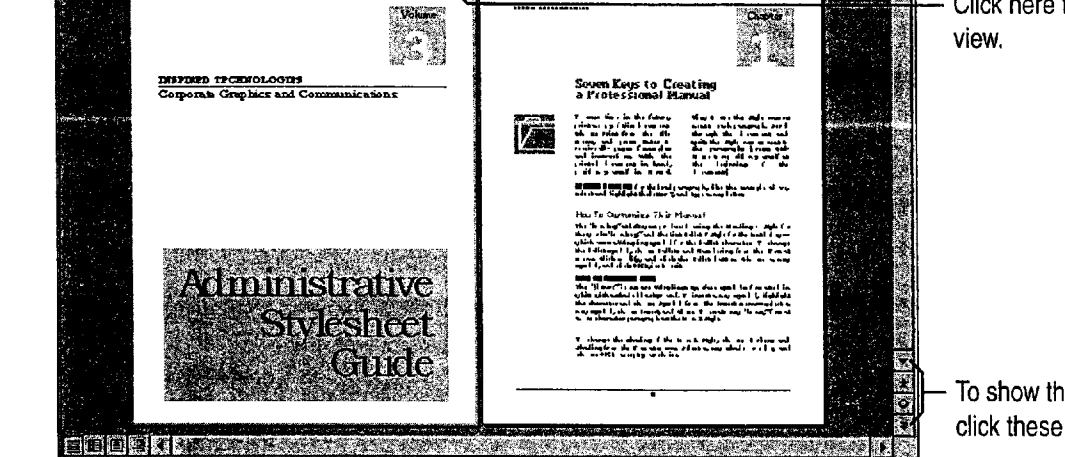

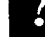

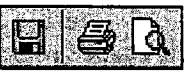

# Change Your View of the Document

Normal view: for everyday text editing Normal Online layout view: best for online reading If document. For example, dotted lines indicate page on screen, click Online Layout (View menu). breaks, multiple columns appear as a single Online layout view is based on page layout view column, and you don't see drawing objects, text but uses larger fonts and increases space between boxes, or top and bottom margins. lines to improve legibility.

Page layout view: What you see is what you get In What are all those other views? The View menu when it's printed. You'll see, for example, pictures and outline view. You can also change views by and drawing objects, headers and footers, and clicking one of the view buttons on the status bar. multiple columns. Click Page Layout (View For more information on views, look up Getting menu). Results - First Document in Help.

view shows a simplified version of your you're a laptop user or have difficulty reading text

this View, you see how your document will look includes additional views, such as full screen view

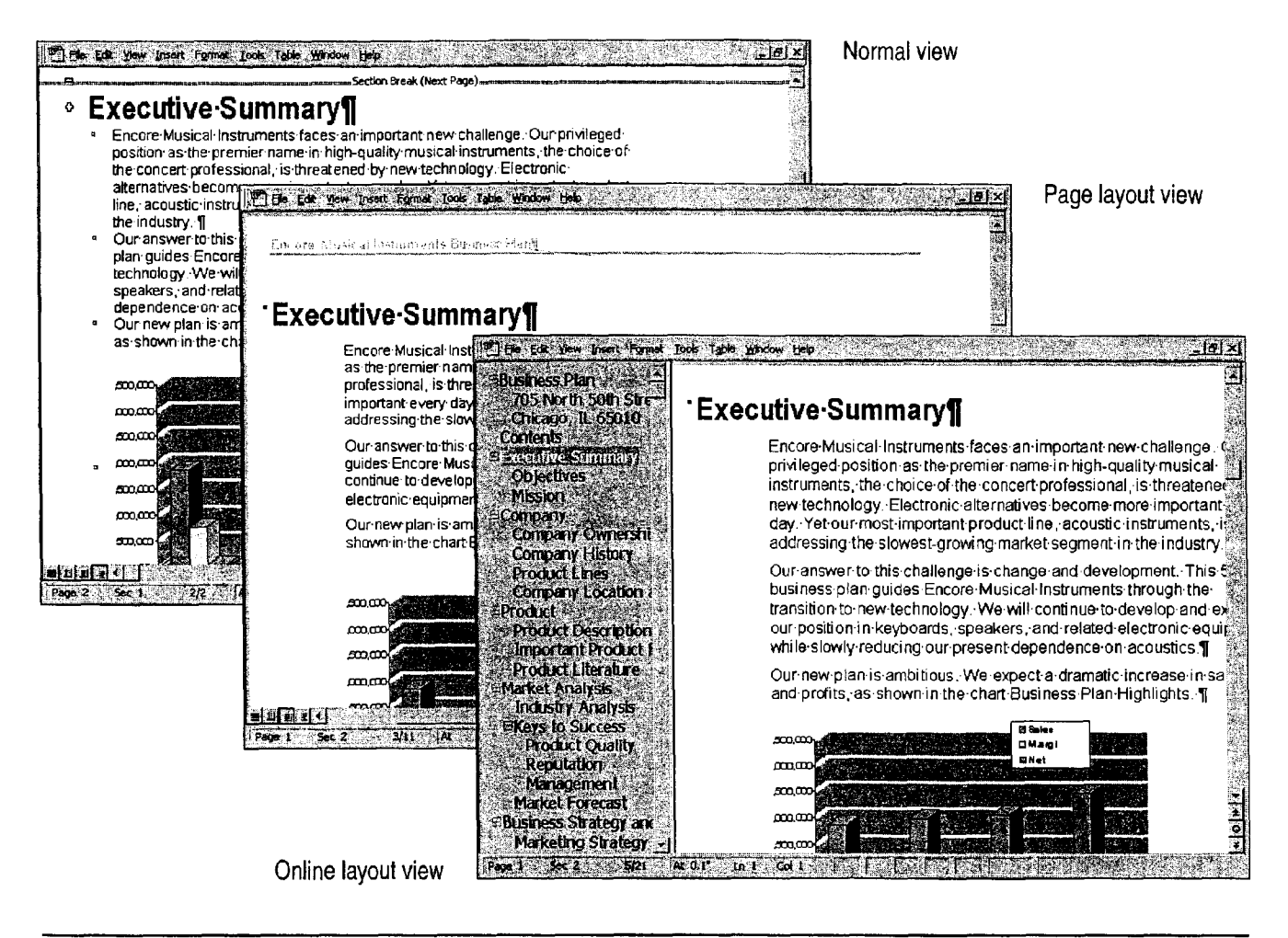

MS 113816

#### Create Your First Word Document

# Next Steps

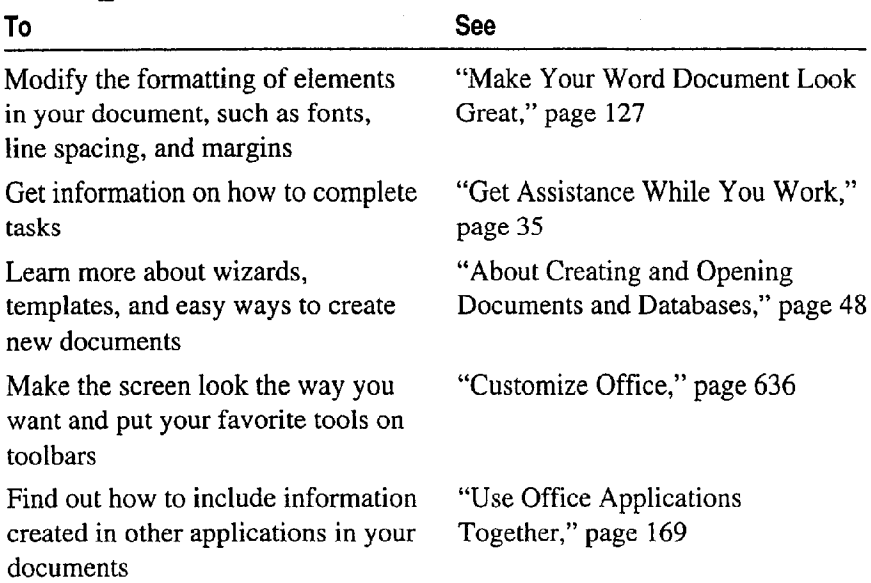

### MS 113817

# **Create Your First Microsoft Excel** Workbook

Make sense of your data by organizing, calculating, and analyzing it with Microsoft Excel. You work with your data on one or more worksheets in a workbook.

Begin by entering values and text. Save time by using formulas to calculate values automatically. Then make the data attractive and readable, and emphasize key information, by formatting it. Or display it graphically in a chart. Then save and print the workbook.

Printed sheets from a Microsoft Excel workbook

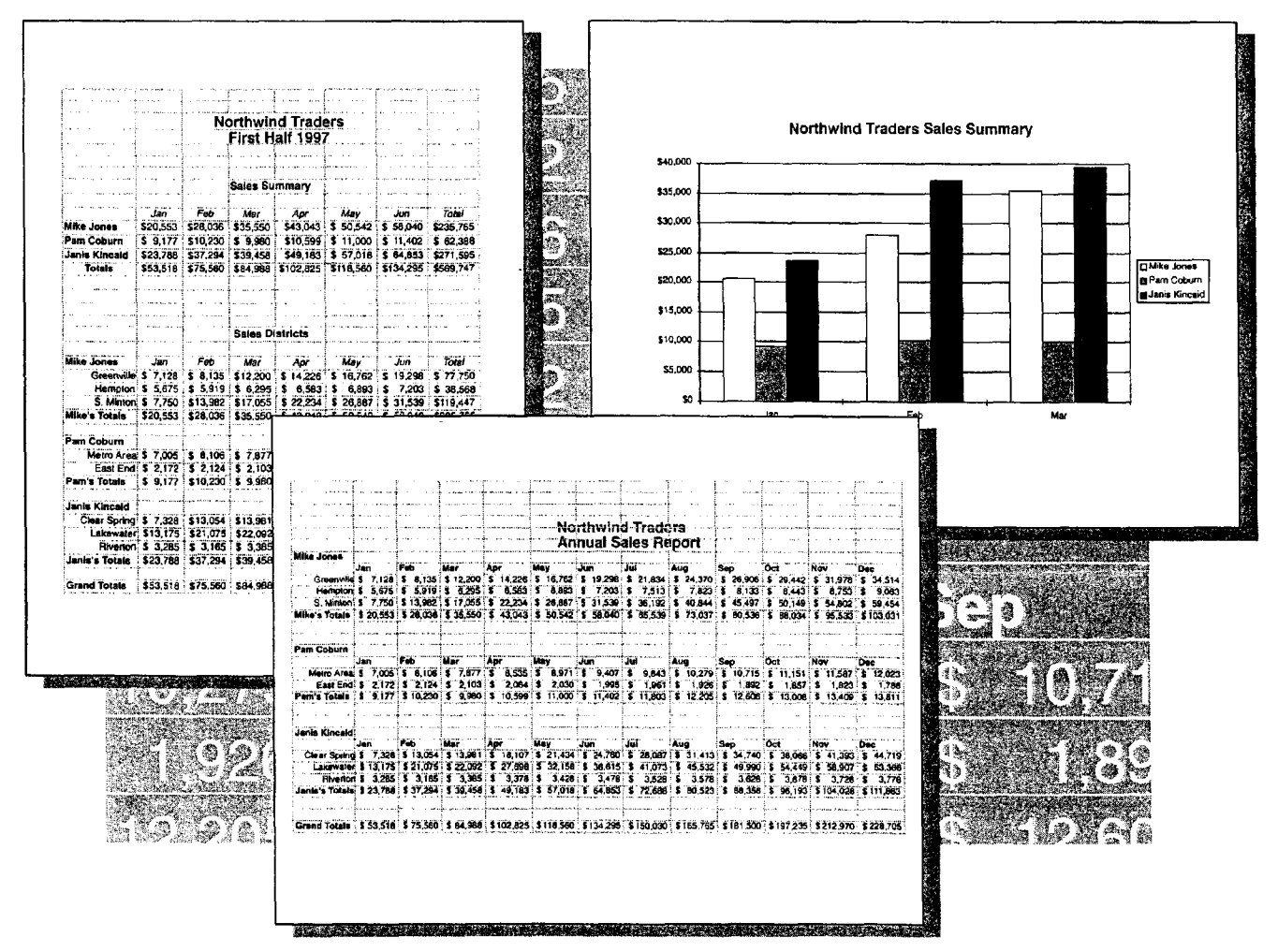

Create Your First Microsoft Excel Workbook

### Create a Workbook File

To get started, create a workbook file. You can create a new, blank workbook; or, to save time, open an existing workbook or a template and fill in your data.

To create a blank workbook, click the New button.

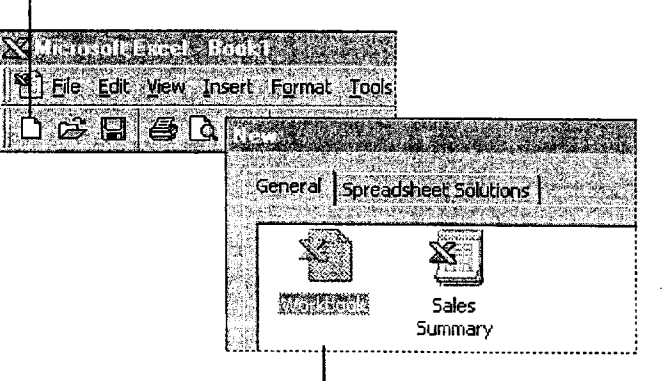

To work with a template, click New (File menu), and then select the template you want.

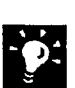

What's the difference between a workbook and a worksheet?

Aworkbook is a Microsoft Excel file containing one or more sheets; each worksheet is a "page" in the workbook on which you enter and work with data. Workbooks start with three worksheets but you can add worksheets and other kinds of sheets; for more information, see "Add More Sheets to the Workbook," page 87.

Use workbooks you create as templates For more information, see "About Creating and Opening Documents and Databases," page 48.

Want to know more? Look up Getting Results - First Workbook in Help.

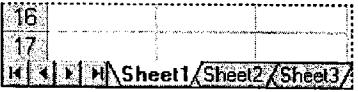

Each worksheet in a workbook has a named tab.

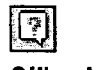

**Office Assistant button** 

#### MS 113819

### What's on the Screen?

When you create a new workbook, the Microsoft Excel window displays a worksheet with a grid of rows and columns. Each box, or cell, has a reference indicating its row and column location, for example, C3. The Standard and Formatting toolbars, which are located at the top of the screen, have buttons that provide easy access to common tasks.

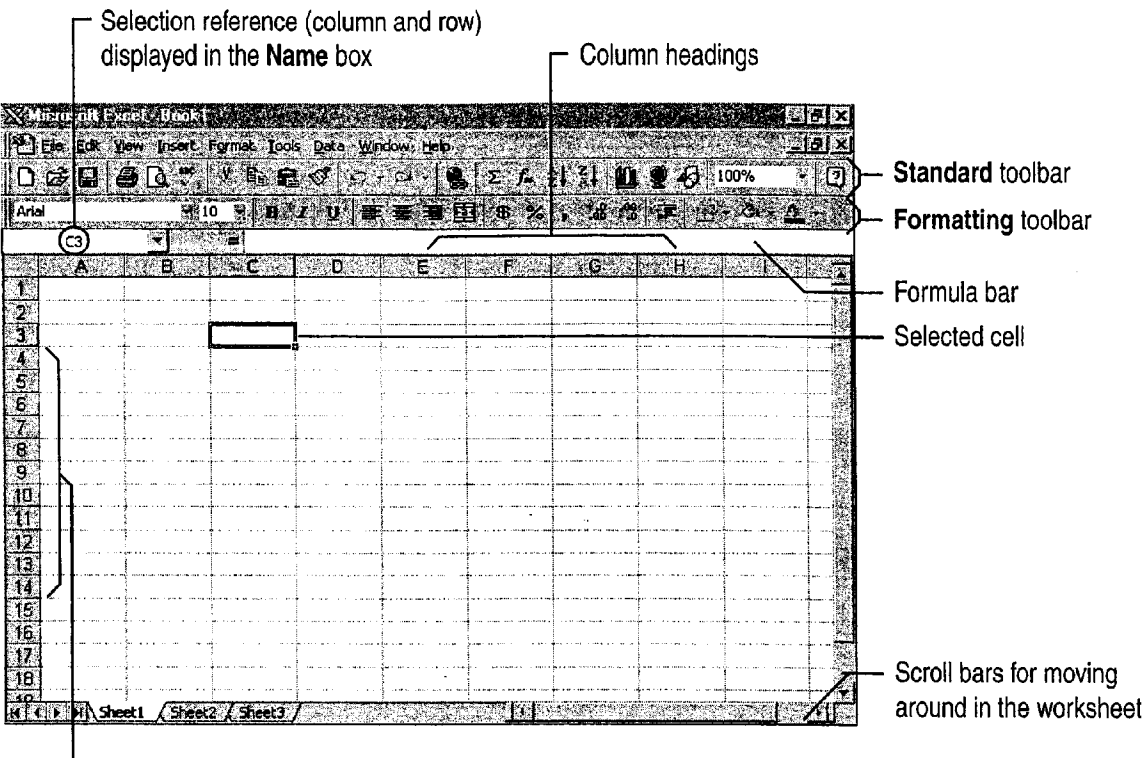

 $\vdash$  Row headings

Create Your First Microsoft Excel Workbook

### Work in Cells and Ranges

When you work with data in worksheet cells— for example, entering, copying, deleting, or formatting data—first you select the area to work in. The selection can be a single cell or a range of cells.

After making your selection, perform the action you want. Data you enter and work with can be text, such as a list of names and addresses; values, such as revenues or units sold; or a formula that calculates a value.

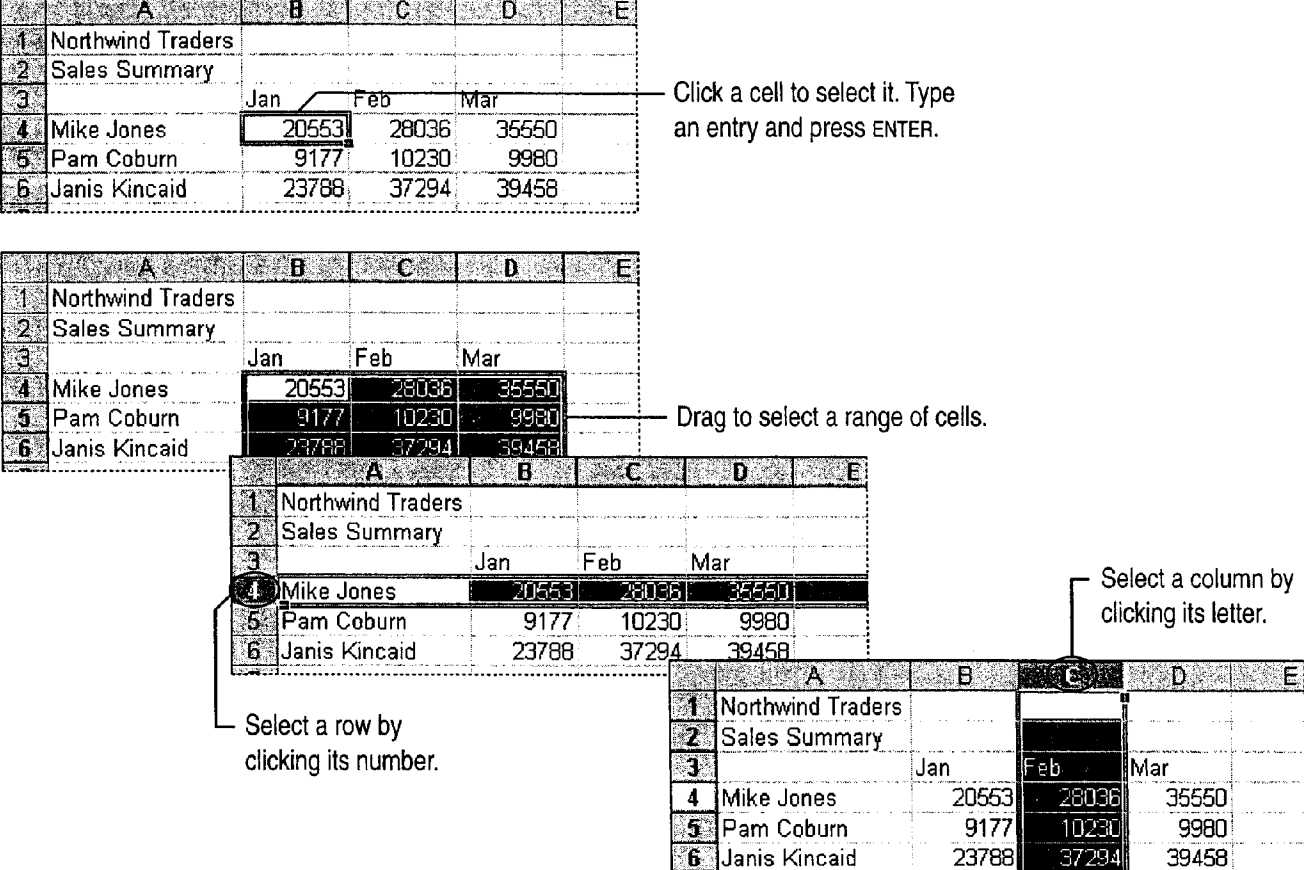

### MS 113821

Getting Results with Microsoft Office 79

23788

 $|37294|$ 

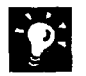

Need to cancel an entry? Press ESC. If you already pressed ENTER,<br>click the Undo button. Additional clicks undo previous actions. Or you click the Undo button. Additional clicks undo previous actions. Or you can click the Undo arrow to select a particular action from a list of recent Undo button actions. To "undo an undo," click the Redo button.

Work with commands right where you need them A shortcut menu contains the most useful commands for the cell or object you have selected. For example, when a cell or range is selected, the shortcut menu displays commands that allow you to cut, copy, paste, delete, insert, or format data. Right-click to display the shortcut menu.

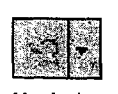

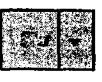

Redo button

Want to know more? Look up Getting Results - First Workbook in p Office Assistant button and the contract of the contract of the contract of the contract of the contract of the contract of the contract of the contract of the contract of the contract of the contract of the contract of

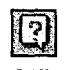

Create Your First Microsoft Excel Workbook

# Enter Data Automatically

Avoid repetitive typing and save time by entering some kinds of data automatically. You can automatically enter the same information in several cells, or enter an incremental series. A series can be numerals, such as 10, 20, 30; ordinals, such as first, second, third; dates; or months.

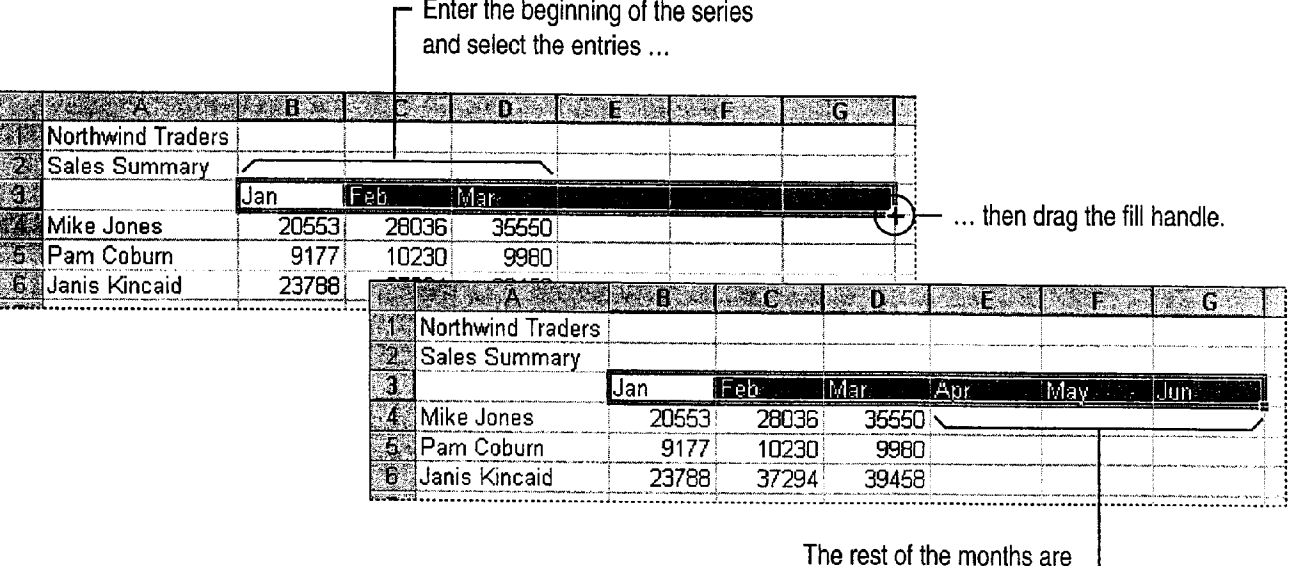

filled in automatically.  $\overline{\phantom{a}}$ 

Fill a range of cells To fill a range of cells with the same text or value, type the text or value into one cell in the range, and then drag the fill handle in any direction.

#### Use the TAB Key and Automatic Return

Use the TAB key to move to the next cell to the right. When you reach the end of a row, press ENTER to move to the first cell in the next row. All you need is one complete row of data or labels to identify the columns of your list.

A handy way to use this feature is to type numbers and press ENTER using the numeric keypad with your right hand and to press TAB with your left hand.

### MS 113823

### Modify the Data

When the information you are working with changes, or when you need to correct an error, edit data directly in the cell. Another way to modify data is to move and copy cell entries to different locations on the worksheet.

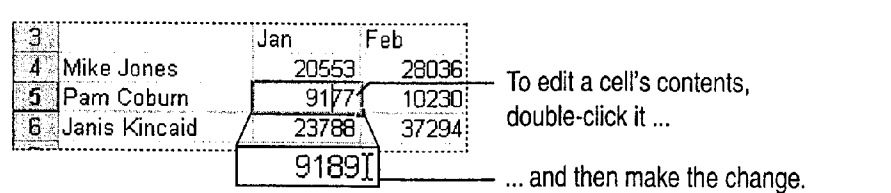

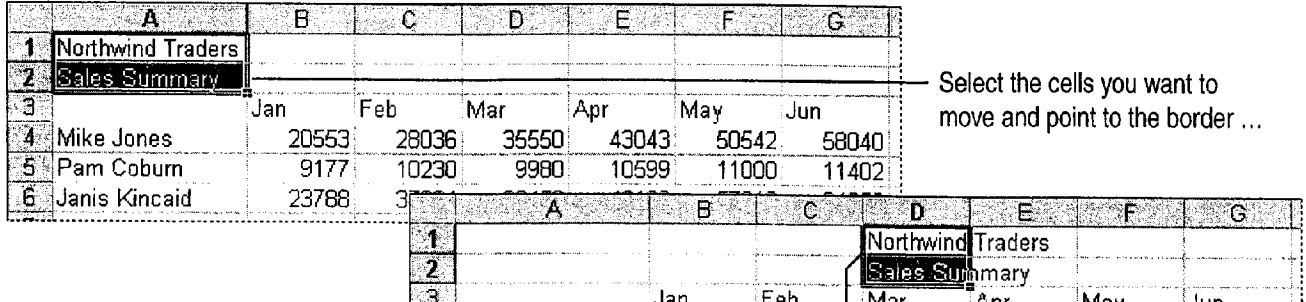

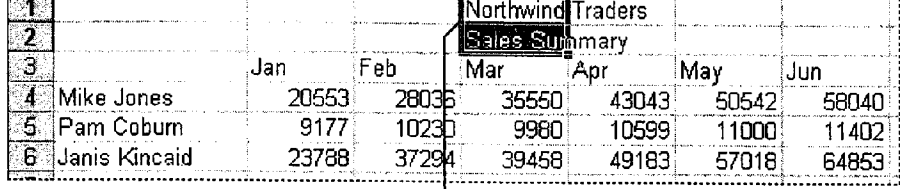

... then drag to the new location.

Want to copy cells instead of moving them? Hold down CONTROL while dragging.

Use the Cut, Copy, or Paste command Make your selection and rightclick to display the shortcut menu.

Make a mistake? Click the Undo button.

Clear data from a cell Select the cell and press DELETE.

**Check the spelling in your worksheet** Select the area you want to check, or select a single cell to check the entire worksheet. Then click the Spelling button.<br>Spelling button.<br>Spelling button.

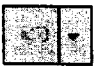

<sup>1</sup> <sup>1</sup> Undo button

Create Your First Microsoft Excel Workbook

#### Insert When You Paste

'

If you want to copy or move cells to another location, but don't want to replace the existing data, you can insert the cells instead of pasting them. Select the range, click the Cut button or the Copy button, and then click where you want to insert the cells. Click Copied Cells (Insert menu) to simultaneously insert the necessary range and to copy or move the cells. If the range is less than an entire row or column, a dialog box appears, letting you choose whether to shift existing cells to the right or down to accommodate the inserted cells.

Want to know more? Look up Getting Results - First Workbook in Help.

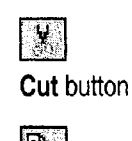

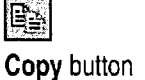

 $\mathbb{Z}$ 

Office Assistant button

### MS 113825

### Enter a Formula to Calculate a Value

Set aside your calculator! Instead, use *formulas* to calculate values on your worksheet. To create any formula, begin by pressing the equal sign (=). You can enter values directly in a formula, for example, by typing  $=1+2+3$ . Press ENTER to see the value resulting from the formula.

You can also use values in other cells by including their cell references in the formula. For example, the formula =Al+BZ+C3 totals the values in these three cells.

Take advantage of Microsoft Excel functions, which are built-in formulas you can use alone or within larger formulas. To create a formula that automatically totals values with the SUM function, click the **AutoSum**<sup> $m$ </sup> button. If the proposed range to be totaled is incorrect, drag to indicate the correct range, and then press ENTER.

 $\boldsymbol{\Sigma}$ AutoSum button

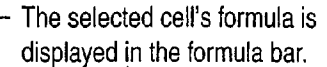

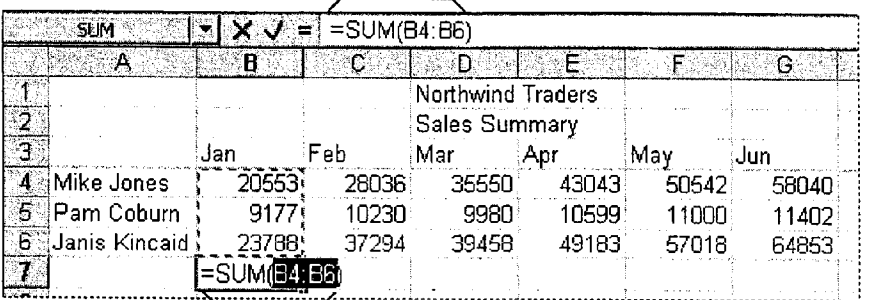

The SUM function totals values for January.

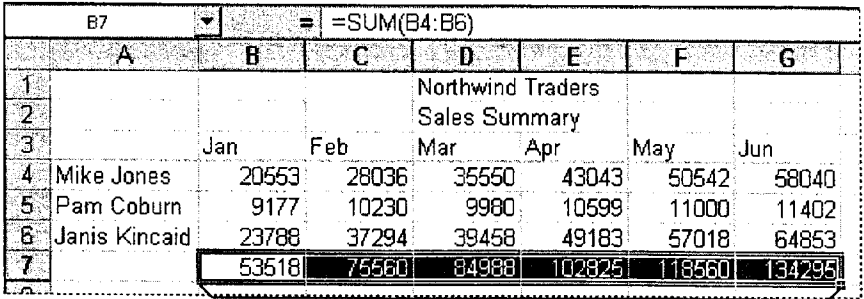

To total all months at once, select the range before clicking the AutoSum button.

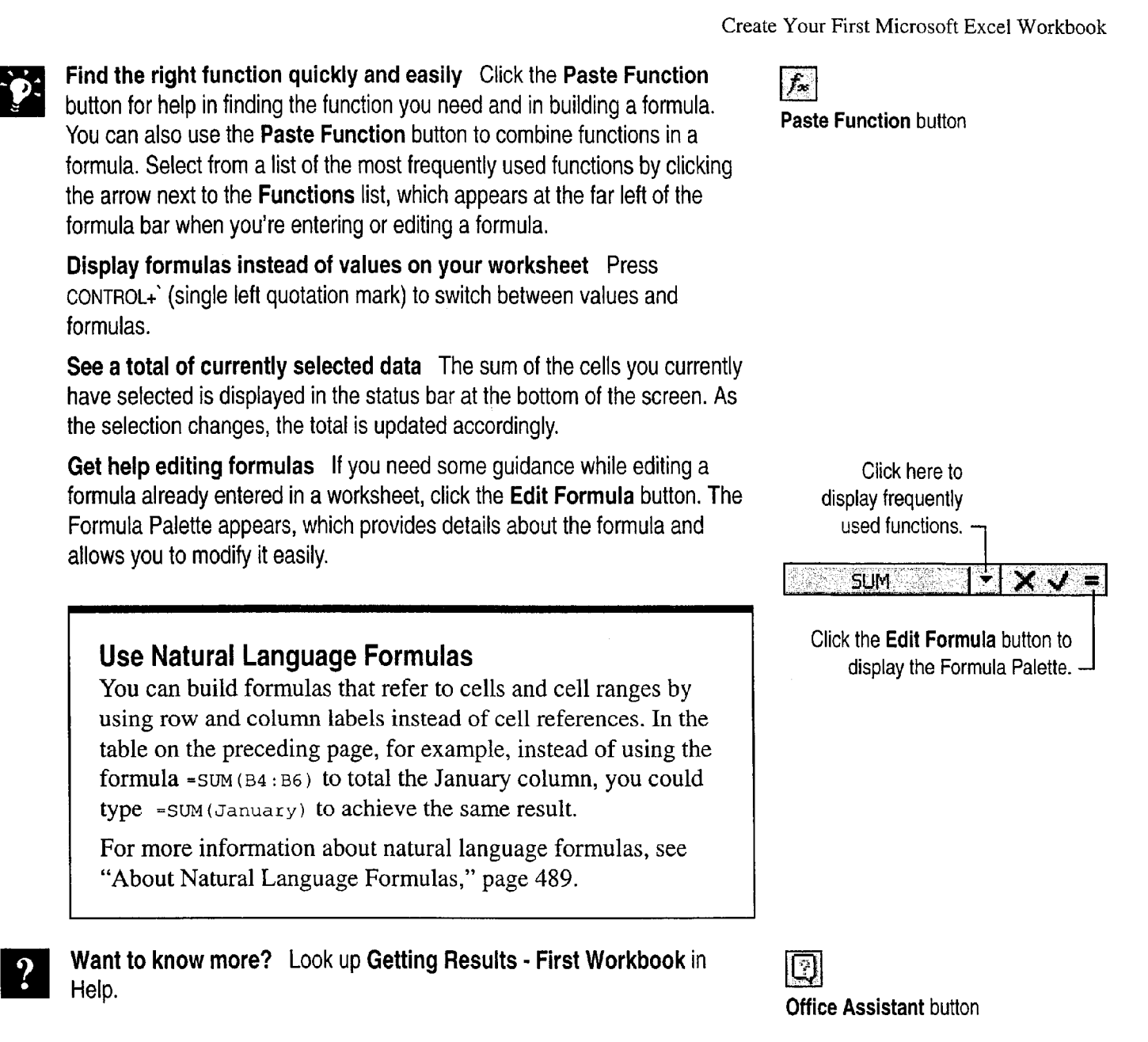

### MS 113827

# Change the Way Text and Data Look

Sometimes it's difficult to quickly locate pertinent information in a crowded worksheet. Use formatting to dramatically improve your worksheet's power to communicate clearly. There are many ways you can modify the appearance of your worksheet. Before you make a change, remember to select the cell or range you want to apply the change to.

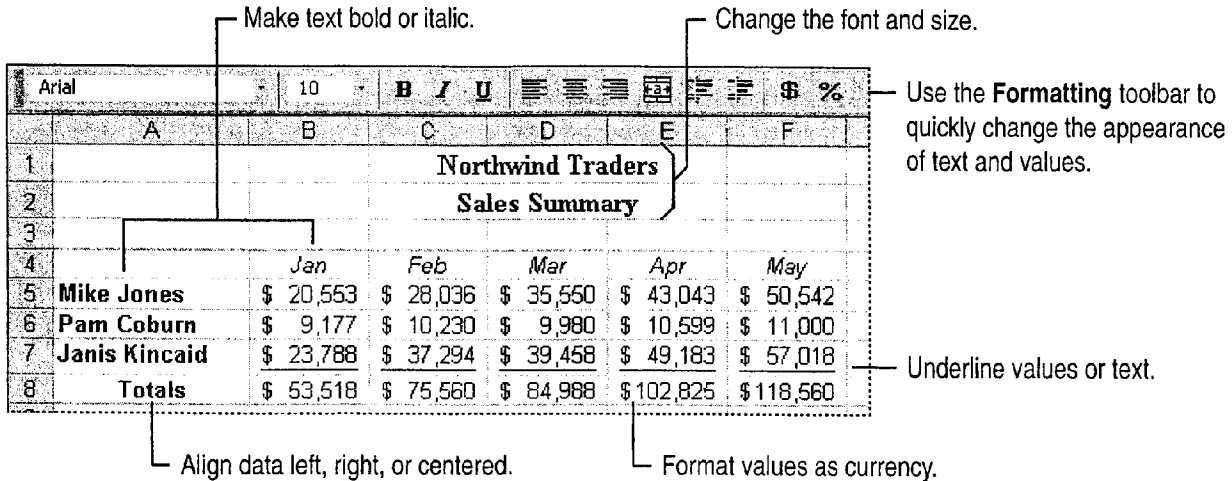

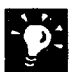

Need more formatting options? Instead of using toolbar buttons, right-<br>click to see the available formatting commands.

Automatically apply formatting to a range Use an *autoformat*, which makes all formatting changes for you at once. Click AutoFormat (Format menu), and select the look you want.

Do you see ###### in a cell? Widen the column by double-clicking the right border of the column heading. (When you point to the column border. it changes to a two-headed arrow.) You can also fit data into a cell by changing the number format, or by using the Shrink to fit option of the Cells command (Format menu).

Change the look of a worksheet in other ways See "Make Your Microsoft Excel Worksheet Look Great," page 148.

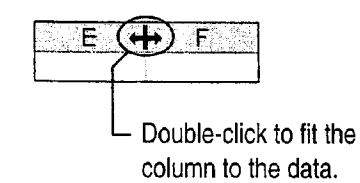

Create Your First Microsoft Excel Workbook

## Add More Sheets to the Workbook

To organize your data, you can add more sheets to a workbook. These can be other worksheets; for example, one worksheet might contain a quarterly summary, and others could provide detailed data for each month of the quarter. Another kind of sheet you can add is a chart sheet, which displays data graphically.

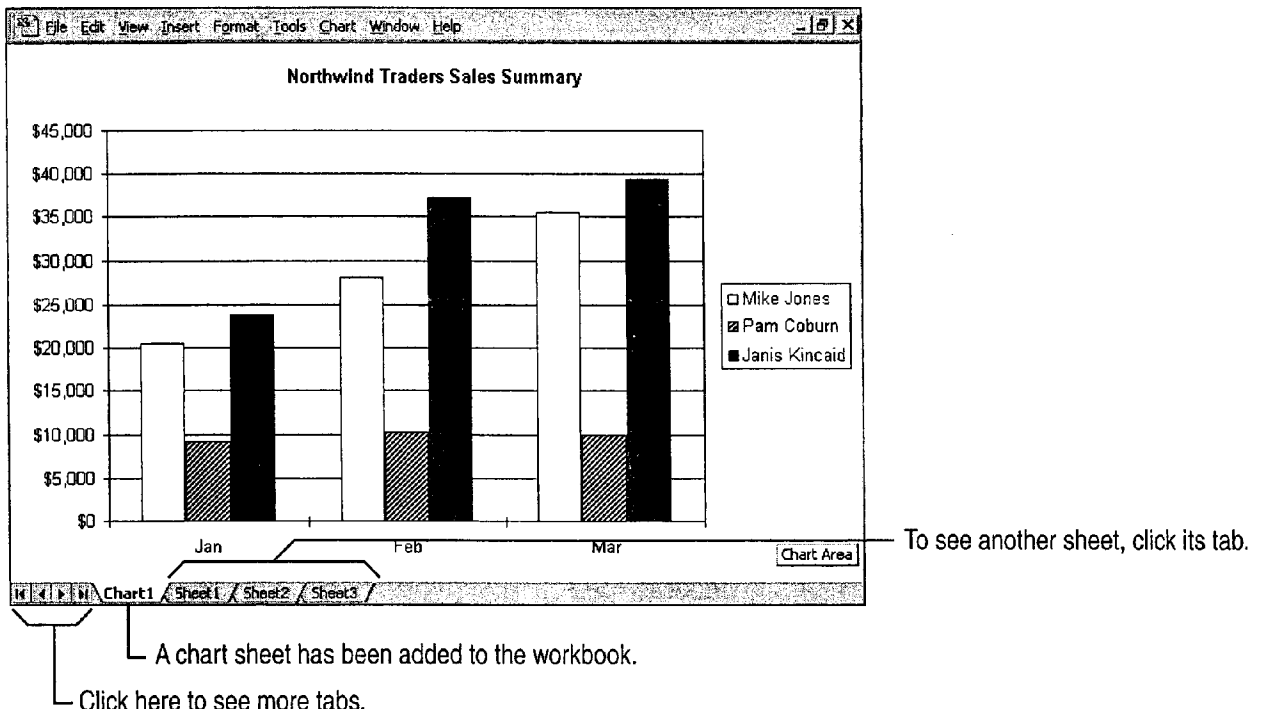

Need to work with a lot of sheets? The number of sheets you can add to a workbook is limited only by available system memory. A new workbook contains three worksheets by default, but you can change this setting. Click Options (Tools menu). On the General tab, specify your preference, between <sup>1</sup> and 255, in the Sheets in new workbook box.

Give workbook sheets meaningful names Named tabs can help you locate sheets in your workbook. Double-click the tab at the bottom of the window, and type the name you want.

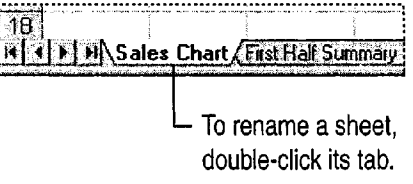

#### MS 113829

# View and Adjust the Sheet Layout

Microsoft Excel allows you to print specific cell ranges, which can include charts and other graphic objects, in various locations. The Page Break Preview command (View menu) helps you visualize and adjust the big printing picture.

In page break preview, each page is indicated by large gray letters in the background, and print areas are white with heavy black borders. Page breaks are indicated by heavy lines within the print area: Automatic page breaks are indicated by dashed lines; manual page breaks are indicated by solid lines. You can adjust page breaks and print areas by dragging these lines. You can enter and edit data and adjust the size and position of charts and other objects in page break preview.

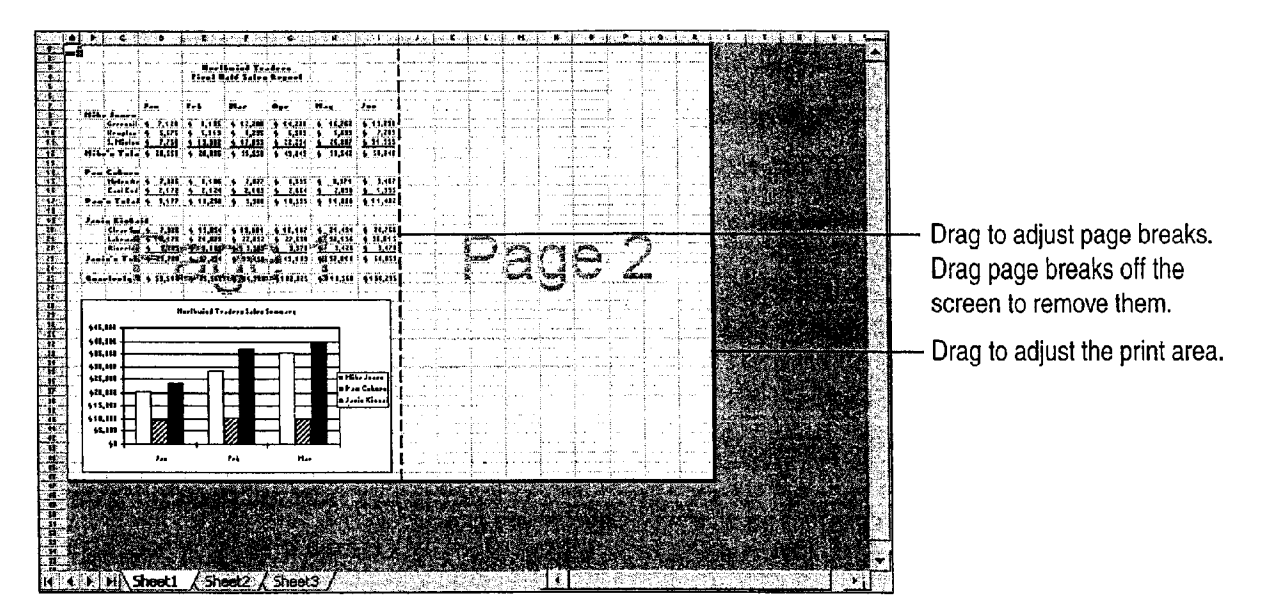

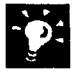

**15 Change the page setup** in page break preview, right-click, and then click Page Setup on the shortcut menu. On the Sheet tab, set the area of the worksheet that you want to print. Change margins and alignment on the Margins tab. Orient pages horizontally or vertically on the Page tab. Add or edit headers and footers on the Headers and Footers tab.

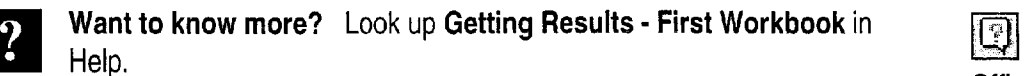

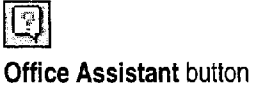

7 M "A... s MWW WWW. s MWW. s MWW. s MWW. s MWW. s MWW. s MWW. s MWW. s MWW. s MWW. s MWW. s MWW. s MWW. s MWW

#### Create Your First Microsoft Excel Workbook

# Save, Preview, and Print a Sheet

Suppose you have worked for two hours on your workbook, and then the power goes out. To avoid having to redo all that work, be sure to save your work often. When you are ready to print, you can reduce wasted time and paper by previewing your sheet before printing it.

To save the workbook, click the Save button. To View the current sheet as it will appear when printed, click the Print Preview . . . b to the the two print to the term is the contract to the contract of the Print Preview Print button.<br>Bave Print Preview Print button button button button button button

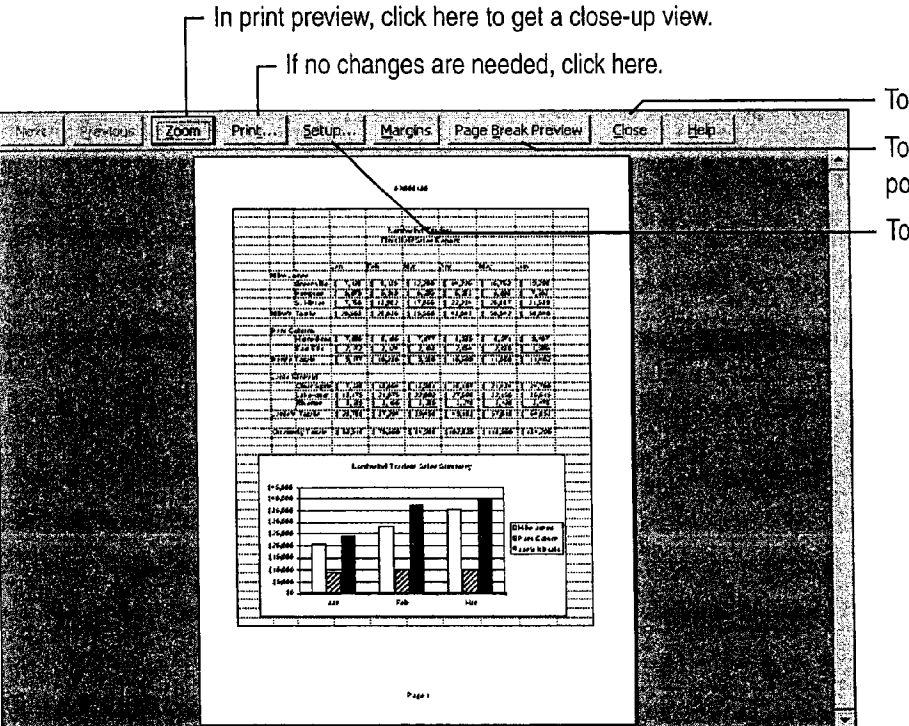

ि

To return to normal view, click here.

- To adjust page breaks and object positioning, click here.
- To adjust page layout, click here.

**Print part of your worksheet** Select the area you want to print, and then<br>Select Set Print Area (File menu Print Area submanu). Then click the Print click Set Print Area (File menu, Print Area submenu). Then click the Print button. To subsequently print the entire worksheet, click Clear Print Area (File menu, Print Area submenu).

Use this workbook as a basis for others If you want to create more workbooks based on this one, save it as a template. Click Save As (File menu), and then click Template in the Save as type list.

### MS 113831

# Are You Working with a List?

Often a Microsoft Excel worksheet takes the form • Insert automatic subtotals. of a list, which is a labeled series of rows containing similar data.

- Show a subset of rows by filtering to see just For information about working with lists, see the data you want. "Create a Business Contact List in Microsoft
- chronologically, or create a custom sort. a Plvot lat  $_{\text{page 563}}$ .

Original list with all sales ior the first quarter

- 
- Compare and analyze data in a PivotTable, which is an interactive worksheet table that Working with lists, you can: summarizes large amounts of data.

• Sort the list alphabetically, numerically, or Excel," page 353. For information about creating a PivotTable, see "Create a Sales Summary,"

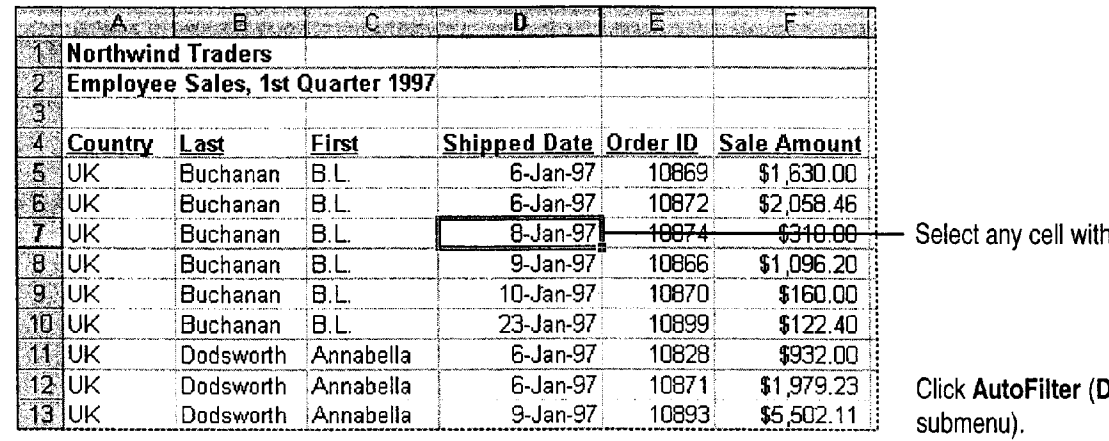

 $\sim$ n $\sim$ as E **Northwind Traders**  $\mathbf{2}^{\circ}$ **Employee Sales, 1st Quarter 1997**  $\mathbf{J}_\mathrm{a}$  $\overline{4}$ **Countn<sup>37</sup> Last Gel First**<br>UK Buchanan B.L. Shipped Da Conder 15 Sale Amou 7  $5$  UK B.L. 6-Jan-97 10869 **B**oluk Buchanan  $B.L.$ 6-Jan-97 10872 \$2,058.46<br>\$932.00 Annabella i 6-Jan-97 10828 ...............................................................................................................................- Dodsworth Annabella \$1979.23=:

in the table.

**)ata menu, Filter** 

Click a column's arrow button to filter the list.

Filtered list showing one day's orders

Create Your First Microsoft Excel Workbook

### Next Steps To

See

Create charts that display your data "Create a Chart from Worksheet graphically on the worksheet or on Data," page 260 graphically on the worksheet or on separate sheets

### MS 113833

# **Create Your First PowerPoint Presentation**

Any time you communicate with a group of people, you're giving a presentation. The more important the message, the clearer you want the presentation to be. Also, the larger the audience, the easier the message must be to grasp. You can communicate information better and more easily with a PowerPoint presentation, a series of slides that you create by using PowerPoint. Before you get started on the presentation, you should know what you'll need. You may want to use one or more of the following items:

- Slides, displayed electronically (using a computer), or in standard 35mm format (using a slide projector), or printed on overhead transparencies or paper.
- Printed handouts for the audience.
- Notes the presenter can use for reference.

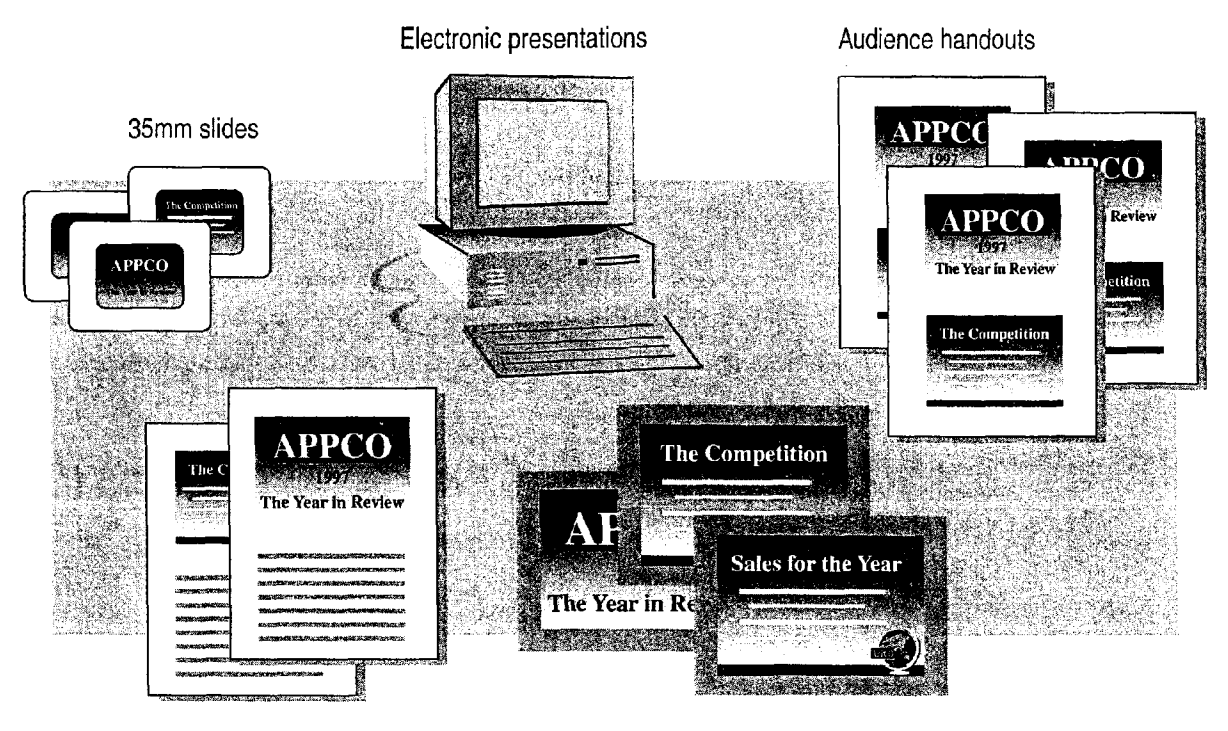

Speaker notes Color or black-and-white overheads

#### 92 Getting Results with Microsoft Office

Create Your First PowerPoint Presentation

# Getting Around in PowerPoint

PowerPoint has five views, each of which gives you a different way of looking at your work. Open a view by clicking its corresponding button, located at the bottom of the main window.

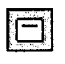

**Slide view** Use this view when incorporating text and graphic elements, creating "progressive disclosure" builds (called animations), and modifying the appearance of a slide.

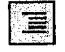

**Outline view** Work with slide titles and main text in this view. It's best for organizing and developing presentation content.

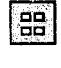

|후 |

**Slide sorter view** This view is best for arranging and ordering slides, adding transitions, and setting timing.

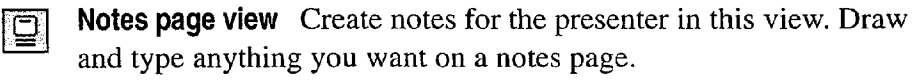

Slide show In this view, each slide fills the screen, and you can see the effects of transitions, animations, and timing.

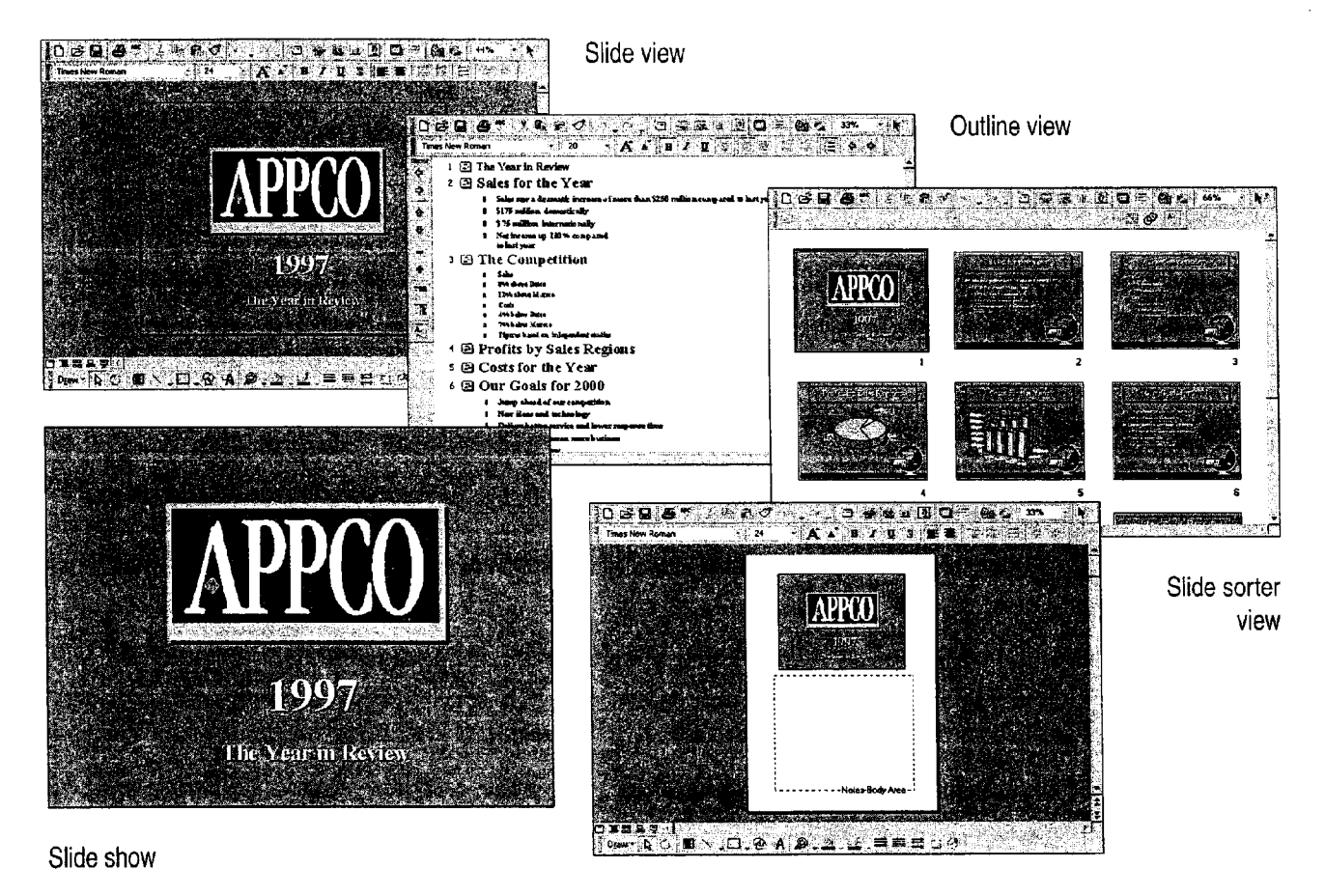

Notes page view

### MS 113835

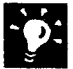

 $\boldsymbol{?}$ 

Find your place When you use the vertical scroll bar in slide view or notes page view, a slide indicator appears, telling you exactly which slide you'll land in when you release the mouse button.

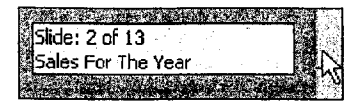

Want to know more? Look up Getting Results - First Presentation in Help.  $\overline{\phantom{a}}$  . The set of  $\overline{\phantom{a}}$  is the set of  $\overline{\phantom{a}}$  . The set of  $\overline{\phantom{a}}$  is the set of  $\overline{\phantom{a}}$  .

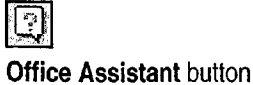

Create Your First PowerPoint Presentation

# Create a New Presentation

You can use the PowerPoint AutoContent Wizard to help create and organize your presentation. To use the wizard, click New (File menu), double-click AutoContent Wizard on the Presentations tab, and then follow the instructions in the wizard. After you choose the type of presentation you want to create, the wizard uses the information that you provide to help you create a presentation outline. Presentations created with the AutoContent Wizard include suggestions on where to put different kinds of information and how to organize it into an effective presentation format.

You can also create a new presentation without using the wizard. To open a blank presentation, click New, and on the General tab, double-click Blank Presentation. To use a predesigned template, click New, and on the Presentation Designs tab, double—click the design you want.

Following is an example of a presentation outline created by the AutoContent Wizard. This outline is for a presentation designed to deliver a progress report.

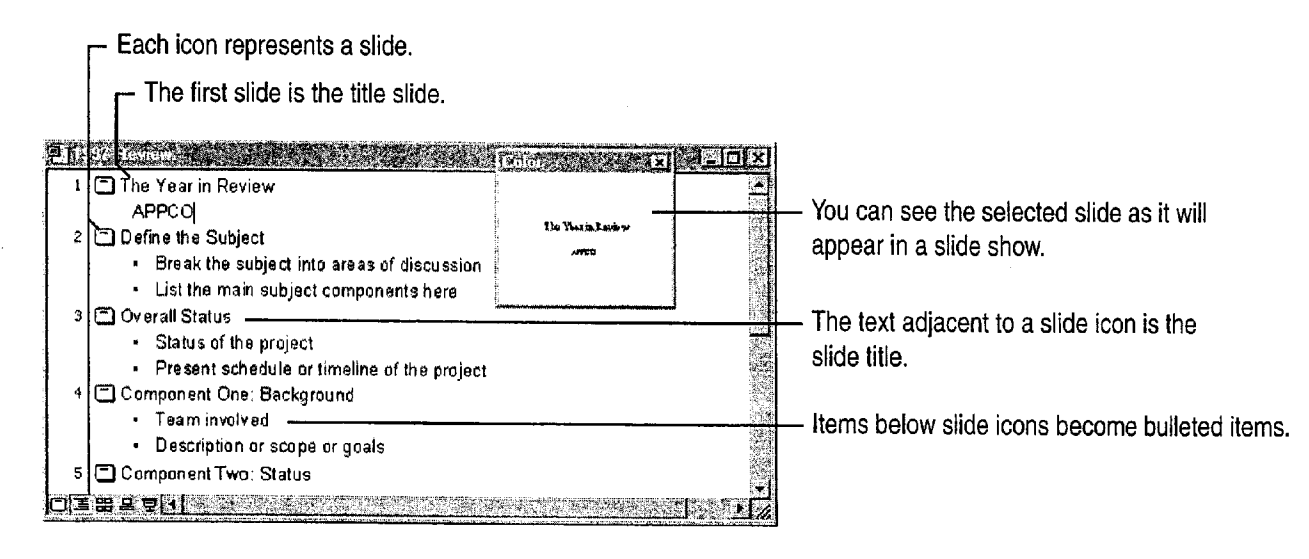

#### MS 113837

Important If the AutoContent Wizard is not available, or if there is a limited number of AutoContent templates available, you might need to rerun Setup. For more information, see "Install and Start Microsoft Office," page 28.

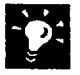

**Create an online presentation** The AutoContent Wizard can help you create a presentation specifically designed for the World Wide Web. For more information, see "Create a Web Presentation with PowerPoint," page 452.

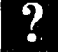

**9' Want to know more?** Look up Getting Results - First Presentation in Help.

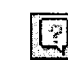

Office Assistant button

Create Your First PowerPoint Presentation

# Enter Your Own Text

The easiest and fastest way to enter and edit the text in your presentation is to use outline view. In outline view, you can see and edit your presentation in one window, rather than one slide at a time.

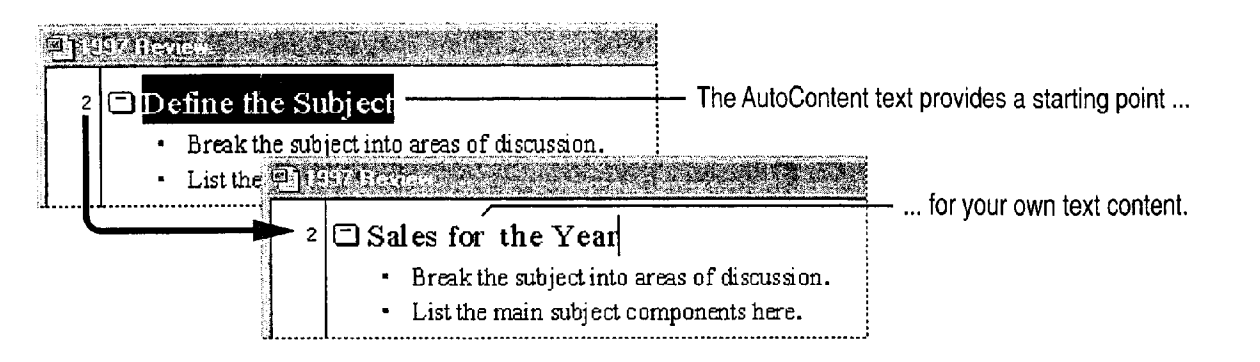

#### Guidelines for Working in Outline View

- To manipulate outline items, you can use the **Outlining** toolbar, which appears automatically in outline view.
- Each line of text that you type in an outline automatically becomes either a slide title or bulleted item on a slide.
- You can click to the left of a bulleted item and drag it to another location.
- If you click the slide icon next to a slide title, you can drag the slide and all its subordinate text at once.
- To create a new bulleted item, click at the end of an existing bulleted item line and press ENTER.
- 0 To create a new slide, first create a new bulleted item, and then click the Promote button until the bullet becomes a slide icon.

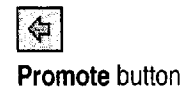

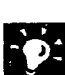

**Peek at your slide** While you work in outline view, the slide miniature window appears automatically and displays the selected slide. Or you can quickly switch to slide view by double-clicking the icon next to the title of the slide you want to see.

Insert special characters You can insert special characters such as em dashes, true fractions, and letters with diacritical marks (such as umlauts, cedillas, and so on) by clicking Symbol (Insert menu).

### Ms 113839
## Choose the Appearance You Want

After you supply the information, it's time to decide how it should look. Use the Apply Design command (Format menu) to select one of the professionally created PowerPoint designs. For more information, see "Customize the Appearance of Your Presentation," page 319.

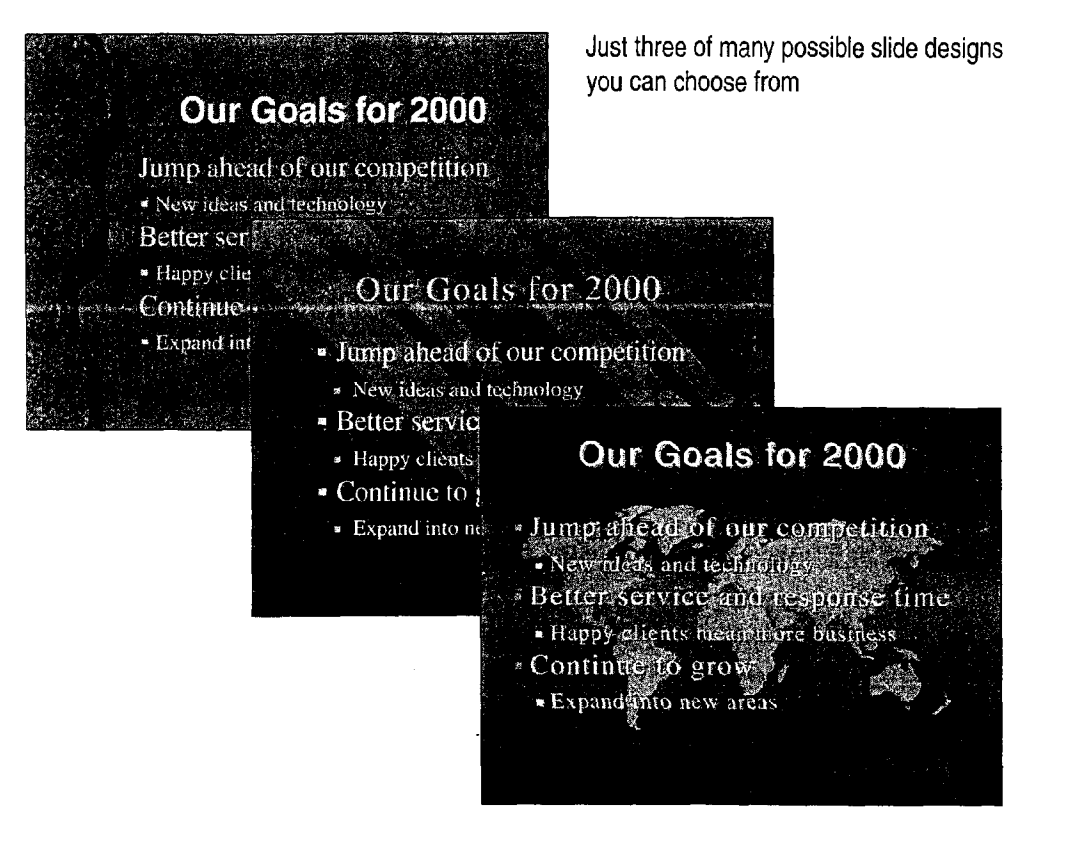

Want to know more? Look up Getting Results - First Presentation in Help.

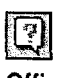

**Office Assistant button** 

### MS 113840

Create Your First PowerPoint Presentation

## Add Graphics

The Insert Clip Art button activates the Microsoft Clip Gallery, a convenient way to browse and select clip art, sounds, pictures, and movies. Use the drawing tools on the Drawing toolbar to focus attention on important information. Import graphics from other programs by using the Object and Picture commands (Insert menu). Add multimedia elements by using the Movies and Sounds command (Insert menu). For more information, sec "Get Your Point Across with Graphics," page 159, and "Prepare for an Electronic Presentation," page 304.

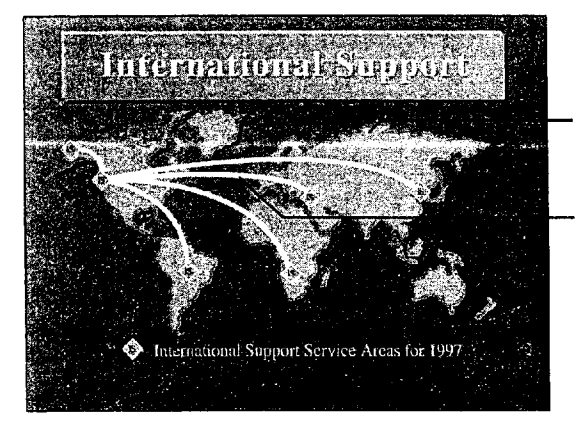

Clip art helps illustrate your point.

Enhance slides with the drawing tools provided in PowerPoint.

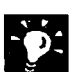

 $\frac{9}{2}$  Add clips to the gallery Click the Import Clips button in the Microsoft<br>Clip Gallery dialog box to add your own clip art, pictures, sounds or Clip Gallery dialog box to add your own clip art, pictures, sounds, or movies to the gallery, and then organize them into categories.

### 1., Insert Clip Art button

### MS 113841

## Check for Errors

How many times have you typed "adn" when you meant to type "and"? The AutoCorrect feature fixes this kind of common mistake for you automatically while you type.

Click AutoCorrect (Tools menu) to select options and add your own common typing and spelling errors to the list for automatic correction.

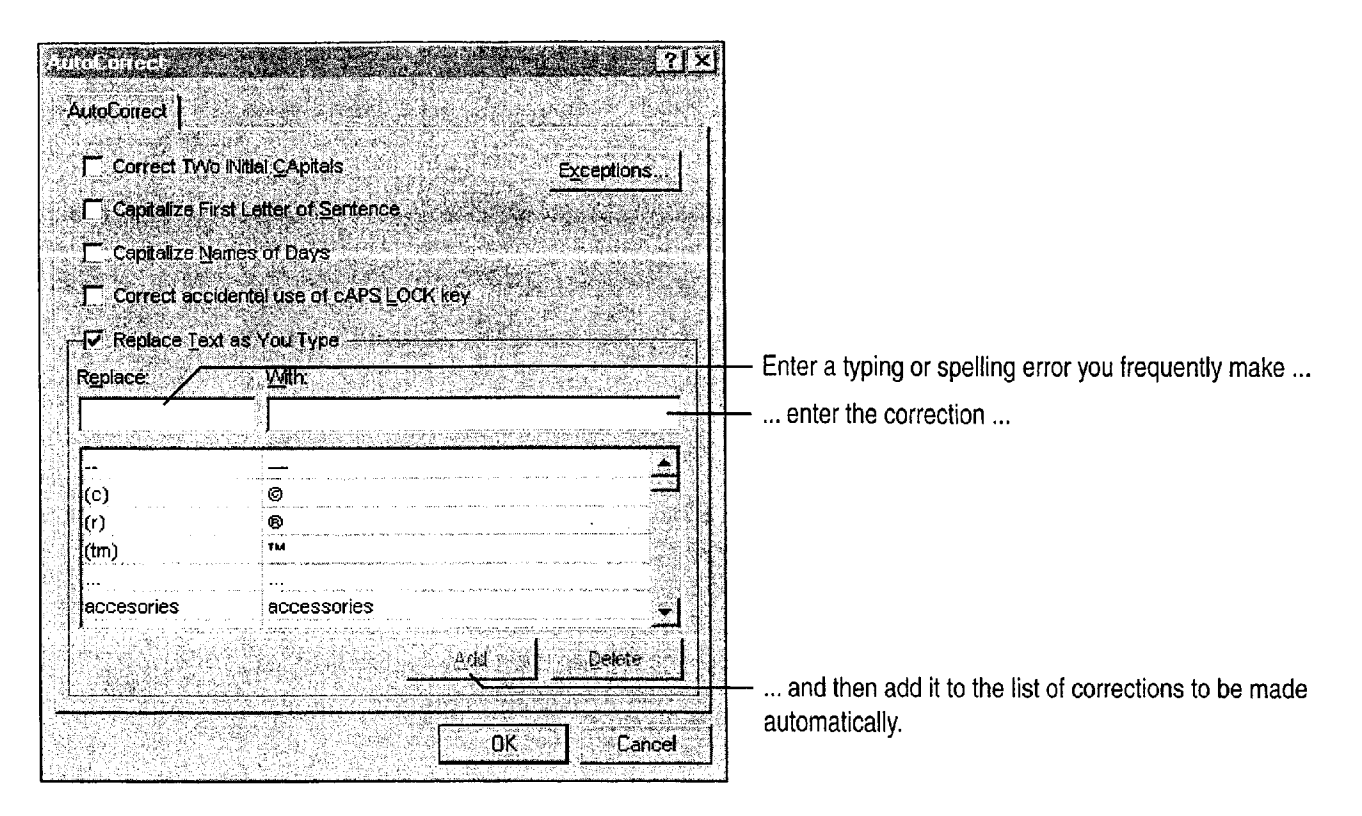

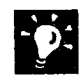

Check your spelling Click Spelling (Tools menu) when it's time to proofread your presentation.

Check your style The Style Checker performs a style audit of your presentation to detect everything from simple spelling errors to style and design errors specifically associated with presentations, such as too many bullets on a slide, fonts that are too small for the audience to see, and many others. Click Style Checker (Tools menu).

Test your presentation Try running your presentation on-screen. You might find that you need to make some additional adjustments when you ' see your slides in sequence. To run the slide show, click the Slide Show button.

Rehearse and time your presentation PowerPoint includes rehearsal and transition features that can help you rehearse and determine the length of your presentation. For example, you can set the display time for each slide and have PowerPoint automatically advance slides based on your display time setting. For more information, see "Prepare for an Electronic Presentation," page 304.

Want to know more? Look up Getting Results - First Presentation in Help.

早 Slide Show button

Create Your First PowerPoint Presentation

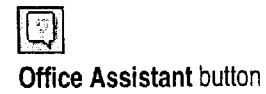

### MS 113843

## Create Printed Materials

Print your presentation on paper or transparencies To print overheads, audience handouts, notes, or a presentation outline, click Print (File menu), and then make a selection in the Print what list.

Speed up printing To bypass the Print dialog box, click the Print toolbar button.

Customize print settings Click Options (Tools menu), and on the Print tab, click Use the following default print settings. Then select an option from the Print what list.

Continue working while you print Click Options. On the Print tab, select the Background printing option.

Create custom handouts The Write-Up feature exports your presentation, including slide images and notes, to Microsoft Word, where you can

create multipage handouts or notes pages. If you need handouts that include documents from several Office applications, use the Office Binder to collate them for easy printing. For more information, see "Create Audience Handouts and Speaker Notes," page 298, and "Use Office Applications Together," page 169.

Create 35mm slides and color overheads If you don't have access to a color printer or a 35mm film recorder, you can use a service bureau. If you have a modem, you can send your order directly to Genigraphics 24 hours a day. Finished slides can be delivered overnight. If you don't have a modem, use your favorite fast-delivery service.

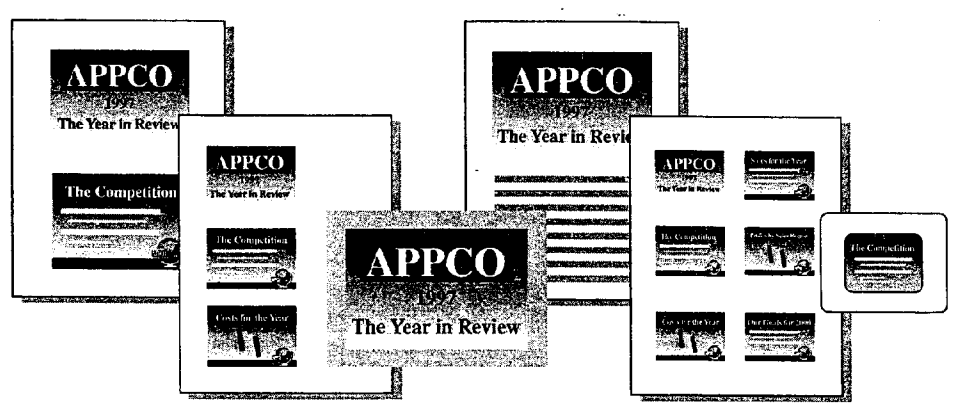

Choose from a variety of output options.

Create Your First PowerPoint Presentation

## Next Steps

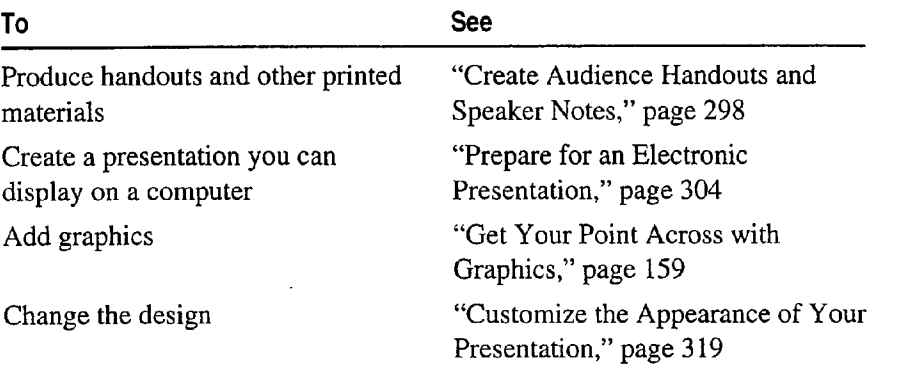

### MS 113845

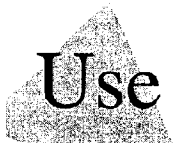

# Use Your First Microsoft Access Database

Most businesses maintain vital information in databases. Customer lists, product inventories, and payroll schedules, for example, are often stored in database applications.

With Microsoft Access, you keep all your data about a subject in one place where it's easy to find what you need. When you use the data, you can summarize and present information about one or more related subjects in many ways. Updating information is easy change the data once and Microsoft Access updates it wherever it appears.

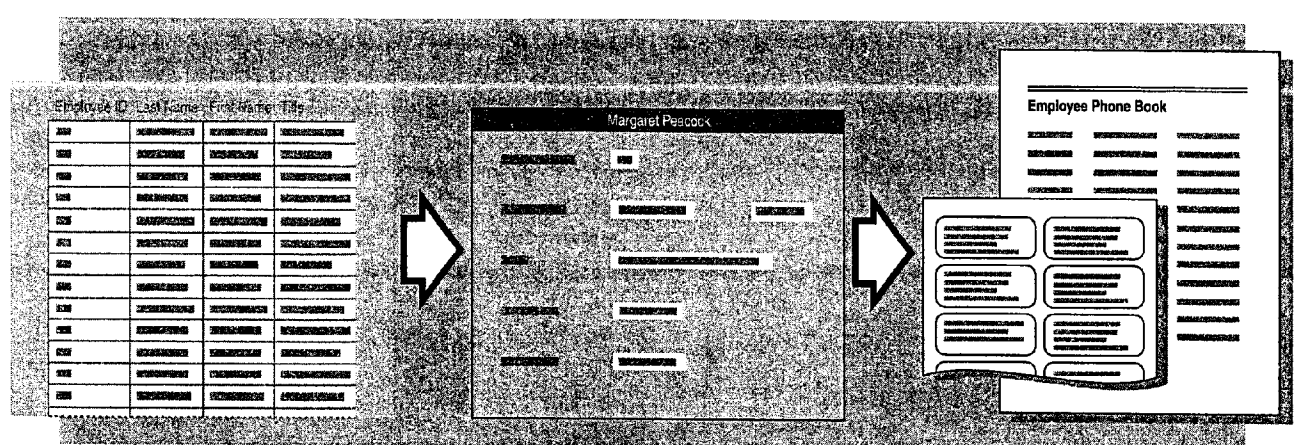

A table keeps all information about a single subject in one place.

A form makes it easier to enter and review specific information.

A report makes it easy to summarize and print information.

Try it out This topic uses the Northwind database included with Microsoft Access. However, you can also use the procedures described in this topic on your own database. If the Northwind database isn't already installed. rerun Setup to install it.

To complete the steps in this topic you need to have either Microsoft Office, Professional Edition or an individual copy of Microsoft Access installed.

Use Your First Microsoft Access Database

## View Information in a Database

Suppose you're the new personnel manager of Northwind Traders, an import/export company. Your first task in your new position is to review and update employee data.

Start Microsoft Access. Make sure Open an existing database is selected. To open the Northwind database, click Northwind and then click OK. The Northwind Database window appears. On the Tables tab, click Employees, and then click Open.

All facts about a topic are stored in a single table.

Each field contains a single fact.

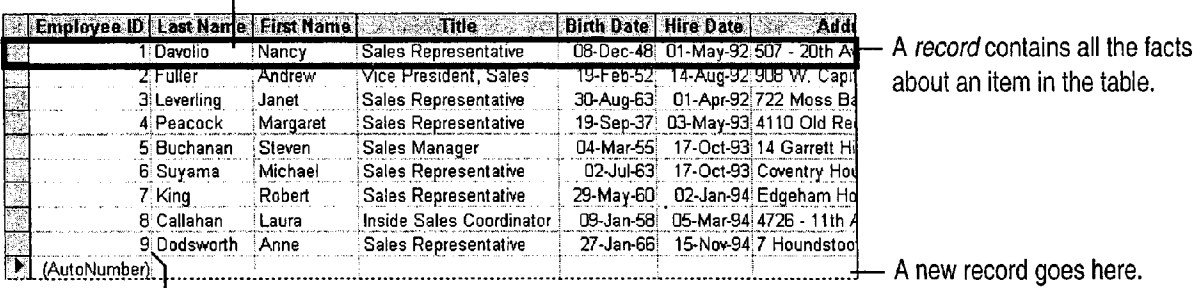

Records in the table are automatically numbered.

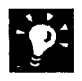

Can't see the contents of a column? Resize the column to fit the data by double-clicking the right side of the column heading.

Want to know more? Look up Getting Results - First Database in Help.

U1

**Office Assistant button** 

### MS 113847

### What Is a Relational Database?

A relational database—such as the Northwind database stores information in a collection of tables, each containing data about one subject. Because the tables are related, you can use information from more than one table at a time.

For example, you may want to combine information from an Employees table with an Orders table to create a report of total sales per employee for the past month. The two tables share one type of information (in this case, the employee ID number), but otherwise maintain discrete data. Storing data in related tables is very efficient because you store a fact just once, which reduces disk storage requirements and makes updating and retrieving data much faster.

In a relational database, each table includes a field that is also included in another table so tables can share information.

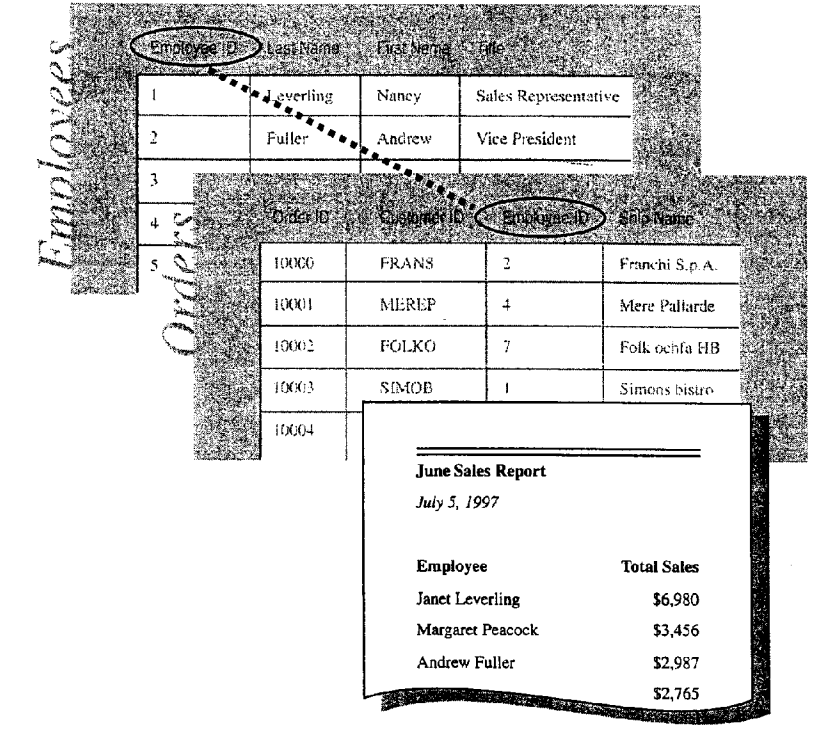

Use Your First Microsoft Access Database

## Sort Records Alphabetically

It's easy to review or find names when you see them alphabetically. You can change the Employees table so that records are sorted alphabetically by last name instead of by employee ID number.

> To sort employee records in alphabetical order, click the Last Name heading

> > m and then click the Sort Ascending button.

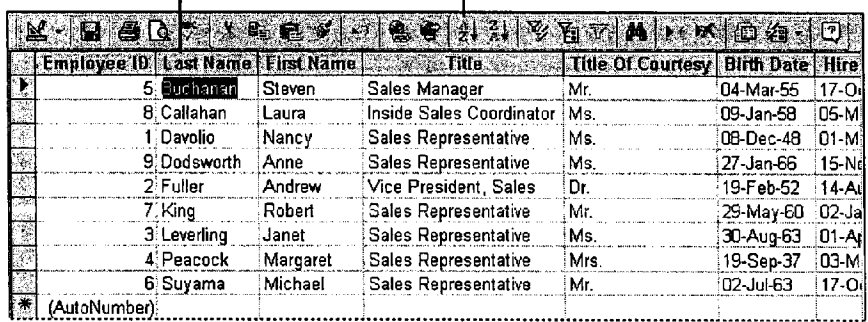

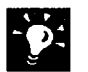

Sort by more than one field if the fields are adjacent For example, to sort by both last name and first name, use the SHIFT key to select both the Last Name and First Name fields. Then click the Sort Ascending button.

Want to rank employees? Select a numeric field, such as salary or grade, and then click the Sort Ascending button or Sort Descending Sort Descending button button. button. 9

Want to know more? Look up Getting Results - First Database in Help.

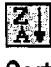

 $\boxed{2}$ Office Assistant button

### MS 113849

## Find and Display Only the Information You Need

Northwind's sales manager has drafted a new sales policy, which she has asked you to distribute to all sales representatives. To review only their records in the Employees table, filter the data.

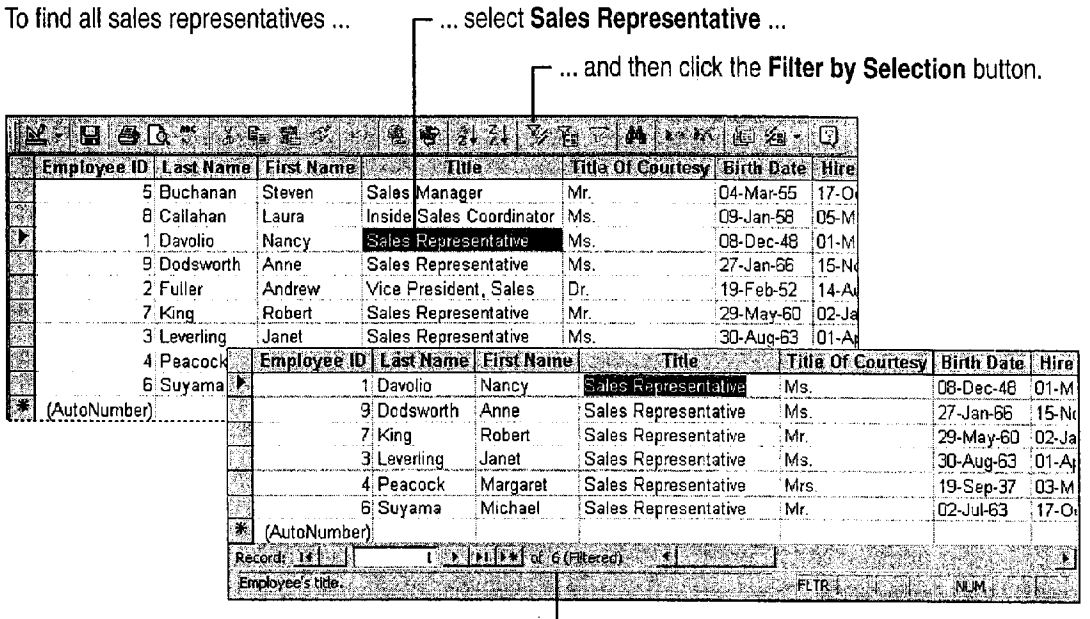

 $\vdash$  Number of filtered records

Want to display all employee records again? Click the Remove Filter ē. button.

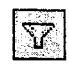

**Remove Filter button** 

Want to filter for just part of a field? For example, to find employees who were hired in 1992, select 92 anywhere in the Hire Date column, and then click the Filter by Selection button.

Use Your First Microsoft Access Database

New Object button and arrow

## Make It Easier to Read Records

Looking at information in tables with many fields, such as the Employees table, can be difficult. You can create a form to review individual records that displays only the fields you want to see.

Click the New Object arrow, and then click Form. In the New Form dialog box, double-click Form Wizard, and then follow the instructions in the wizard.

The Employees <sup>1</sup> form shows one record at a time.

**E** Middle for a

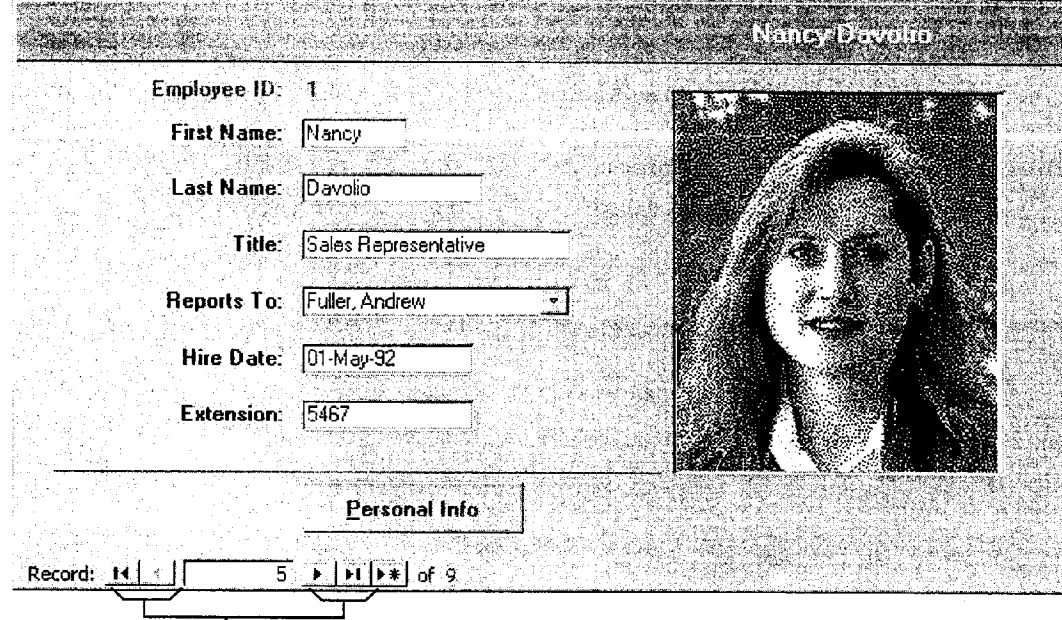

To see other employee records, click these buttons.

Want to look at all the fields in a table? Click the New Object arrow, and then click AutoForm. Your new form includes all the fields contained in the table.

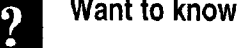

Want to know more? Look up Getting Results - First Database in Help.

## Office Assistant button

### MS 113851

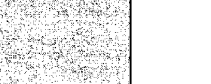

## Add a Record to Your Database

When you need to add a new record to your table, use the same form that you used to review records. Using a form makes it easy to see what to type in each field, and it can save typing if the form provides list boxes and other controls that help you enter the information you want.

To open a blank record, click the button with the asterisk (\*) at the bottom of the form. Then fill out the form.

When you view another record or close the form, Microsoft Access saves the new record and adds it to the table.

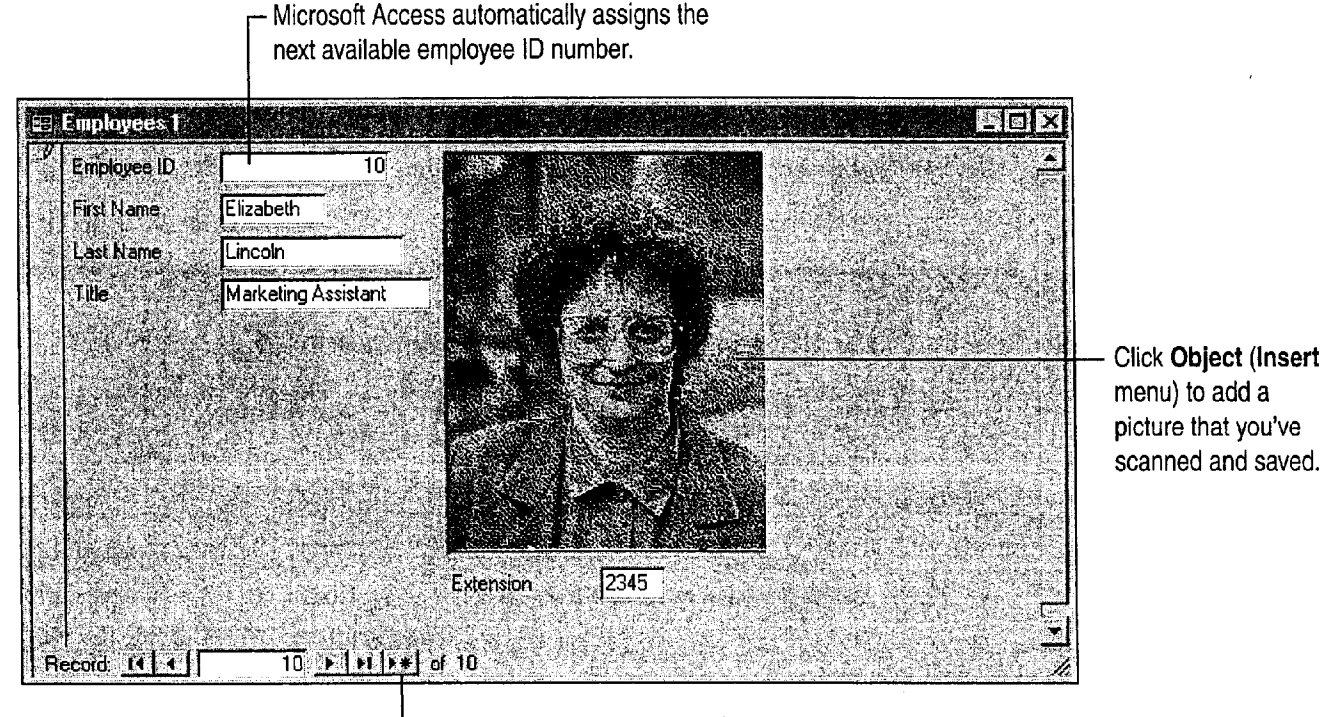

To add a new record, click here.

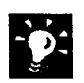

Make a mistake? To undo a change to a field, click the Undo button. To undo changes to an entire record, click the Undo button again.

Need to delete a record? Click Select Record (Edit menu) and then click the Delete Record button. In some cases, if the record contains information from another table, Microsoft Access may not allow you to delete the record.

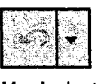

Undo button

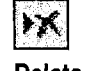

Delete Record button

Want to update a record? Just find the record you want to update, and then make the change in the field.

Use Your First Microsoft Access Database

## Present Data in the Format You Need

A report summarizes and formats data the way you want to see it. You can create mailing labels, summarize records, and display information graphically. When you add or change records in a form or table, the information is automatically updated the next time you run the report.

To create an employee phone book, click the New Object arrow and click Report. Double—click Report Wizard, and then click Employees in the Tables/Queries box. In the Report Wizard dialog box, click LastName, FirstName, Extension, Country, and City in the Available fields list. Then follow the instructions in the Wizard.

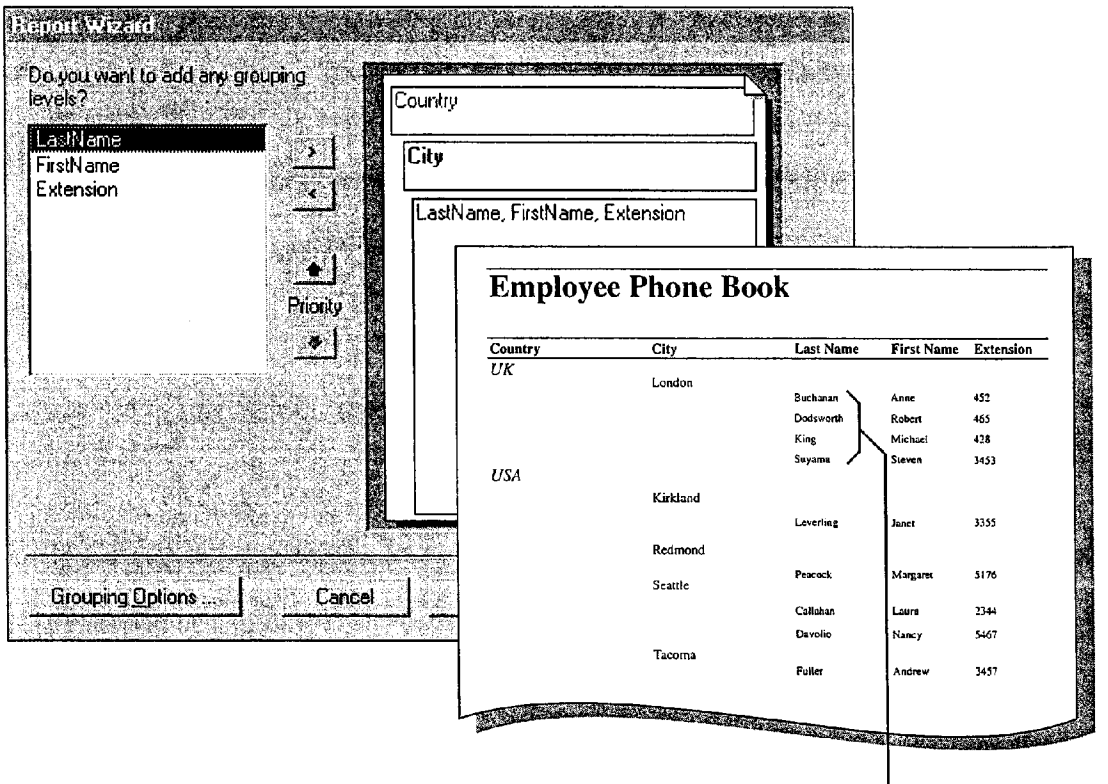

In the Report Wizard, group by country and then by city.

You can assign a sort order to the data.

### MS 113853

## Need Help Setting Up a Database?

Now that you've seen how a Microsoft Access database can help you manage your data efficiently, you're ready to set up your own database. With Microsoft Access, you don't need to be a database expert to create a database.

The Microsoft Access Database Wizard helps you quickly set up common business and personal databases, including tables, forms, and reports. All you need to do is add data. For a list of the databases that you can create with the Database Wizard, click New Database (File menu). On the Databases tab, double—click the icon for the database you want to create.

If the Database Wizard doesn't create the type of database that you need create a blank database and use the Table Wizard to create the tables. Add the forms and reports you need by using the Form Wizard and Report Wizard. For more information on creating tables, see "Add a Suppliers Table to Your Inventory Database," page 505. For more information on creating forms, see "Create a Great-Looking Product Form," page 498. For more information on creating reports, see "Create and Enhance an Inventory Report," page 525.

Want to use existing information? Microsoft Access has powerful, easy-to-use tools that manage information from other desktop databases, SQL databases, or applications such as spreadsheets or word processors.

## Next Steps

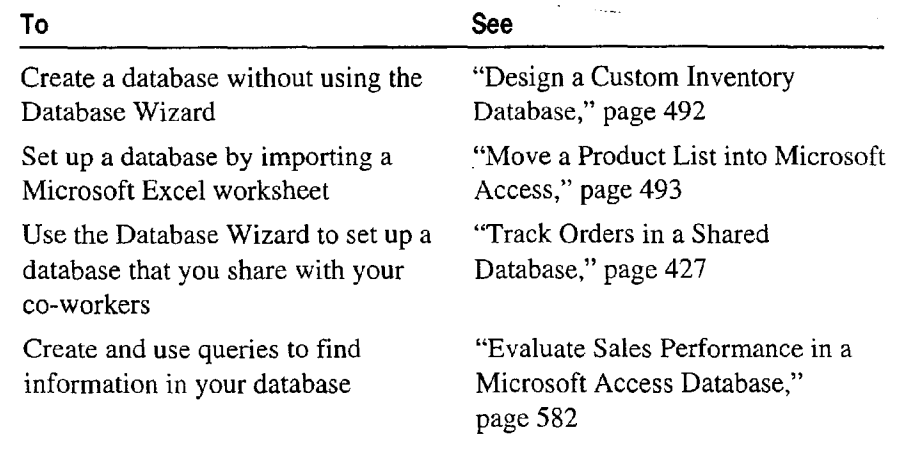

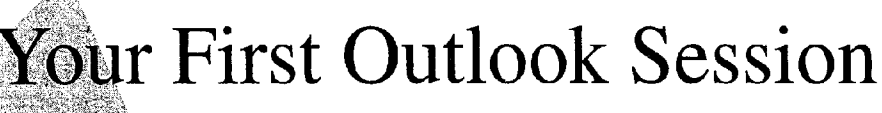

Information is your most valuable resource. It can be an e-mail message, an appointment in your calendar, a collection of names and addresses, a list, a note, or a document. Whatever form the information takes, Outlook can help you make the most of it.

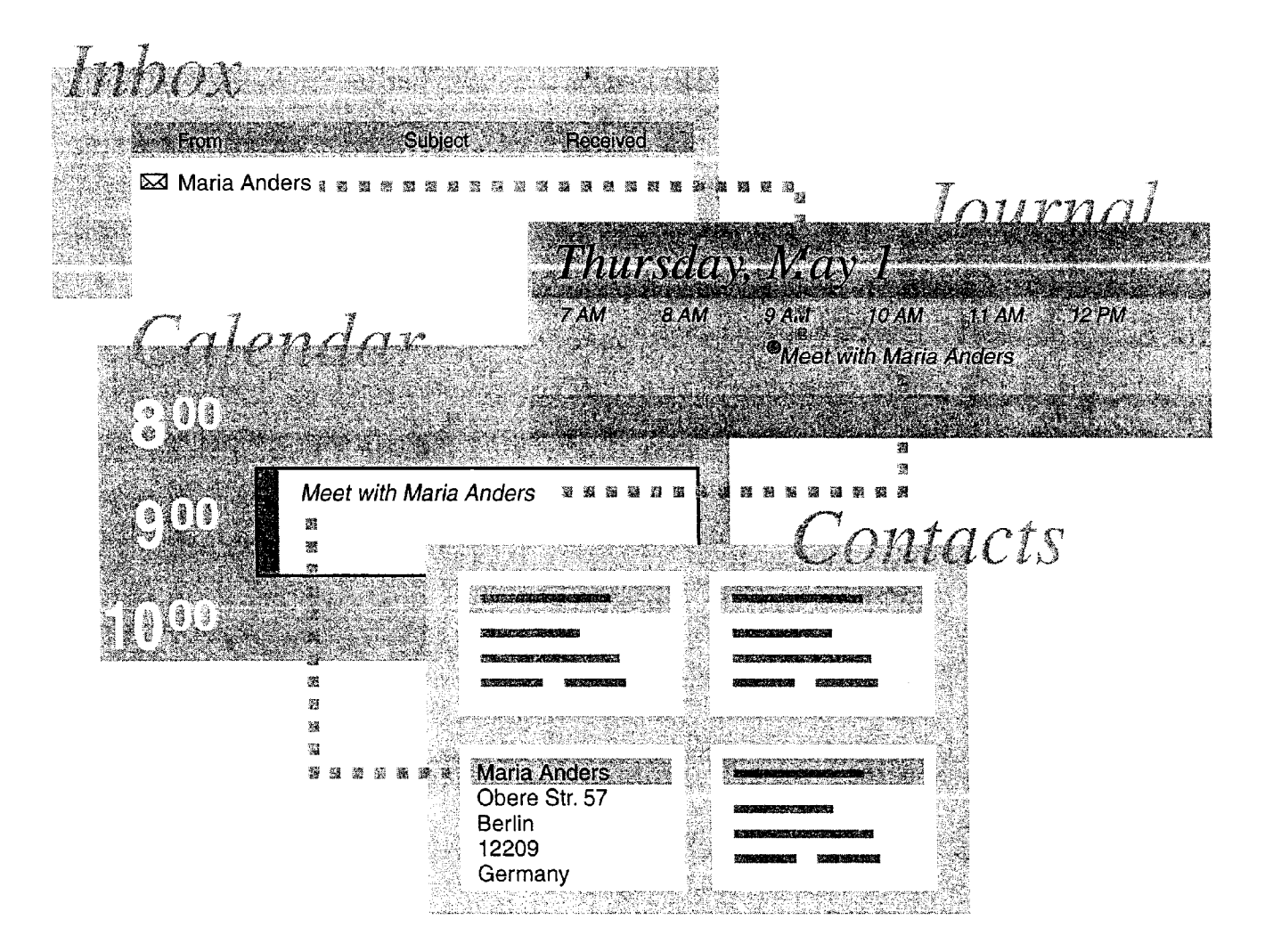

### MS 113855

## What is Outlook?

Think of Outlook as a central location from which you can create, view, and organize all of your information. You can send and receive e—mail, keep a calendar, store names and addresses, keep track of tasks, review your work history, and make notes. You can also use Outlook to find and open documents on your computer or on a server.

In Outlook, you store information in folders, the same way you store documents. A Shortcut stores the folder location and allows you to open it quickly. Some folders and their Shortcuts are already created for you.

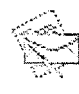

Inbox To read and send e-mail messages

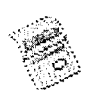

**Calendar** To create appointments, plan meetings and events, and review tasks

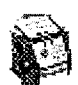

Contacts To store names, addresses, and other data about your business and personal contacts

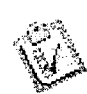

**Tasks** To make to-do lists and organize assignments

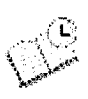

**Journal** To review your work history

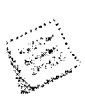

Notes To jot down ideas and reminders

### Want to Transfer Data from Other Applications?

If you already have e-mail, calendar entries, contacts, and todo lists in other applications, such as Microsoft Schedu1e+, Microsoft Mail, or any desktop PIM, you can easily import your existing data into Outlook. You can also import data from a spreadsheet or from a text file.

Click Import and Export (File menu), and then select an import option to add data to Outlook. For more information, see "Install and Start Microsoft Office," page 28.

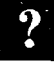

Want to know more? Look up Getting Results - First Outlook Session<br>in Help.  $\blacksquare$  in Help.  $\blacksquare$ 

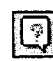

**Office Assistant button** 

#### **Your First Outlook Session**

## What's on the Screen?

When you start Outlook you see the Inbox, in which you send and receive e-mail messages. You can switch to other folders by clicking their Shortcuts in the Outlook Bar.

Outlook organizes Shortcuts in groups:

- Click a Shortcut in the *Outlook group* to work with information in the Inbox, the Calendar, Contacts, Tasks, the Journal, and Notes.
- The Mail group contains Shortcuts to the Inbox and any other mail folders that you create.
- In the *Other group*, you can click a Shortcut to open folders on your computer, your company's server, or any attached network drive.

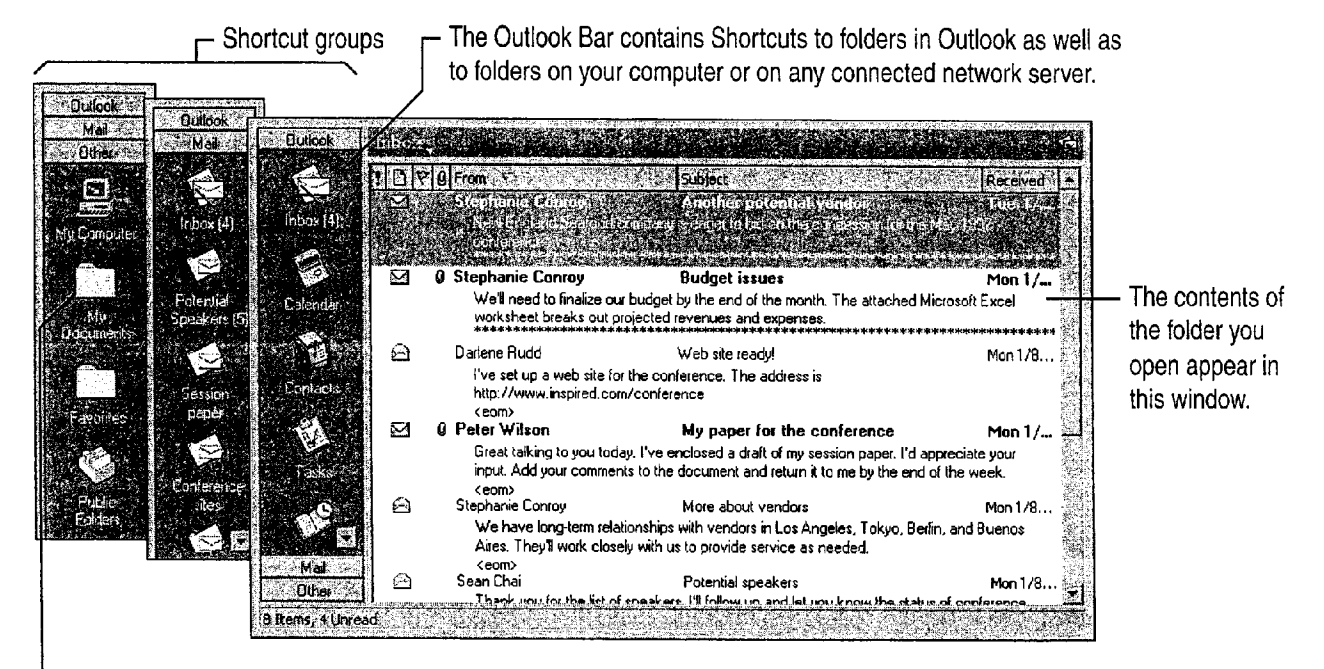

Click a Shortcut to open the folder you want.

#### Add a Shortcut Click Add to Outlook Bar (File menu).

Rearrange Shortcuts within a group Drag the Shortcut to another location in the group.

Move a Shortcut to another group Drag the Shortcut over the other folder group. When that group opens, position the Shortcut where you want it, and then release the mouse button.

Create a new group Right-click the Outlook Bar, and then click Add New Group.

### MS 113857

## Create and Send E-mail

Outlook can help you create, share, and manage information that's important to you and the people you work with.

For example, suppose that you're in charge of planning a conference. You need to meet and exchange information with your co-workers and others to pick a location and date for the conference, set up committees, organize and assign tasks, arrange for speakers, and choose vendors, among other activities. Start by sending an email message to notify your team of the conference.

To create a message, click the New button.

When you're ready to send the message, click here.

តម

New button in the Inbox Click here to set options for prioritizing, tracking, and delivering mail.  $\frac{1}{2}$  in Eq. ( )  $\frac{1}{2}$  in  $\frac{1}{2}$  in  $\frac{1}{2}$  in  $\frac{1}{2}$  in  $\frac{1}{2}$  in  $\frac{1}{2}$  in  $\frac{1}{2}$  $\sim$   $\sim$  10  $\pm$  0 **Ital Send** 日日 Use these options to style the text 量 美国 扫  $\circledast$  B  $I$  U Anal in the message. Message  $|$  options  $|$ From Kylie Hansen To... Shannon Boyd; Stephanie Conroy; Ketan Delal; Michael Dunn Click Message Header (View menu) to show or hide Subject and Cc lines.  $c$ . To add a Bcc line. click Bcc Field Subject: Conference . (View menu). 2 5' it's time to start planning for this year's conference. l'll setup a meeting in <sup>a</sup> few weeks. in the :' meantime, look over your notes from last year and start thinking ofgood ideas, Type your message here. á  $\mathcal{L}$ 

Need to resend a message? If you accidentally send incomplete information or send a message to the wrong person, you can retrieve the message. in the Mail Folders group, click Sent Items. Open the message you want to retrieve, and then click Recall This Message (Tools menu).

Add new information The New button changes to reflect the current folder group. Click the New arrow to create an item, folder, or document from anywhere in Outlook.

#### Your First Outlook Session

## Set Up a Meeting

Now that you've notified your team of the conference, you want to set up a meeting to begin making plans. Use the Meeting Planner to schedule a meeting at a time when everyone can attend.

To schedule a meeting, click the New arrow and then click Meeting Request. On the Appointment tab, you can specify a location, add notes, and attach documents to the meeting request. Then click the Meeting Planner tab to find a time available for all invitees.

When you're finished, click here to send the meeting request to the invitees.

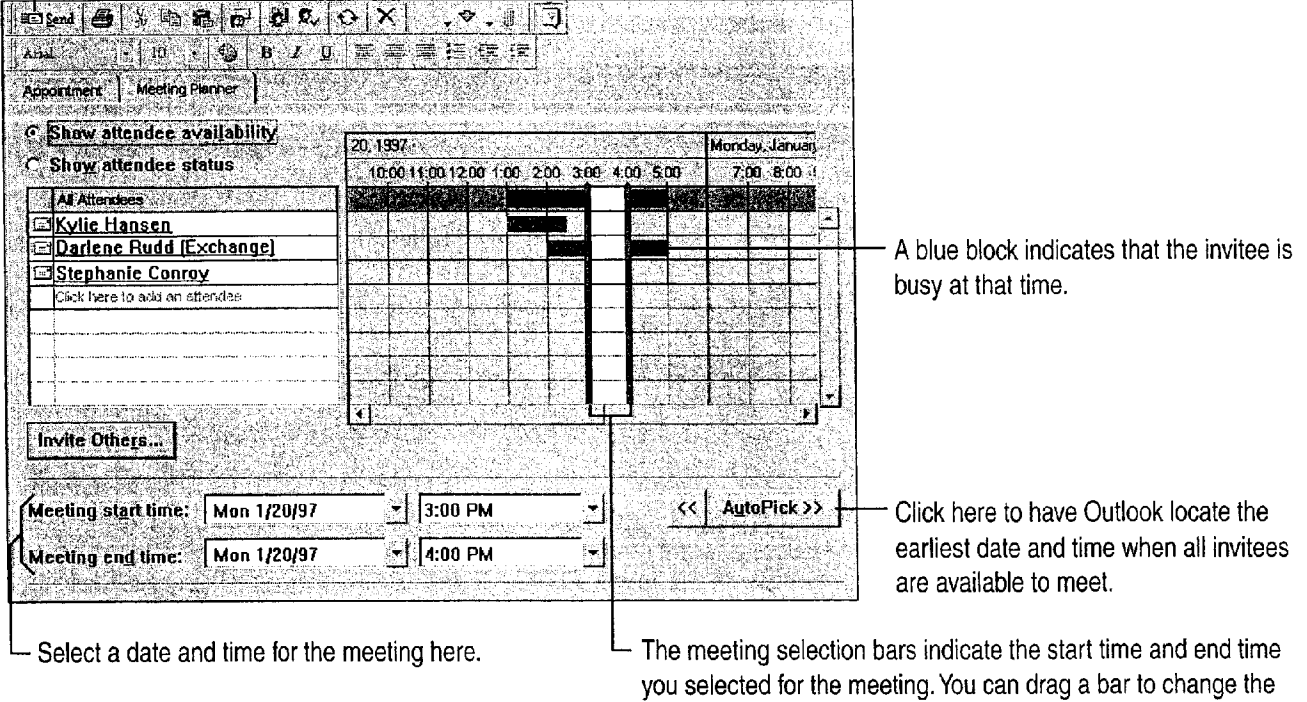

date and/or time of the meeting.

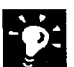

Want to invite someone outside the company? For information on inviting people with external e-mail addresses, see "Confirm a Meeting," page 387.

### MS 113859

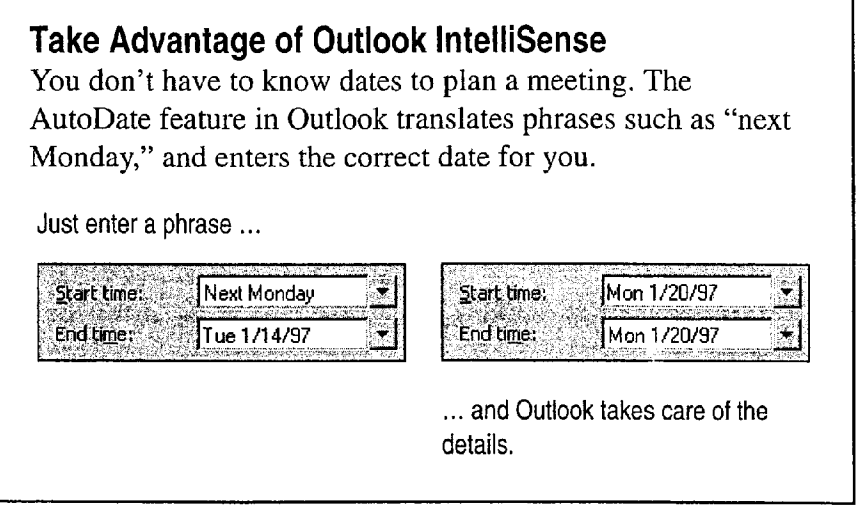

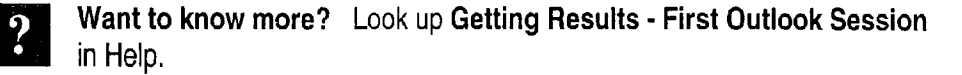

ত্ৰি **Office Assistant button** 

٧

118 Getting Results with Microsoft Office

#### Your First Outlook Session

## Create a Contact

You want to store the names, phone numbers, and addresses of your team members, outside vendors, and other contacts, as well as the conference attendees.

To store this information in Outlook, click the New arrow and then click Contact.

You can store iob title, and multiple addresses, phone numbers, and Internet e-mail addresses for a contact.

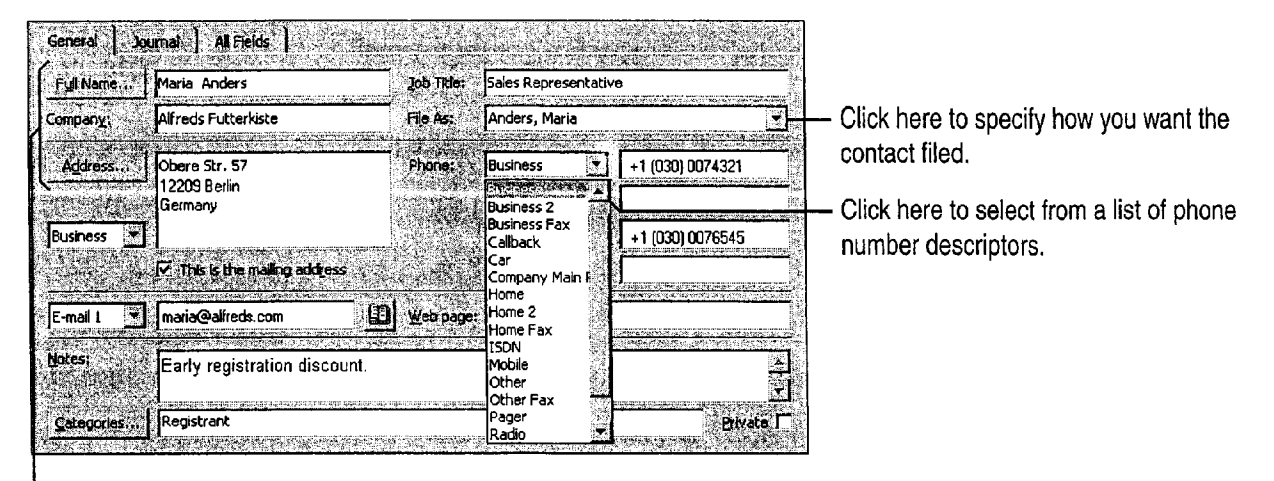

Type the complete name and address of your contact.

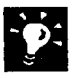

Outlook checks the address for you For example, if you type Holland in the Address box, the Check address box opens with the correct country name, The Netherlands.

### MS 113861

## Create a Task

You've been put in charge of updating the marketing brochure for the conference. You can use Outlook to organize the task, set reminders for deadlines, and update your progress.

Click the New arrow, and then click Task.

Select start and due dates in the Timeframe area.

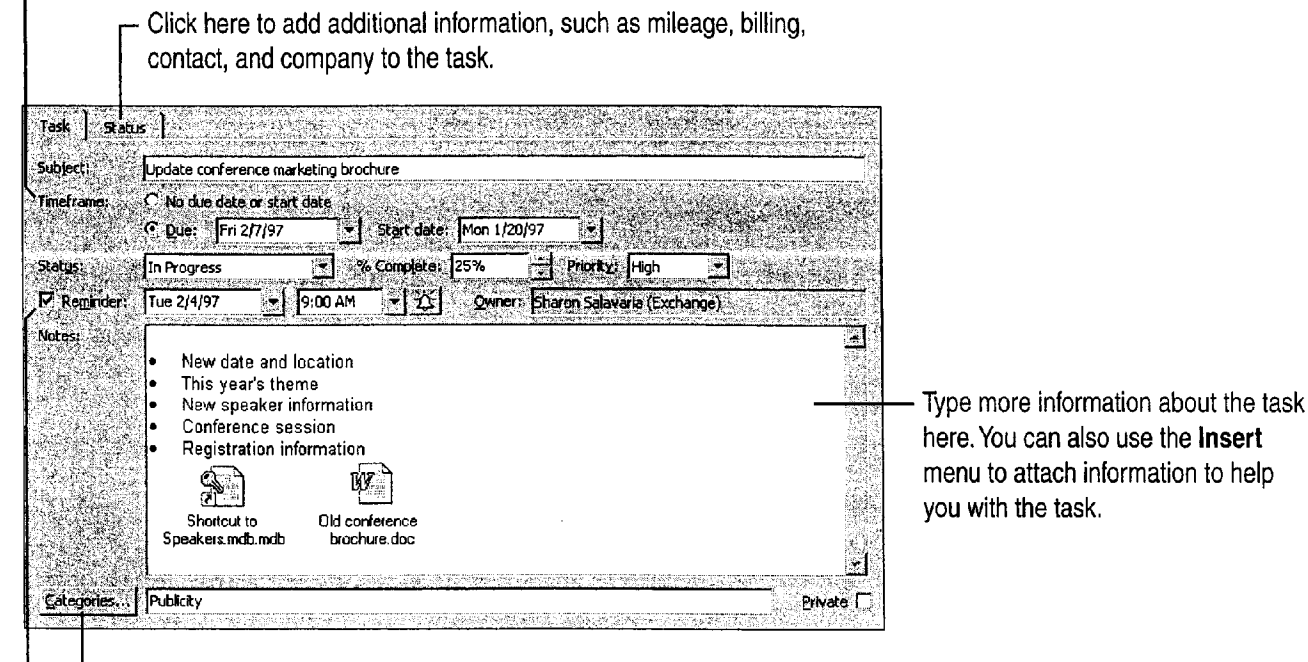

Assign your tasks to categories to help you organize them.

Click here to receive a reminder on a specified day and time.

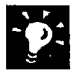

Send a status report on a task First open the task by finding it in the task list and double-clicking the task icon. Click the **Send Status Report** Task icon button. All the task information, including the status options, appears in an assume that the status options of the status of the status of the status of the status of the status of the status of the status of the status e-mail message. Just fill out the To and Cc lines, and then send the p message.

Set up recurring tasks Suppose you send out a status report on a regular basis. With the task open, click the Recurrence button, and then specify the recurrence interval. The currence interval.

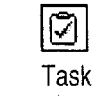

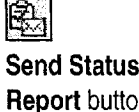

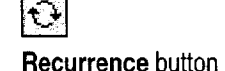

## Ms 113862

#### Your First Outlook Session

## Keep a Record of Your Activities

Often you remember when you worked on a document or task, or made a phone call, but you don't remember where you stored the information. In Outlook, you can record many activities automatically and then use the Journal to locate them.

For example, suppose you want to record all the activities associated with the contacts who are involved in the conference. You can set Outlook to automatically record items and files that you send, receive, or create on behalf of your contacts. Click Options (Tools menu), and then click the Journal tab to record activities related to your contacts. Then use the Journal to find and open an activity.

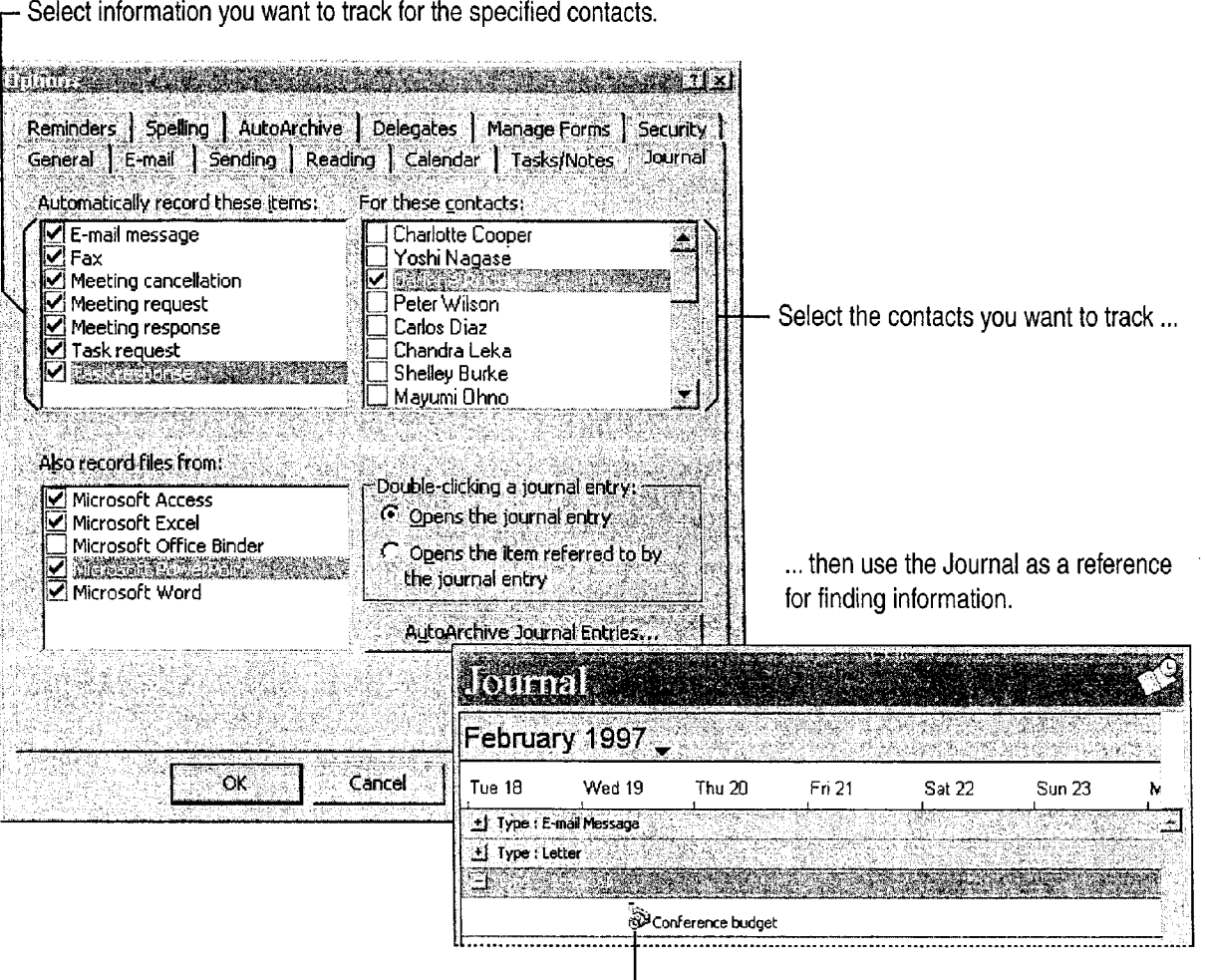

 $\Box$  Click here to open a recorded activity.

### MS 113863

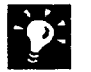

Record activities manually You can also manually add information to the Journal, such as a phone call, a chance meeting, or information that you aren't recording automatically. Click the New arrow, and then click Journal Entry.

Adding a new contact? When you create a contact, you can record activities associated with the contact. On the Journal tab, select Automatically record journal entries for this contact.

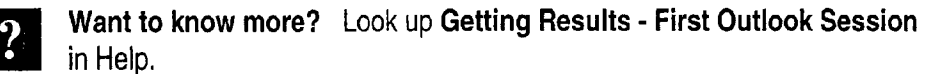

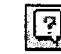

<sup>[7]</sup> **Office Assistant button** 

#### Your First Outlook Session

## Create a Note

Suppose you're in your office, talking with one of your co-workers, and you think of a theme phrase that you'd like to use for the conference. You can open a note in Outlook and quickly jot down the phrase. That way you don't have to worry about forgetting it or losing the focus of your conversation. You can easily retrieve the phrase whenever you need it. Use Notes to jot down ideas, or store serial numbers, clever quotes, or any information that you need to access quickly.

To create a note, click the New arrow, and then click Note.

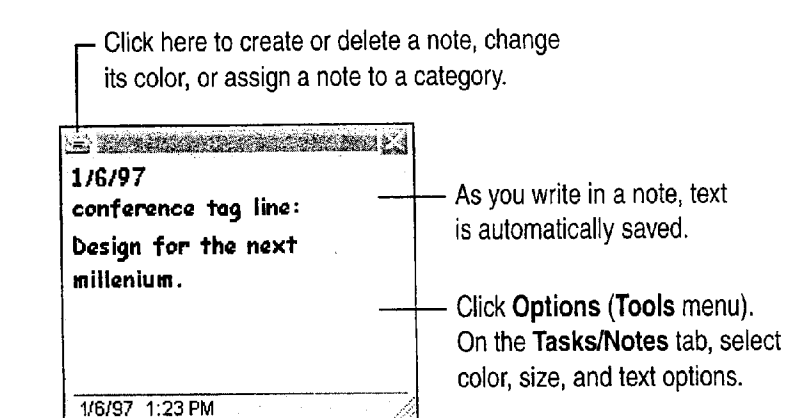

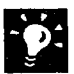

Send a note Click Forward (Note menu) to send your note in an e-mail message.

Turn a note into a task Drag the note to the Tasks folder to use it to create a task. For more information, see "Change the Form of Information," page 125.

## MS 113865

## Search for Information

You want to review the contact information and mail messages about a vendor, New England Seafood. In Outlook, you can specify the folders you want to search to find what you need, whether it's a phone number in your contact list or a document located on a network.

To start the search, click Find Items (Tools menu).

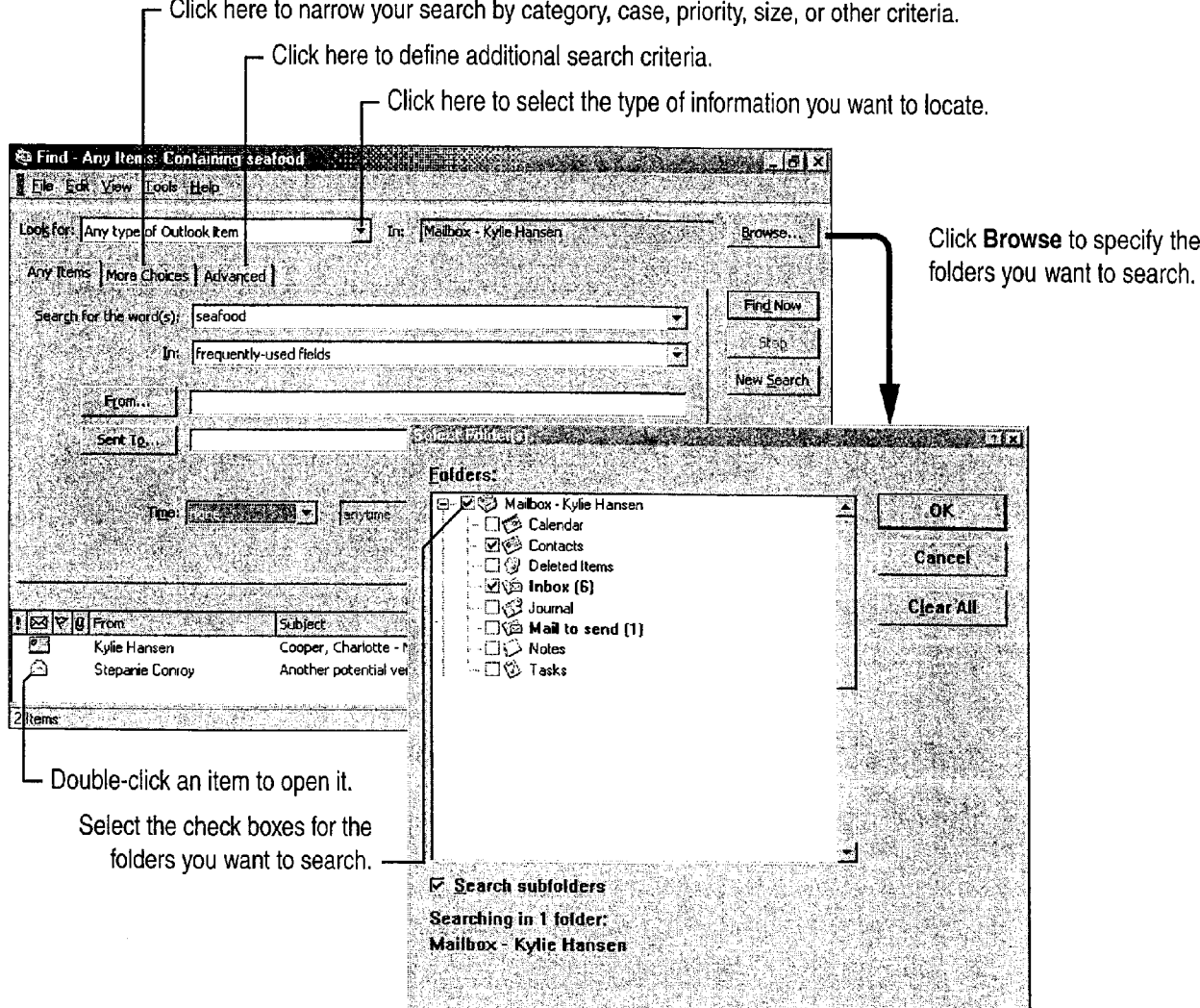

Search for documents on your computer or on a connected network Click Find Items (Tools menu), click the arrow next to the Look for box, and then click Files. у.

Repeat a search if you want to reuse the search criteria, click Save Search (File menu).

### MS 113866

Your First Outlook Session

## Change the Form of Information

Suppose you have information in an e—mail message that you need to use to set up a meeting, or need to add to your task list. In Outlook, you can easily change the format of information by moving it to another folder. You can do this with any information you want to convert.

For example, suppose you receive an e-mail message asking you to review an attached conference paper. You want to add this job to your task list. Simply drag the message to the Tasks folder, and Outlook does the rest.

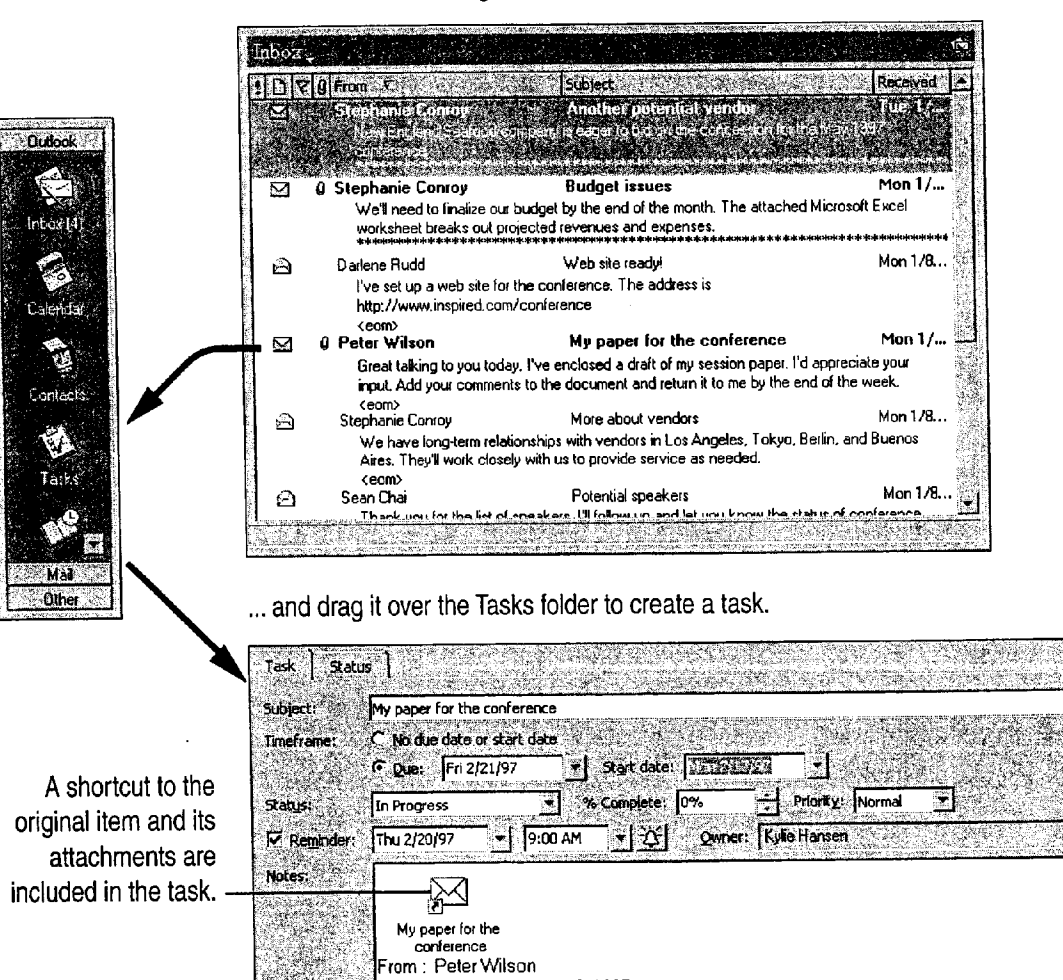

Sent: Monday, January 5. 1997

Subject : My paper for the conference . 2 talking to most today. The anglocad a drai

To : Kylie Hansen

Categories...

Select an e-mail message ...

The text of the message appears in the text box.  $MS 113867$ 

Getting Results with Microsoft Office 125

**Private** [

sa ng galakang te

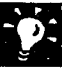

**3**<sup>3</sup> Attach a document to an e-mail message Just drag the document to the Inbox folder. Outlook creates a new e-mail message with the document as an attachment.

## Next Steps

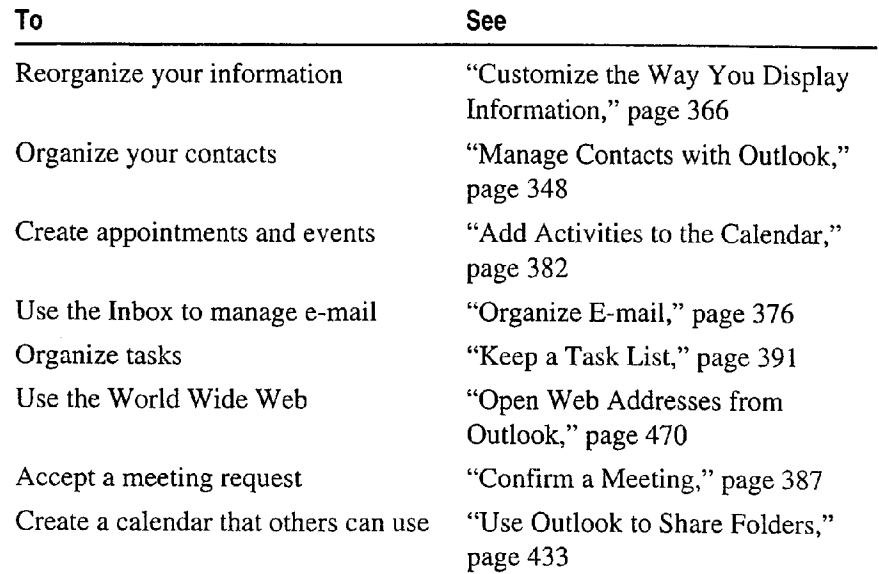

### MS 113868

 $\label{eq:2.1} \mathcal{L} = \mathcal{L}(\mathcal{L}^{\text{c}}) = \mathcal{L}(\mathcal{L}^{\text{c}}) = \mathcal{L}(\mathcal{L}^{\text{c}}) = \mathcal{L}(\mathcal{L}^{\text{c}}) = \mathcal{L}(\mathcal{L}^{\text{c}}) = \mathcal{L}(\mathcal{L}^{\text{c}}) = \mathcal{L}(\mathcal{L}^{\text{c}}) = \mathcal{L}(\mathcal{L}^{\text{c}})$ 

.<br>**An Bradean** Island a School County Contract in the

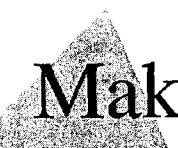

# Make Your Word Document Look Great

If you started with a wizard or template, you're well on your way to creating a great—looking document. But if you want more variety in your formatting, just browse through this topic to see which effects you'd like to try. You'll get quick "how to" information and lots of tips and shortcuts for adding polish and pizzazz.

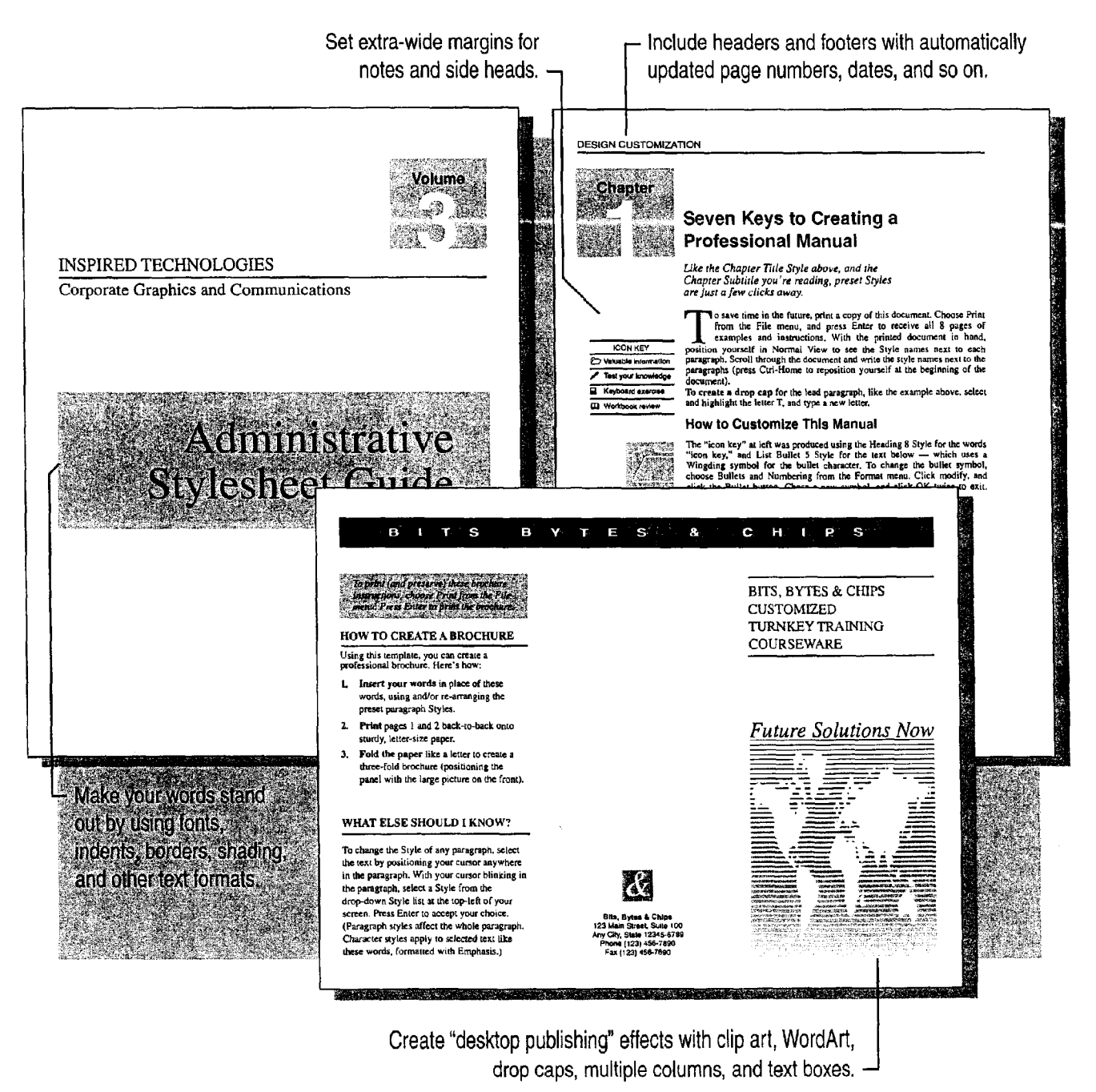

MS 113869 Getting Results with Microsoft Office 127

## Fonts, Bold, Italic, and Other Text Enhancements

Word offers a Wide range of character formats, such as fonts, font sizes, bold, italic, all caps, superscript, kerning, color, and so on. If you're writing a document that will be read online, you can even use animated text effects.

For the quickest and easiest way to apply fonts, font sizes, bold, italic, and underlining, use the toolbar buttons. For more information, see "Change the Appearance of Text," page 70.

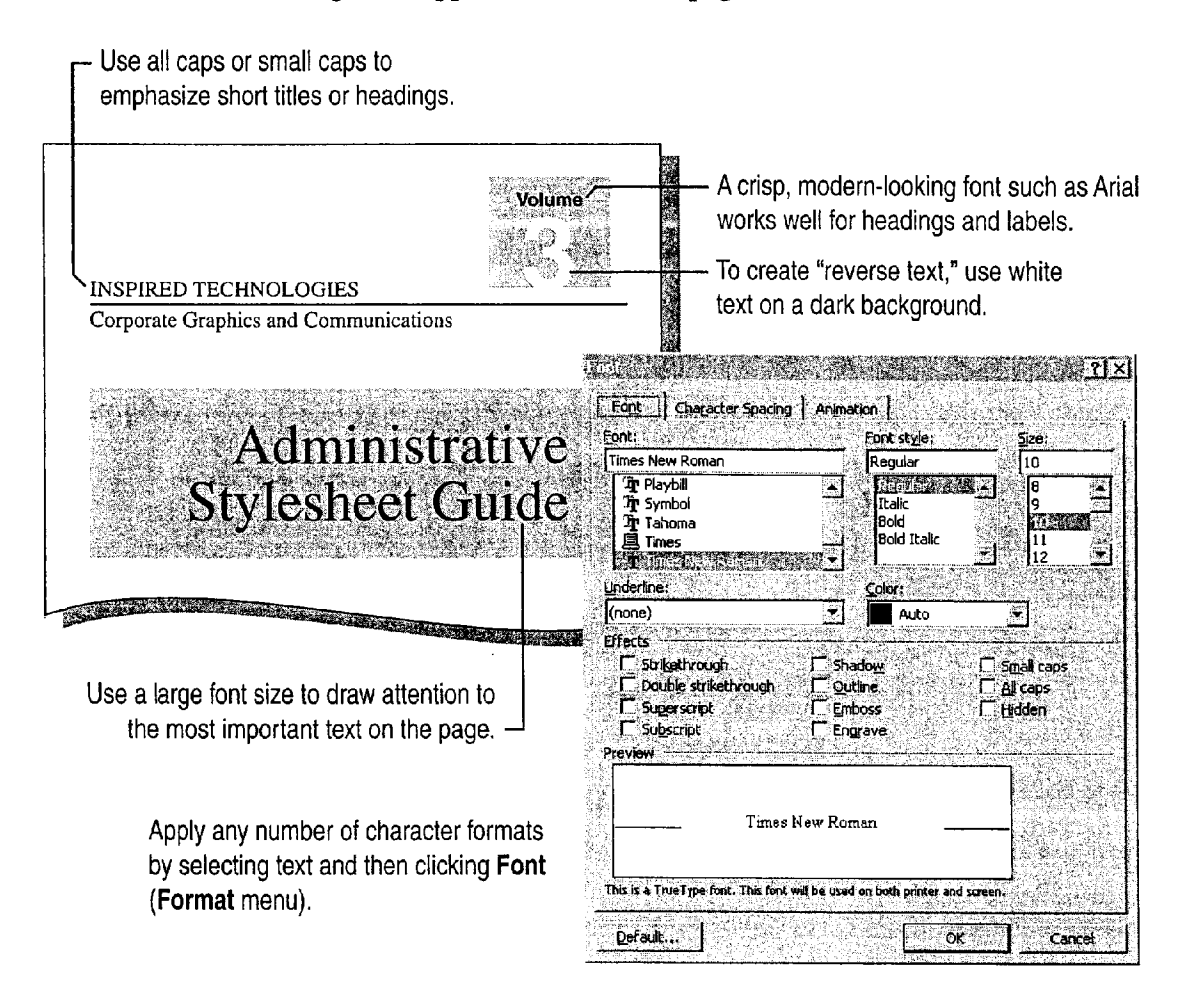

Make Your Word Document Look Great

**3'5, Want to change your day-to-day font?** Click Font (Format menu), select your favorite font, click Default, and then click Yes. (Default fonts are stored in each individual template, so the default can be different for each template.)

How do you change character spacing? If you want to fine-tune the horizontal or vertical spacing of text, click Font. On the Character Spacing  $\mathbb{R}$ AISED tab, use the Scale, Spacing, Position, and Kerning options.

Quickly change capitalization You can change text to UPPERCASE or Title Case, for example. Select the text, and then click Change Case<br>(Earnet manu), or hold down sure and prose Fa (Format menu), or hold down SHIFT and press F3.

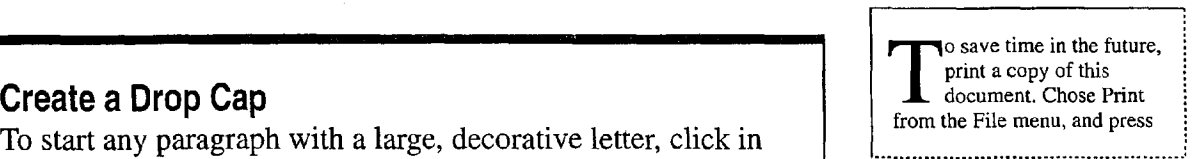

expanded

Drop cap

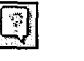

#### **Office Assistant button**

'

To start any paragraph with a large, decorative letter, click in the paragraph and then click Drop Cap (Format menu).

Want to know more? Look up Getting Results - Look of Document in Help.  $\blacksquare$  . Help . The set of the set of the set of the set of the set of the set of the set of the set of the set of the set of the set of the set of the set of the set of the set of the set of the set of the set of the set

### MS 113871

## **Text Spacing and Alignment**

You can use Word to improve the visual appearance and readability of your document by adjusting paragraph alignment, indents, line spacing, and spacing between paragraphs.

You can use toolbar buttons to align or indent text quickly. Just select the text, and then click the appropriate button, such as the Decrease Indent button or the Increase Indent button. For more information, see "Change the Appearance of Text," page 70.

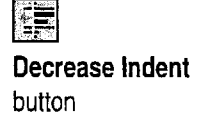

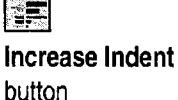

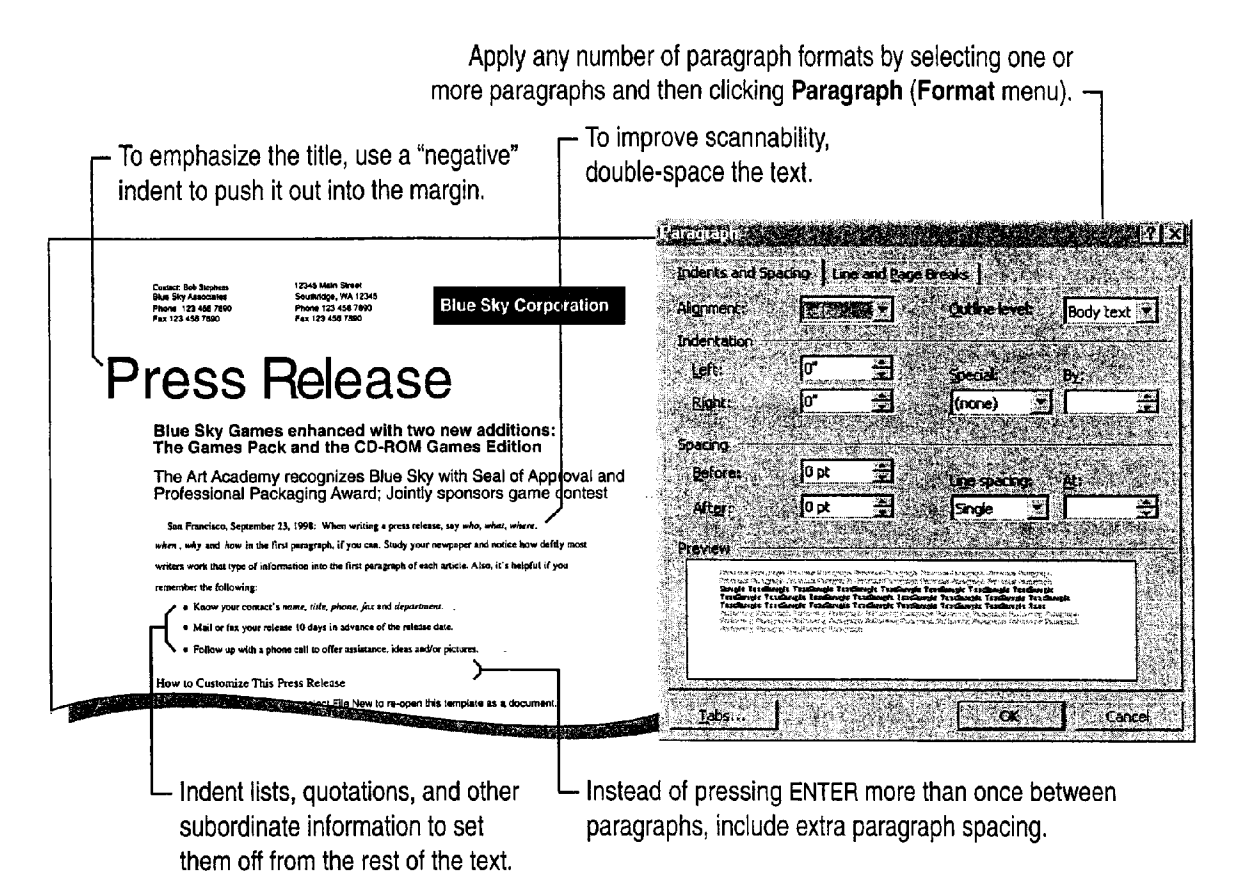